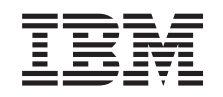

# ERserver

iSeries Diskenhed 43xx, diskudvidelsesenhed 71xx, diskramme 71xx

*Version 5*

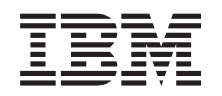

# ERserver

iSeries Diskenhed 43xx, diskudvidelsesenhed 71xx, diskramme 71xx

*Version 5*

#### **Bemærk**

Læs oplysningerne i ["Bemærkninger",](#page-76-0) på side 71, inden du læser denne vejledning og tager produktet i brug.

#### **Fjerde udgave (August 2005)**

Denne udgave gælder version 5, release 3, modification 0 af IBM Operating System/400 (produktnummer 5722-SS1) og alle efterfølgende releases og modifications, indtil andet angives i nye udgaver. Denne version kan ikke benyttes på alle RISC-modeller (Reduced Instruction Set Computer) og heller ikke på CISC-modeller.

Oversat af IBM Sprogcenter.

**© Copyright IBM Danmark A/S 2000, 2005.**

**© Copyright International Business Machines Corporation 2000, 2005. All rights reserved.**

## **Indholdsfortegnelse**

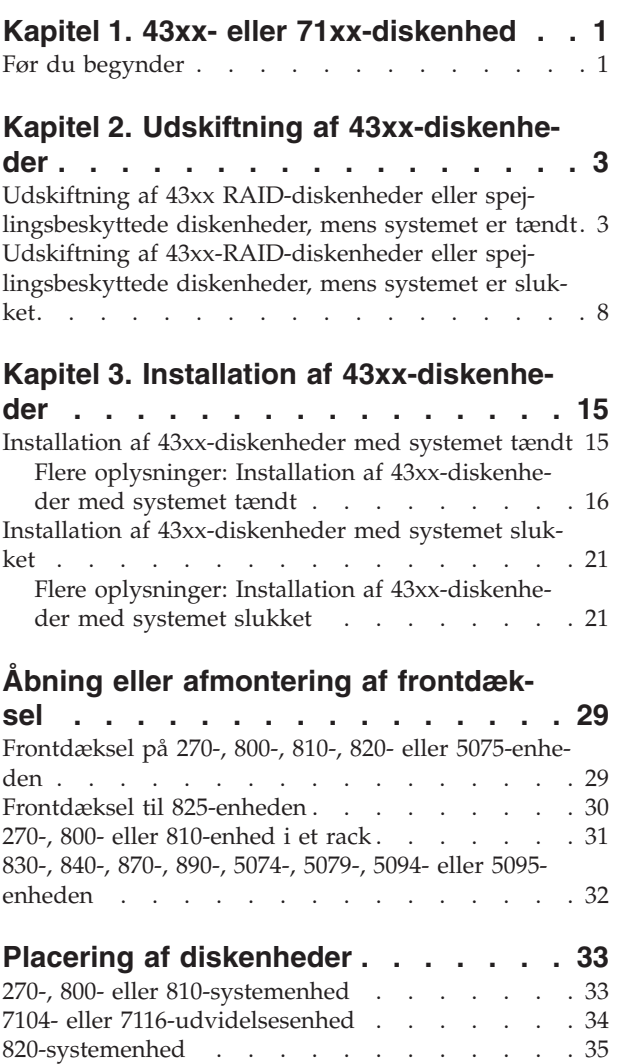

[825-systemenhed](#page-41-0) . . . . . . . . . . . . [36](#page-41-0) [830-systemenhed](#page-42-0) . . . . . . . . . . . . [37](#page-42-0) [840-systemenhed](#page-43-0) . . . . . . . . . . . . [38](#page-43-0)

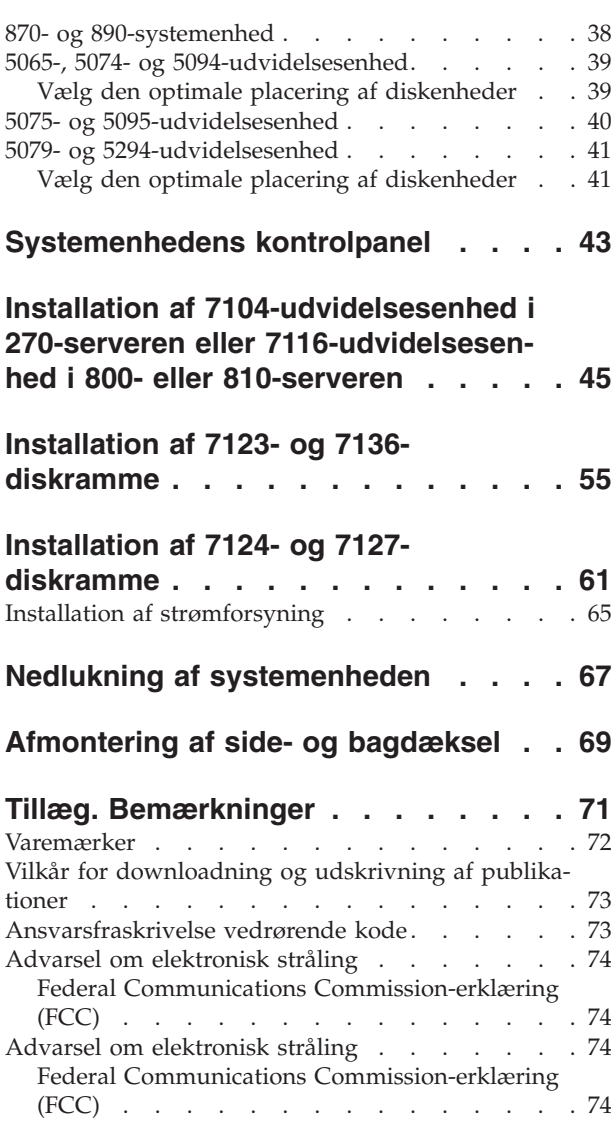

### <span id="page-6-0"></span>**Kapitel 1. 43xx- eller 71xx-diskenhed**

Udskiftning og installation af denne facilitet (feature) kan udføres af kunden. Vejledningen beskriver, hvordan du f.eks.:

- Udfører forudsætninger.
- Lukker systemet ned.
- v Fjerner systemenhedens dæksler.
- Fjerner udstyr.
- Installerer nyt udstyr.
- Sætter dækslerne på igen.
- Foretager en IPL af styresystemet.
- Kontrollerer den nye hardwarekonfiguration.

Det tager ca. en time at udføre disse opgaver. Du skal eventuelt beregne ekstra tid til at afslutte job, sikkerhedskopiere systemet, udføre IPL og kontrollere hardwarekonfigurationen.

Du kan vælge at udføre disse opgaver selv, eller du kan kontakte IBM eller en autoriseret forhandler, som kan udføre opgaverne for dig mod betaling. Kontakt den autoriserede forhandler eller IBM's tekniske afdeling, hvis der opstår problemer med en opgave.

**Bemærk:** Hvis du skal fjerne eller flytte diskenheder, der allerede er installeret i

enheden, skal du læse Backup and Recovery

Vælg den vejledning, der hører til den opgave, du skal udføre:

- v Kapitel 2, "Udskiftning af [43xx-diskenheder",](#page-8-0) på side 3
- v Kapitel 3, "Installation af [43xx-diskenheder",](#page-20-0) på side 15
- v "Installation af [7104-udvidelsesenhed](#page-50-0) i 270-serveren eller 7116-udvidelsesenhed i 800- eller [810-serveren"](#page-50-0) på side 45
- v "Installation af 7123- og [7136-diskramme"](#page-60-0) på side 55
- v "Installation af 7124- og [7127-diskramme"](#page-66-0) på side 61

Nogle af illustrationerne i vejledningen ser muligvis ikke ud nøjagtigt som den systemenhed, du har. Installationen udføres imidlertid på samme måde.

#### **Før du begynder**

Gør følgende, inden du påbegynder en udskiftnings- eller installationsopgave:

- \_\_ 1. **Sørg for, at du har en ny sikkerhedskopi af systemet (herunder styresystemet, licensprogrammerne og dataene), hvis du skal udføre en installation eller, hvis det er muligt, en udskiftning.** Hvis styresystemet og licensprogrammerne er blevet sikkerhedskopieret, siden der sidst blev aktiveret PTF'er, kan den sikkerhedskopi bruges.
- \_\_ 2. Brug den nødvendige tid på at sætte dig ind i denne vejledning.
- \_\_ 3. Sørg for, at du har en mellemstor, fladbladet skruetrækker.
- \_\_ 4. Kontakt en af følgende, hvis du har modtaget forkert eller beskadiget udstyr, eller udstyr mangler:
- Den autoriserede forhandler
- I USA: IBM Rochester Manufacturing Automated Information Line (R–MAIL) på 1–800–300–8751
- I lande uden for USA: Brug følgende websted til at finde de service- og supportnumre, du skal bruge:

http://www.ibm.com/planetwide

- \_\_ 5. Hvis du installerer ny hardware i logiske afsnit (partitioner), er det vigtigt, at du forstår, hvilke krav der stilles, og planlægger derefter. Læs om logiske afsnit (Logical partitions) i *Information Center*, og vend derefter tilbage til denne vejledning.
- \_\_ 6. Kontakt den autoriserede forhandler eller IBM's tekniske afdeling, hvis der opstår problemer undervejs.
- \_\_ 7. Undersøg, om der er nogen PTF-forudsætninger, der skal være opfyldt, før du installerer den nye facilitet. Gå til følgende websted:

[http://www-912.ibm.com/s\\_dir/slkbase.NSF/slkbase](http://www-912.ibm.com/s_dir/slkbase.nsf/slkbase)

- a. Vælg **All Documents**.
- b. Vælg **General Information**.
- c. Vælg **Offerings**.
- d. Vælg **Feature Prerequisites**.
- e. Vælg **Customer Installation Features Prerequisites**.
- f. Find nummeret på den facilitet (feature), du vil installere, og OS/400 releasen, og kontrollér forudsætningerne.

## <span id="page-8-0"></span>**Kapitel 2. Udskiftning af 43xx-diskenheder**

Sådan udskifter du en 43xx-diskenhed:

- \_\_ 1. Udfør forudsætningerne, som beskrevet i "Før du [begynder"](#page-6-0) på side 1.
- \_\_ 2. "Åbning eller afmontering af [frontdæksel"](#page-34-0) på side 29.

Afhængigt af diskbeskyttelsen kan systemenheden eller udvidelsesenheden enten være slukket (ikke-samtidig) eller tændt (samtidig), når du udskifter diskenheden. Vælg den procedure, du skal bruge:

- v "Udskiftning af 43xx RAID-diskenheder eller spejlingsbeskyttede diskenheder, mens systemet er tændt"
- v "Udskiftning af [43xx-RAID-diskenheder](#page-13-0) eller spejlingsbeskyttede diskenheder, mens [systemet](#page-13-0) er slukket" på side 8

## **Udskiftning af 43xx RAID-diskenheder eller spejlingsbeskyttede diskenheder, mens systemet er tændt**

Du skal sætte dig ind i de komplekse forhold omkring den samtidige procedure (systemet er tændt), før du begynder. Hvis du er usikker mht. den samtidige procedure, skal du fortsætte med "Udskiftning af [43xx-RAID-diskenheder](#page-13-0) eller spej[lingsbeskyttede](#page-13-0) diskenheder, mens systemet er slukket" på side 8.

Sådan udskifter du en diskenhed med systemet tændt:

\_\_ 1. **Brug om muligt en beskyttelsesstrop om håndleddet for at undgå, at statisk elektricitet beskadiger udstyret.** Hvis du ikke har en beskyttelsesstrop, kan du berøre en metaloverflade på system- eller udvidelsesenheden, før du installerer eller udskifter udstyr.

Gør følgende, hvis du har modtaget beskyttelsesstroppen 2209 Disposable Wrist Strap:

- $\Box$  a. Fastgør beskyttelsesstroppen.  $\Box$  Vis [video.](javascript:movieWindow()
- \_\_ b. Fjern beskyttelsesstrimlen fra kobberfoliet i enden, når du ruller stroppen ud.
- \_\_ c. Placér den selvklæbende del af kobberfoliet på en **fritliggende, ikkemalet** metaloverflade på enhedens ramme.
- **Bemærk:** Tag samme sikkerhedsforanstaltninger, som du ville tage, hvis du ikke havde stroppen om håndleddet. Beskyttelsesstroppen 2209 Disposable Wrist Strap er beregnet til at forhindre statisk elektricitet. Den øger eller mindsker ikke risikoen for at få elektrisk stød, når du arbejder med elektrisk udstyr.
- 2. Læs om placering af diskenheder i systemenheden eller udvidelsesenheden under "Placering af [diskenheder"](#page-38-0) på side 33.
- \_\_ 3. Afmontér diskenhedens dæksel. Tryk på låsen, og træk ud.

**Bemærk:** Diskenhederne på iSeries 825 har ikke nogen dæksler.

- \_\_ 4. Sørg for at være logget på med **som minimum autorisation til servicefunktioner**.
- \_\_ 5. Skriv **strsst** på kommandolinjen i en OS/400-session, og tryk på Enter.

<span id="page-9-0"></span>\_\_ 6. Indtast **bruger-id og kodeord** på logon-skærmbilledet til *System Service Tools (SST)*. Tryk på Enter.

**Bemærk:** SST-kodeordet skelner mellem store og små bogstaver.

- \_\_ 7. Vælg **Start a service tool** på skærmbilledet *System Service Tools (SST)*. Tryk på Enter.
- \_\_ 8. **Spejlet diskenhed**: Følg disse trin for at kontrollere, at den diskenhed, du skal udskifte, er blevet afbrudt, før du slukker for systemet:
	- \_\_ a. Vælg **Work with disk units** på skærmbilledet *System Service Tools (SST)*. Tryk på Enter.
	- \_\_ b. Vælg **Display Disk Configuration** på skærmbilledet *Work with Disk Units*. Tryk på Enter.
	- \_\_ c. Vælg **Display Disk Configuration Status** på skærmbilledet *Display Disk Configuration*. Tryk på Enter.
	- \_\_ d. Har den diskenhed, der spejles til den diskenhed, du skal udskifte, (samme enhedsnummer) status *aktiv (Active)*?
		- \_\_ **Nej**: **STOP!** Du **MÅ IKKE** udskifte diskenheden. Kontakt IBM eller serviceleverandøren.
		- \_\_ **Ja**: Har den diskenhed, du skal udskifte, status *afbrudt (Suspended)*?
			- \_\_ **Ja**: Fortsæt med næste trin.
			- \_\_ **Nej**: Følg disse trin for at afbryde spejlingsbeskyttelsen på den diskenhed, du skal udskifte:
				- 1) Tryk på F3 på skærmbilledet *Display Disk Configuration* for at vende tilbage til skærmbilledet *Work with Disk Units*.
				- 2) Vælg **Work with Disk Unit Recovery** på skærmbilledet *Work with Disk Units*. Tryk på Enter.
				- 3) Vælg **Suspend mirrored protection** på skærmbilledet *Work with Disk Unit Recovery*. Tryk på Enter.
				- 4) Vælg muligheden *Suspend* for den diskenhed, du skal udskifte, på skærmbilledet *Suspend Mirrored Protection*. Tryk på Enter.
				- 5) Tryk på F3 for at vende tilbage til skærmbilledet *Work with Disk Units*.
				- 6) Tryk på F3 for at vende tilbage til skærmbilledet *System Service Tools (SST)*.
				- 7) Vælg **Start a service tool** på skærmbilledet *System Service Tools (SST)*.
- \_\_ 9. Vælg **Hardware service manager** på skærmbilledet *Start a Service Tool*. Tryk på Enter.
- \_\_ 10. Vælg **Device Concurrent Maintenance** på skærmbilledet *Hardware Service Manager*. Tryk på Enter.
- \_\_ 11. Angiv den fysiske placering **Physical Location** (ramme-id og position), hvor diskenheden skal udskiftes.

**Bemærk:** Du skulle have fået oplyst den fysiske placering for den diskenhed, der skal udskiftes, af IBM's kundeservice.

I eksemplet Physical Location: Frame ID 1 Position D06 installerer du en diskenhed i ramme 1 (basissystem), diskenhedsposition 6.

- \_\_ 12. Vælg **1** (Remove device) for den handling, der skal udføres.
- \_\_ 13. Angiv tidsforsinkelsen til et minut 01. **Tryk ikke på Enter på nuværende tidspunkt.**
	- **Bemærk:** Kig på lampen (pilen) over den diskenhed, du er ved at udskifte. Et minut efter, du har trykket på Enter, tænder lampen og begynder at blinke hurtigt. Du har derefter ni sekunder til at skubbe diskenheden på plads.
- \_\_ 14. Tryk på Enter på konsollen.
- \_\_ 15. Når lyset begynder at blinke, skal du trykke på diskenhedens håndtag og trække det ud mod dig selv, før du fjerner diskenheden. Hvis håndtaget ikke er kommet helt ud, kan diskenheden ikke glide ud af systemenheden.
- \_\_ 16. Hold under diskenheden, mens du lader den glide helt ud. Hold ikke diskenheden vha. håndtaget.

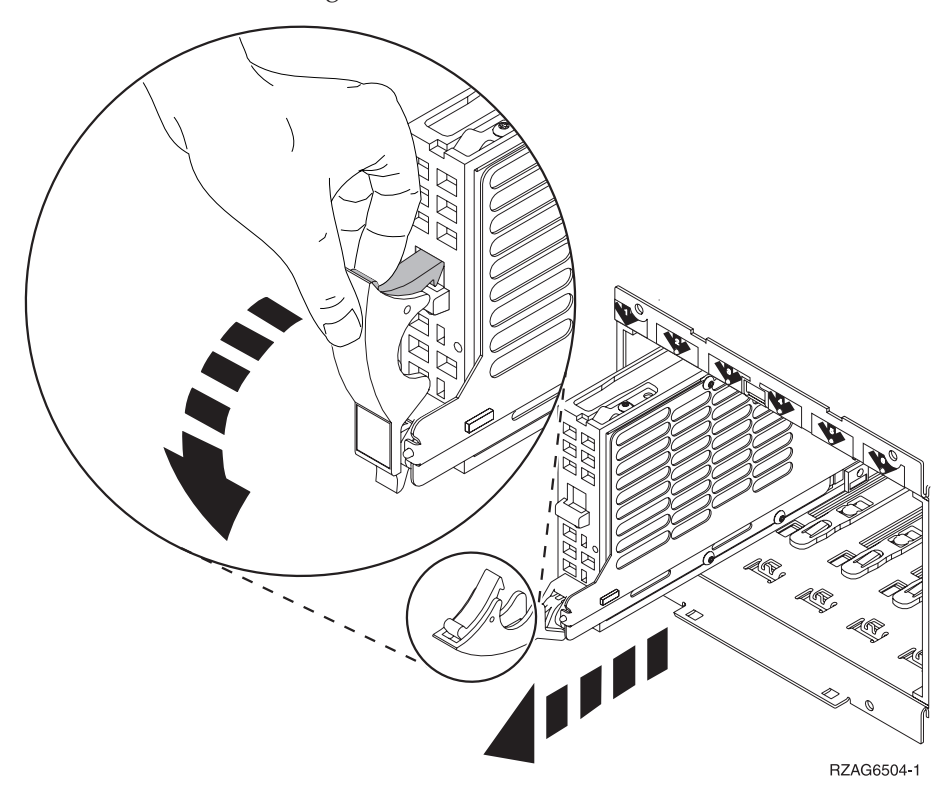

- \_\_ 17. Lampen holder op med at blinke og forbliver slukket, når diskenheden er fjernet.
- \_\_ 18. Gå tilbage til konsollen, og vent, til skærmbilledet *Concurrent Maintenance Results* vises.

Tryk på **F12**.

- \_\_ 19. Find pakken med den nye diskenhed, og fjern den antistatiske indpakning. **Advarsel:** Diskenheder er skrøbelige. De skal behandles varsomt.
- \_\_ 20. Lås håndtaget op ved at trykke på det og trække det ud mod dig, før du installerer diskenheden. Hvis håndtaget ikke er kommet helt ud, kan

diskenheden ikke glide ind i system- eller udvidelsesenheden.  $\blacksquare$  [Vis](javascript:movieWindow() [video.](javascript:movieWindow()

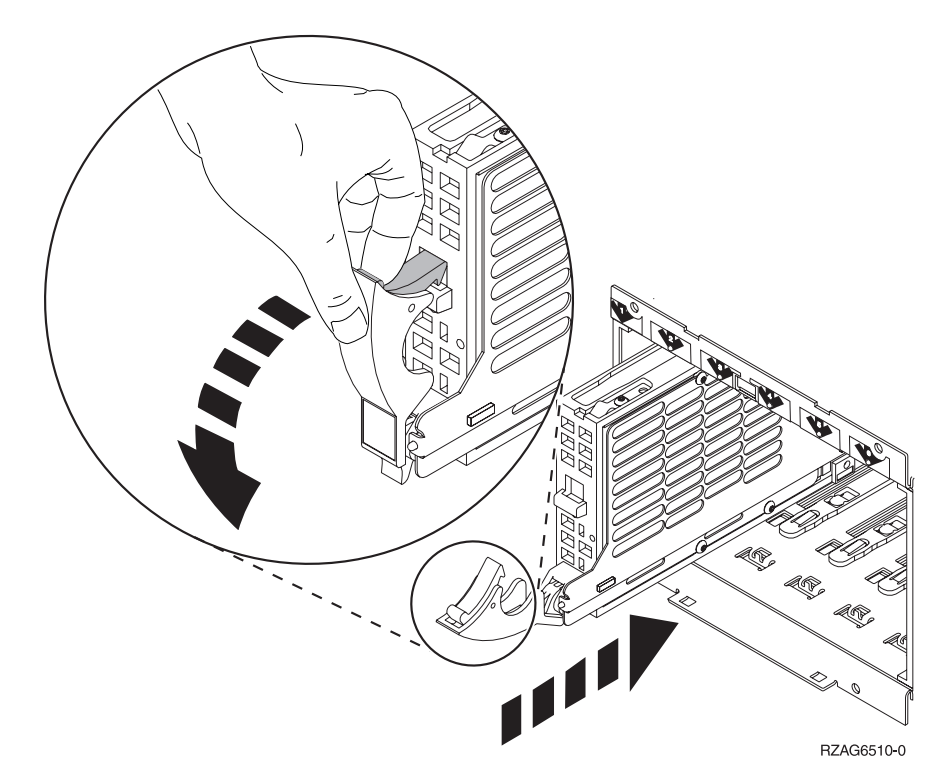

\_\_ 21. Hold under diskenheden, og lad den glide halvvejs ind i system- eller udvidelsesenheden. Du skal kun skubbe den halvt ind.

**Bemærk:** Du skal installere diskenheden vandret i diskrammen 7123, 7136 og 7137.

\_\_ 22. De fysiske placeringer, du har angivet i trin 11 på [side](#page-9-0) 4 i denne procedure, vises eventuelt stadig på skærmbilledet. Hvis ikke, skal du igen angive den fysiske placering - **Physical Location** - (ramme-id og position), hvor den nye diskenhed skal installeres.

I eksemplet Physical Location: Frame ID 1\_\_\_\_ Position D06\_\_\_\_ installerer du en diskenhed i ramme 1 (basissystem), diskenhedsposition 6.

- \_\_ 23. Vælg **2** (Install device) for den handling, der skal udføres.
- \_\_ 24. Angiv tidsforsinkelsen til et minut 01. **Tryk ikke på Enter på nuværende tidspunkt.**
	- **Bemærk:** Kig på lampen (pilen) over den diskenhed, du er ved at udskifte. Et minut efter, du har trykket på Enter, tænder lampen og begynder at blinke hurtigt. Du har derefter ni sekunder til at skubbe diskenheden på plads.
- \_\_ 25. Tryk på Enter på konsollen.
- \_\_ 26. Når lampen begynder at blinke, skal du skubbe diskenheden **helt ind** og låse den ved at lukke låsen.
- \_\_ 27. Lampen holder op med at blinke og lyser konstant, når du har installeret diskenheden korrekt.
- \_\_ 28. Gå tilbage til konsollen, og vent, til skærmbilledet *Concurrent Maintenance Results* vises.

Tryk på Enter.

\_\_ 29. Når skærmbilledet *Hardware Service Manager* vises, skal du trykke på **F3**.

- \_\_ 30. Vælg **Work with Disk Units** på skærmbilledet *System Service Tools*. Tryk på Enter.
- \_\_ 31. Vælg **Work with disk unit recovery** på skærmbilledet *Work with Disk Units*.

Tryk på Enter.

- \_\_ 32. Har den diskenhed, du har udskiftet, **enhedsparitetsbeskyttelse (RAID)**?
	- \_\_ **Nej**: Den diskenhed, du har udskiftet, havde **spejlingsbeskyttelse**. Fortsæt med trin 33.
	- \_\_ **Ja**: Følg disse trin:
		- \_\_ a. Vælg **Rebuild disk unit data** på skærmbilledet *Work with Disk unit recovery*.

Tryk på Enter.

\_\_ b. Vælg **1** for at genopbygge den viste diskenhed (den viste diskenhed er den, du **fjernede**) på skærmbilledet *Rebuild Disk Unit Data*.

Tryk på Enter.

- \_\_ c. Tryk på Enter på skærmbilledet *Confirm Rebuild Disk Unit Data*. Det kan tage flere minutter at færdiggøre genopbygningsprocessen.
- \_\_ d. Montér diskenhedens dæksler. Ret tappene på diskenhedens dæksel ind efter rillerne i systemenheden. Skub dækslet ind, til det låser.
- \_\_ e. Montér eller luk system- eller udvidelsesenhedens frontdæksel.
- \_\_ f. Tryk på F5 for at opdatere skærmbilledet, indtil **Percent complete** viser 5 %.
- \_\_ g. Når skærmbilledet viser mindst 5 % udført, kan du enten fortsætte med at overvåge skærmbilledet, indtil processen er helt færdig, eller du kan trykke på F3 (Exit) for at vende tilbage til skærmbilledet *Work with disk units*.
- \_\_ h. Tryk på F3 (Exit) for at vende tilbage til skærmbilledet *System service tools*.
- \_\_ i. Tryk på F3 (Exit) for at vende tilbage til SST-afslutningsskærmbilledet *(exit SST)*, og tryk på Enter. Udskiftningen er færdig.
- \_\_ 33. Den diskenhed, du har udskiftet, havde **spejlingsbeskyttelse**. Følg disse trin:
	- \_\_ a. Vælg **Replace configured unit** på skærmbilledet *Work with Disk unit recovery*.

Tryk på Enter.

- \_\_ b. Vælg den konfigurerede diskenhed, som du er ved at udskifte (afbrudt enhed (suspended unit)), på skærmbilledet *Select Configured Unit to Replace*. Der skal kun være én enhed til rådighed. Tryk på Enter.
- \_\_ c. Vælg den diskenhed, som du lige har installeret, på skærmbilledet *Select Replacement Unit*. Denne enhed har status *ikke-konfigureret (nonconfigured)*.

**Bemærk:** I nogle tilfælde kan det tage flere minutter, før en ny diskenhed vises. Gentag disse trin, indtil den nye enhed vises.

Tryk på Enter.

<span id="page-13-0"></span>\_\_ d. Tryk på Enter på skærmbilledet *Confirm Replace of Configured Unit* for at bekræfte dit udskiftningsvalg.

Det kan tage flere minutter at færdiggøre udskiftningsprocessen. Når processen er færdig, vises skærmbilledet *Work with Disk unit recovery*.

- \_\_ e. Tryk på F3 (Exit) for at vende tilbage til skærmbilledet *Work with disk units*.
- \_\_ f. Vælg **Display disk configuration** på skærmbilledet *Work with disk units*.
- \_\_ g. Vælg **Display disk configuration status** på skærmbilledet *Display Disk Configuration*.

Spejlingsstatus vises som *Resuming*. Når processen er færdig, vises status som *Active*. Det kan tage flere minutter at færdiggøre processen. Du kan enten overvåge skærmbilledet, indtil processen er færdig, eller trykke på F3 (Exit) flere gange for at vende tilbage til OS/400-hovedmenuen.

- \_\_ h. Montér diskenhedens dæksler. Ret tappene på diskenhedens dæksel ind efter rillerne i systemenheden. Skub dækslet ind, til det låser.
- \_\_ i. Montér eller luk system- eller udvidelsesenhedens frontdæksel. Diskenheden er nu udskiftet.

#### **Udskiftning af 43xx-RAID-diskenheder eller spejlingsbeskyttede diskenheder, mens systemet er slukket**

Sådan udskifter du en diskenhed med systemet slukket:

- \_\_ 1. **Spejlet diskenhed**: Følg disse trin for at kontrollere, at den diskenhed, du skal udskifte, er blevet afbrudt, før du slukker for systemet:
	- \_\_ a. Sørg for at være logget på med **som minimum autorisation til servicefunktioner**.
	- \_\_ b. Skriv **strsst** på kommandolinjen i en OS/400-session, og tryk på Enter.
	- \_\_ c. Indtast **bruger-id og kodeord** på logon-skærmbilledet *Start Service Tools (STRSST)*. Tryk på Enter.

**Bemærk:** SST-kodeordet skelner mellem store og små bogstaver.

- \_\_ d. Vælg **Work with disk units** på skærmbilledet *System Service Tools (SST)*. Tryk på Enter.
- \_\_ e. Vælg **Display Disk Configuration** på skærmbilledet *Work with Disk Units*. Tryk på Enter.
- \_\_ f. Vælg **Display Disk Configuration Status** på skærmbilledet *Display Disk Configuration*. Tryk på Enter.
- \_\_ g. Har den diskenhed, der spejles til den diskenhed, du skal udskifte, (samme enhedsnummer) status *aktiv (Active)*?
	- \_\_ **Nej**: Du **MÅ IKKE** udskifte diskenheden. Kontakt IBM eller serviceleverandøren.
	- \_\_ **Ja**: Har den diskenhed, du skal udskifte, status *afbrudt (Suspended)*?
		- \_\_ **Ja**: Fortsæt med næste trin.
		- \_\_ **Nej**: Følg disse trin for at afbryde spejlingsbeskyttelsen på den diskenhed, du skal udskifte:
- 1) Tryk på F3 på skærmbilledet *Display Disk Configuration* for at vende tilbage til skærmbilledet *Work with Disk Units*.
- 2) Vælg **Work with Disk Unit Recovery** på skærmbilledet *Work with Disk Units*. Tryk på Enter.
- 3) Vælg **Suspend mirrored protection** på skærmbilledet *Work with Disk Unit Recovery*. Tryk på Enter.
- 4) Vælg muligheden *Suspend* for den diskenhed, du skal udskifte, på skærmbilledet *Suspend Mirrored Protection*. Tryk på Enter.
- \_\_ 2. Tryk på F3 flere gange for at afslutte System Service Tools og vende tilbage til hovedmenuen.
	- \_\_ 3. Deaktivér IXS-kortet:
		- \_\_ a. Skift til skærmbilledet *Work with Configuration Status* ved at skrive: **WRKCFGSTS** på en kommandolinje. Tryk på F4.
		- \_\_ b. Skriv **\*NWS** i feltet *Type* på skærmbilledet *Work with Configuration Status*, og tryk på Enter to gange.
		- \_\_ c. Vælg punktet **Vary off** i kolonnen *Opt* ud for IXS på skærmbilledet *Work with Configuration Status*, og tryk på Enter.
		- \_\_ d. Tryk på F12 for at vende tilbage til Main Menu.
	- \_\_ 4. "Nedlukning af [systemenheden"](#page-72-0) på side 67.
- \_\_ 5. **Brug om muligt en beskyttelsesstrop om håndleddet for at undgå, at statisk elektricitet beskadiger udstyret.** Hvis du ikke har en beskyttelsesstrop, kan du berøre en metaloverflade på system- eller udvidelsesenheden, før du installerer eller udskifter udstyr.

Gør følgende, hvis du har modtaget beskyttelsesstroppen 2209 Disposable Wrist Strap:

- $\Box$  a. Fastgør beskyttelsesstroppen.  $\Box$  Vis [video.](javascript:movieWindow()
- \_\_ b. Fjern beskyttelsesstrimlen fra kobberfoliet i enden, når du ruller stroppen ud.
- \_\_ c. Placér den selvklæbende del af kobberfoliet på en **fritliggende, ikkemalet** metaloverflade på enhedens ramme.
- **Bemærk:** Tag samme sikkerhedsforanstaltninger, som du ville tage, hvis du ikke havde stroppen om håndleddet. Beskyttelsesstroppen 2209 Disposable Wrist Strap er beregnet til at forhindre statisk elektricitet. Den øger eller mindsker ikke risikoen for at få elektrisk stød, når du arbejder med elektrisk udstyr.
- \_\_ 6. Afmontér diskenhedens dæksler. Tryk på låsen, og træk ud.

**Bemærk:** Diskenhederne på iSeries 825 har ikke nogen dæksler.

- 7. Find den diskenhed, du skal udskifte.
- 8. Lås håndtaget op ved at trykke på det og trække det ud mod dig, før du fjerner diskenheden. Hvis håndtaget ikke er kommet helt ud, kan diskenheden ikke glide ud af systemenheden.
- \_\_ 9. Hold under diskenheden, mens du lader den glide helt ud. Hold ikke diskenheden vha. håndtaget.

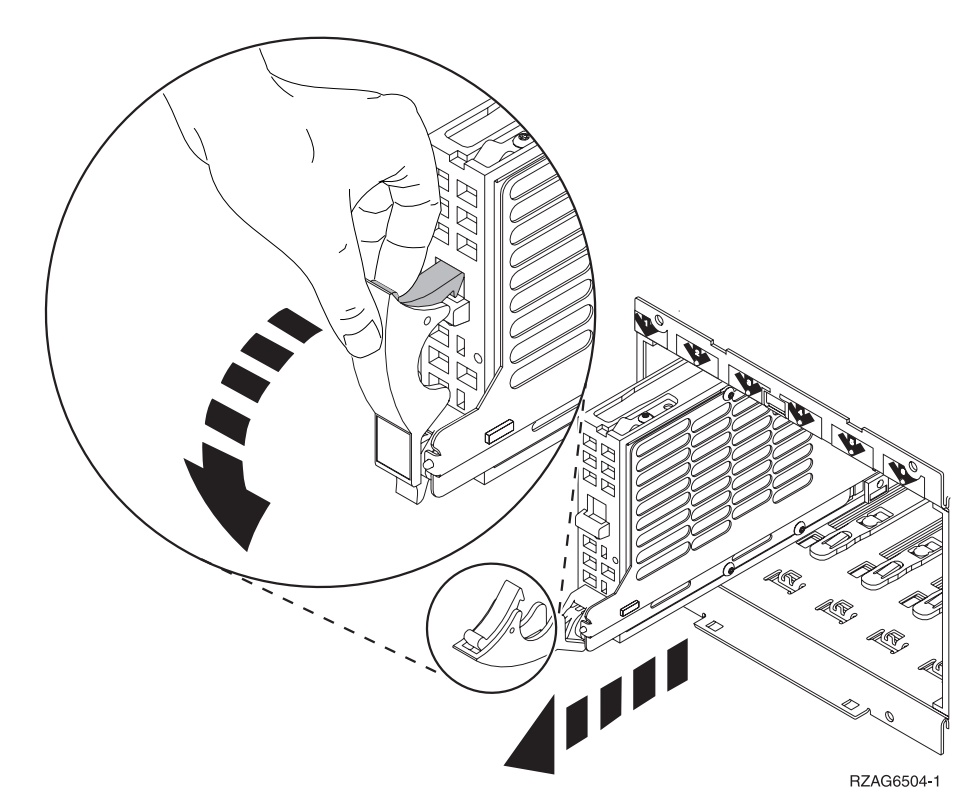

\_\_ 10. Find pakken med den nye diskenhed, og fjern den antistatiske indpakning. Skriv diskenhedens serienummer (brug de sidste fire tal) her \_\_\_\_\_\_\_\_\_\_\_\_\_\_ , før du installerer den.

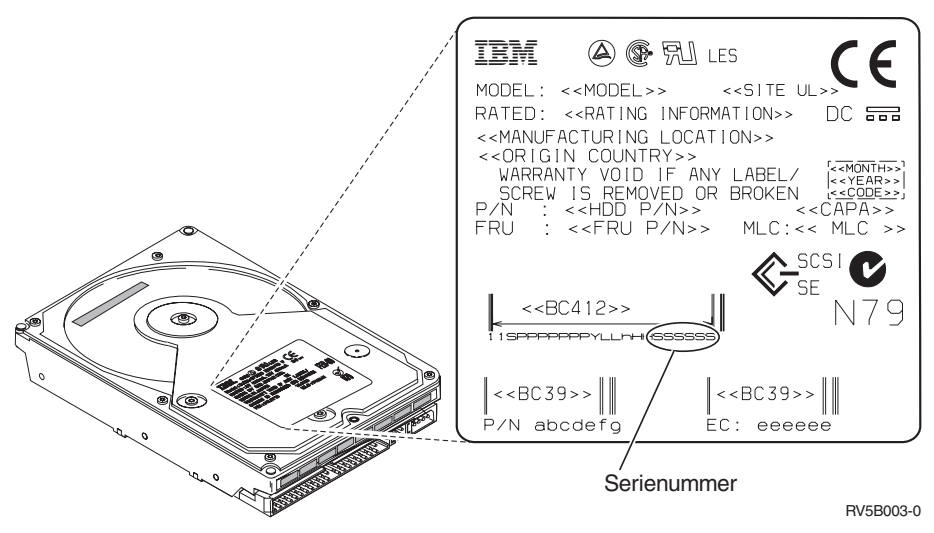

**Advarsel:** Diskenheder er skrøbelige. De skal behandles varsomt.

\_\_ 11. Tryk på håndtaget, og træk det ud mod dig selv, før du installerer diskenheden. Hvis håndtaget ikke er kommet helt ud, kan diskenheden ikke glide ind i system- eller udvidelsesenheden. Hold ikke diskenheden vha. håndtaget. Vis [video.](javascript:movieWindow()

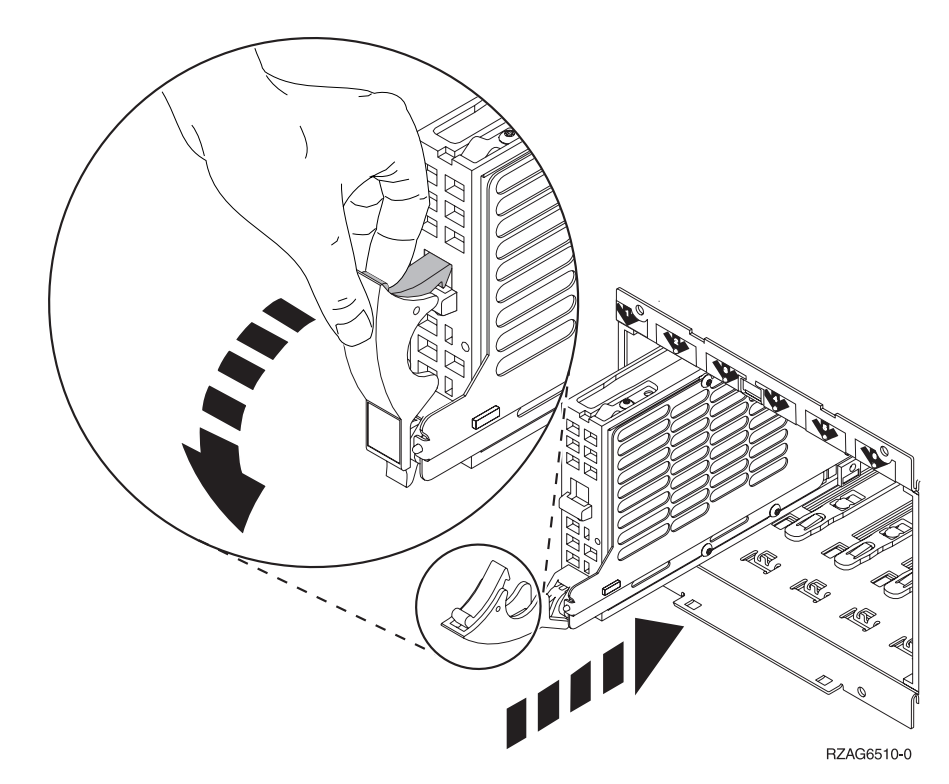

- \_\_ 12. Sørg for, at diskenhedens håndtag er trukket helt ud, når diskenheden glider ind i system- eller udvidelsesenheden. Hold under diskenheden, og lad den glide ind i system- eller udvidelsesenheden, indtil den **stopper**.
- \_\_ 13. Luk diskenhedens håndtag kraftigt, og lås det.
- \_\_ 14. Montér diskenhedens dæksler. Ret tappene på diskenhedens dæksel ind efter rillerne i systemenheden. Skub dækslet ind, til det låser.
- \_\_ 15. Montér eller luk enhedens frontdæksel.
- \_\_ 16. **Fare!**

**En forkert forbundet stikkontakt kan give livsfarlig elektrisk spænding på metaldele i systemet eller på enheder, der er tilsluttet systemet. Det er kundens ansvar at sikre, at stikkontakten er korrekt forbundet til jord. (RSFTD201)**

Sæt netledningen fra følgende enheder i en stikkontakt:

- Systemenheden
- Systemkonsollen
- v Udvidelsesenheder
- \_\_ 17. Tilslut alle tilknyttede enheder, f.eks. printere og skærme, og tænd for dem.
- \_\_ 18. Er systemenheden en iSeries 270, 800 eller 810, skal du fortsætte med trin 20.
- \_\_ 19. Er systemenheden en iSeries 820, 825, 830, 840, 870 eller 890, skal du fortsætte med 22 på [side](#page-17-0) 12.
- \_\_ 20. Kig på Function/Data-displayet på kontrolpanelet (se oplysningerne under ["Systemenhedens](#page-48-0) kontrolpanel" på side 43).
- \_\_ 21. Viser Function/Data-displayet **01 B N V=S**?
	- \_\_ **Ja**: Fortsæt med trin 24 på [side](#page-17-0) 12.
- <span id="page-17-0"></span>\_\_ **Nej**: Følg disse trin:
	- \_\_ a. Tryk på forøgelses- eller formindskelsesknappen, indtil Function/Data-displayet viser **02**.
	- \_\_ b. Tryk på Enter på kontrolpanelet.
	- \_\_ c. Tryk på forøgelses- eller formindskelsesknappen, indtil Function/Data-displayet viser **B**.
	- \_\_ d. Tryk på Enter på kontrolpanelet.
	- \_\_ e. Tryk på forøgelses- eller formindskelsesknappen, indtil Function/Data-displayet viser **N**.
	- \_\_ f. Tryk på Enter på kontrolpanelet.
	- \_\_ g. Tryk på forøgelses- eller formindskelsesknappen, indtil Function/Data-displayet viser **S**.
	- \_\_ h. Tryk på Enter på kontrolpanelet.
	- \_\_ i. Tryk på forøgelses- eller formindskelsesknappen, indtil Function/Data-displayet viser **01**.
	- \_\_ j. Tryk på Enter på kontrolpanelet. Function/Data-displayet viser nu **01 B N S**. Hvis det ikke er tilfældet, skal du gentage trin 21a til 21j.
	- \_\_ k. Fortsæt med trin 24.
- \_\_ 22. Kig på Function/Data-displayet på kontrolpanelet
- \_\_ 23. Viser Function/Data-displayet **01 B V=S**, og lyser indikatoren for normal tilstand (**OK**)?
	- \_\_ **Ja**: Fortsæt med næste trin.
	- \_\_ **Nej**: Gør følgende:
		- \_\_ a. Tryk på tilstandsknappen (Mode), indtil indikatoren for normal tilstand (**OK**) lyser.
		- \_\_ b. Tryk på forøgelses- eller formindskelsesknappen, indtil Function/Data-displayet viser **02**.
		- \_\_ c. Tryk på Enter på kontrolpanelet.
		- \_\_ d. Tryk på forøgelses- eller formindskelsesknappen, indtil Function/Data-displayet viser **B**.
		- \_\_ e. Tryk på Enter på kontrolpanelet.
		- \_\_ f. Tryk på forøgelses- eller formindskelsesknappen, indtil Function/Data-displayet viser **S**.
		- \_\_ g. Tryk på Enter på kontrolpanelet.
		- \_\_ h. Tryk på forøgelses- eller formindskelsesknappen, indtil Function/Data-displayet viser **01**.
		- \_\_ i. Tryk på Enter på kontrolpanelet.

Function/Data-displayet skal nu vise **01 B S**. Hvis det ikke er tilfældet, skal du gentage trin 23a til 23i.

- \_\_ 24. Tryk på afbryderknappen på kontrolpanelet. Det tager ca. 10 sekunder, før tændt-lampen lyser, og der vises data i Function/Data-displayet.
	- **Bemærk:** Det tager flere minutter for systemet at starte og udføre en IPL. Når IPL'en er udført, vises OS/400-logon-skærmbilledet på systemkonsollen.
- \_\_ 25. Følg disse trin for at verificere diskenhedens konfiguration:
	- \_\_ a. Skriv **strsst** på kommandolinjen på en iSeries-session, og tryk på Enter.
- \_\_ b. Vælg **Work with disk units** på skærmbilledet *System Service Tools (SST)*. Tryk på Enter.
- \_\_ c. Vælg **Work with disk unit recovery** på skærmbilledet *Work with Disk Units*. Tryk på Enter.
- \_\_ d. Har den diskenhed, du har udskiftet, **enhedsparitetsbeskyttelse (RAID)**?
	- \_\_ **Nej**: Den diskenhed, du har udskiftet, havde **spejlingsbeskyttelse**. Fortsæt med trin 26.
	- \_\_ **Ja**: Følg disse trin:
		- \_\_ 1) Vælg **Rebuild disk unit data** på skærmbilledet *Work with Disk unit recovery*.

Tryk på Enter.

\_\_ 2) Vælg **1** for at genopbygge den viste diskenhed (den viste diskenhed er den, du **fjernede**) på skærmbilledet *Rebuild Disk Unit Data*.

Tryk på Enter.

- \_\_ 3) Tryk på Enter på skærmbilledet *Confirm Rebuild Disk Unit Data*. Det kan tage flere minutter at færdiggøre genopbygningsprocessen.
- \_\_ 4) Montér diskenhedens dæksler. Ret tappene på diskenhedens dæksel ind efter rillerne i systemenheden. Skub dækslet ind, til det låser.
- \_\_ 5) Montér eller luk system- eller udvidelsesenhedens frontdæksel.
- \_\_ 6) Tryk på F5 for at opdatere skærmbilledet, indtil **Percent complete** viser 5 %.
- \_\_ 7) Når skærmbilledet viser mindst 5 % udført, kan du enten fortsætte med at overvåge skærmbilledet, indtil processen er helt færdig, eller du kan trykke på F3 (Exit) for at vende tilbage til skærmbilledet *Work with disk units*.
- \_\_ 8) Tryk på F3 (Exit) for at vende tilbage til skærmbilledet *System service tools*.
- \_\_ 9) Tryk på F3 (Exit) for at vende tilbage til SST-afslutningsskærmbilledet *(exit SST)*, og tryk på Enter.

Udskiftningen er færdig.

- \_\_ 26. Den diskenhed, du har udskiftet, havde **spejlingsbeskyttelse**. Følg disse trin:
	- \_\_ a. Vælg **Replace configured unit** på skærmbilledet *Work with Disk unit recovery*.

Tryk på Enter.

- \_\_ b. Vælg den konfigurerede diskenhed, som du er ved at udskifte (afbrudt enhed (suspended unit)), på skærmbilledet *Select Configured Unit to Replace*. Der skal kun være én enhed til rådighed. Tryk på Enter.
- \_\_ c. Vælg den diskenhed, som du lige har installeret, på skærmbilledet *Select Replacement Unit*. Denne enhed har status *ikke-konfigureret (nonconfigured)*.

**Bemærk:** I nogle tilfælde kan det tage flere minutter, før en ny diskenhed vises. Gentag disse trin, indtil den nye enhed vises.

Tryk på Enter.

\_\_ d. Tryk på Enter på skærmbilledet *Confirm Replace of Configured Unit* for at bekræfte dit udskiftningsvalg.

Det kan tage flere minutter at færdiggøre udskiftningsprocessen. Når processen er færdig, vises skærmbilledet *Work with Disk unit recovery*.

- \_\_ e. Tryk på F3 (Exit) for at vende tilbage til skærmbilledet *Work with disk units*.
- \_\_ f. Vælg **Display disk configuration** på skærmbilledet *Work with disk units*.
- \_\_ g. Vælg **Display disk configuration status** på skærmbilledet *Display Disk Configuration*.

Spejlingsstatus vises som *Resuming*. Når processen er færdig, vises status som *Active*. Det kan tage flere minutter at færdiggøre processen. Du kan enten overvåge skærmbilledet, indtil processen er færdig, eller trykke på F3 (Exit) flere gange for at vende tilbage til OS/400-hovedmenuen.

- \_\_ h. Montér diskenhedens dæksler. Ret tappene på diskenhedens dæksel ind efter rillerne i systemenheden. Skub dækslet ind, til det låser.
- \_\_ i. Montér eller luk system- eller udvidelsesenhedens frontdæksel. Diskenheden er nu udskiftet.

### <span id="page-20-0"></span>**Kapitel 3. Installation af 43xx-diskenheder**

Sådan installerer du 43xx-diskenheden:

- **Bemærk:** Illustrationerne i denne vejledning ser muligvis ikke ud nøjagtigt som den server, du har. Installationen udføres imidlertid på samme måde.
- \_\_ 1. Udfør forudsætningerne, som beskrevet i "Før du [begynder"](#page-6-0) på side 1.
- \_\_ 2. "Åbning eller afmontering af [frontdæksel"](#page-34-0) på side 29.

Systemenheden eller udvidelsesenheden kan enten være slukket (ikke-samtidig) eller tændt (samtidig), når du installerer diskenhederne.

Vælg den procedure, du skal bruge, nedenfor:

- v "Installation af 43xx-diskenheder med systemet tændt" på side 15
- v "Installation af [43xx-diskenheder](#page-26-0) med systemet slukket" på side 21

#### **Installation af 43xx-diskenheder med systemet tændt**

Du skal sætte dig ind i de komplekse forhold omkring den samtidige procedure (systemet er tændt), før du begynder. Hvis du er usikker mht. den samtidige procedure, skal du fortsætte med "Installation af [43xx-diskenheder](#page-26-0) med systemet [slukket"](#page-26-0) på side 21.

Sådan udfører du en samtidig installation:

\_\_ 1. **Brug om muligt en beskyttelsesstrop om håndleddet for at undgå, at statisk elektricitet beskadiger udstyret.** Hvis du ikke har en beskyttelsesstrop, kan du berøre en metaloverflade på system- eller udvidelsesenheden, før du installerer eller udskifter udstyr.

Gør følgende, hvis du har modtaget beskyttelsesstroppen 2209 Disposable Wrist Strap:

- $\Box$  a. Fastgør beskyttelsesstroppen.  $\Box$  Vis [video.](javascript:movieWindow()
- \_\_ b. Fjern beskyttelsesstrimlen fra kobberfoliet i enden, når du ruller stroppen ud.
- \_\_ c. Placér den selvklæbende del af kobberfoliet på en **fritliggende, ikkemalet** metaloverflade på enhedens ramme.
- **Bemærk:** Tag samme sikkerhedsforanstaltninger, som du ville tage, hvis du ikke havde stroppen om håndleddet. Beskyttelsesstroppen 2209 Disposable Wrist Strap er beregnet til at forhindre statisk elektricitet. Den øger eller mindsker ikke risikoen for at få elektrisk stød, når du arbejder med elektrisk udstyr.
- \_\_ 2. Læs om placering af diskenheder i systemenheden eller udvidelsesenheden under "Placering af [diskenheder"](#page-38-0) på side 33.
- \_\_ 3. Afmontér diskenhedens dæksler. Tryk på låsen, og træk ud.

**Bemærk:** Diskenhederne på iSeries 825 har ikke nogen dæksler.

\_\_ 4. Kig på system- eller udvidelsesenhedens forside, og find den næste ledige position. Hvis du har en systemenhed med en udvidelsesenhed, **skal du først benytte portpositionerne i systemenheden**. Hvis du bruger logiske

afsnit (partitioner), skal du fortsætte med Plan for logical partitions i *Information Center*. Der finder du oplysninger om de specifikke placeringer af diskenheder med styresystemet.

\_\_ 5. Følg trinnene i "Flere oplysninger: Installation af 43xx-diskenheder med systemet tændt" for at installere den nye diskenhed.

#### <span id="page-21-0"></span>**Flere oplysninger: Installation af 43xx-diskenheder med systemet tændt**

- \_\_ 1. Skriv den position ned, hvor den nye disk bliver installeret \_\_\_\_\_\_\_\_\_\_\_\_\_\_\_\_ (f. eks. D03).
- \_\_ 2. Skriv den ramme-id (Frame ID) ned, hvor diskenheden bliver installeret \_\_\_\_\_\_\_\_\_\_\_\_\_\_\_\_\_\_\_\_ . Du skal bruge den senere. Ramme-id'en for basissystemet er 1. Ramme-id'en for de enkelte udvidelsesenheder vises foran på displayet, f.eks. 02.
- \_\_ 3. Sørg for at være logget på med **som minimum autorisation til servicefunktioner**.
- \_\_ 4. Skriv **strsst** på kommandolinjen på en iSeries-session, og tryk på Enter.
- \_\_ 5. Indtast **bruger-id og kodeord** på logon-skærmbilledet til *System Service Tools (SST)*. Tryk på Enter.
- \_\_ 6. Vælg **Start a service tool** på skærmbilledet *System Service Tools (SST)*. Tryk på Enter.
- \_\_ 7. Vælg **Hardware service manager** på skærmbilledet *Start a Service Tool*. Tryk på Enter.
- \_\_ 8. Vælg **Device Concurrent Maintenance** på skærmbilledet *Hardware Service Manager*. Tryk på Enter.
- \_\_ 9. Angiv den fysiske placering **Physical Location** (ramme-id og position), hvor den nye diskenhed skal installeres. Se på de placeringer, du noterede dig i trin 1 og trin 2 i denne procedure.

I eksemplet Physical Location: Frame ID 1\_\_\_\_ Position D06\_\_\_\_ installerer du en diskenhed i ramme 1 (basissystem), diskenhedsposition 6.

- \_\_ 10. Vælg **2** (Install device for the action to be performed.)
- \_\_ 11. Angiv tidsforsinkelsen til et minut 01. **Tryk ikke på Enter på nuværende tidspunkt.**
- \_\_ 12. Find pakken med den nye diskenhed, og fjern den antistatiske indpakning. **Advarsel:** Diskenheder er skrøbelige. De skal behandles varsomt. Skriv diskenhedens serienummer (brug de sidste fire tal) her \_\_\_\_\_\_\_\_\_\_\_\_\_\_ , før du installerer den.

IBM  $\bigcircledA$   $\bigcircledast$   $\mathbb{R}$ l les MODEL: <<MODEL>> <<SITE UL RATED: << RATING INFORMATION>> DC 53 <<MANUFACTURING LOCATION>> EXEMINITY COUNTRY>><br>
EXEMINITY VOID IF ANY LABELY<br>
SCREW IS REMOVED OR BROKEN<br>
SCREW IS REMOVED OR BROKEN<br>
PAN : <<HDD PAN>> MLC:<<br>
FRU : <<FRU PAN>> MLC:< CAPA  $MLC$ : <<  $MLC$  >> SCSI<sup>C</sup>  $<<$ BC412>> N79 Æ  $<<$ BC39>>  $<<$ BC39>> $\|\|$ .<br>P/N abcdefg EC: eeeeee Serienummer RV5B003-0

\_\_ 13. Lås håndtaget op ved at trykke på det og trække det ud mod dig og ned, før du installerer diskenheden. Hvis håndtaget ikke er kommet helt ned, kan diskenheden ikke glide ind i system- eller udvidelsesenheden.  $\blacksquare$  [Vis](javascript:movieWindow() [video.](javascript:movieWindow()

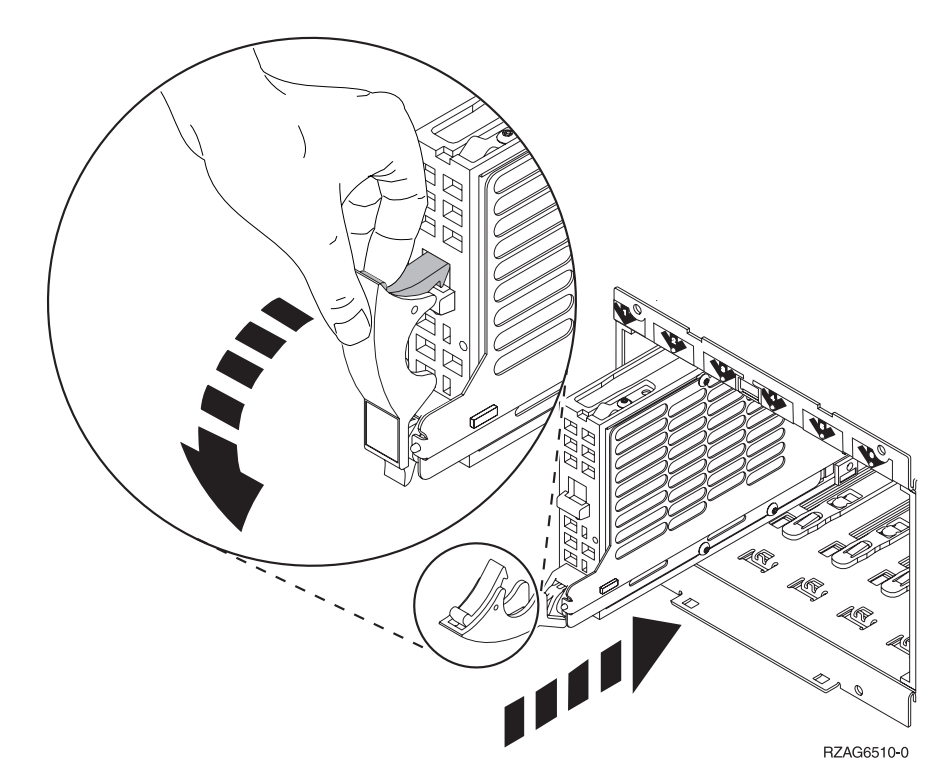

\_\_ 14. Hold under diskenheden, og lad den glide halvvejs ind i system- eller udvidelsesenheden. Du skal kun skubbe den halvt ind.

**Bemærk:** Du skal installere diskenheden vandret i diskrammen 7123, 7136 og 7137.

\_\_ 15. Kig på lampen over den diskenhed, du er ved at installere. Et minut efter, du har trykket på Enter, tænder lampen og begynder at blinke hurtigt. Du har derefter ni sekunder til at skubbe diskenheden **helt frem** og trække håndtaget tilbage på diskenheden.

- \_\_ 16. Tryk på Enter på konsollen.
- \_\_ 17. Når lampen begynder at blinke, skal du skubbe diskenheden **helt ind** og låse den ved at lukke låsen.
- \_\_ 18. Lampen holder op med at blinke og lyser konstant, når du har installeret diskenheden korrekt.
- \_\_ 19. Gå tilbage til konsollen, og vent, til skærmbilledet *Concurrent Maintenance Results* vises.

Tryk på Enter.

- \_\_ 20. Skal du installere en diskenhed til?
	- \_\_ **Nej**: Fortsæt med næste trin.
	- \_\_ **Ja**: Kig på system- eller udvidelsesenhedens forside, og find den næste ledige position. Gentag trin 8 på [side](#page-21-0) 16 til 19 for at installere den næste diskenhed.
- \_\_ 21. Når skærmbilledet *Hardware Service Manager* vises, skal du trykke på **F12**.
- \_\_ 22. Vælg **Work with Disk Units** på skærmbilledet *System Service Tools*. Tryk på Enter.
- \_\_ 23. Vælg **Display disk configuration** på skærmbilledet *Work with Disk Units*. Tryk på Enter.
- \_\_ 24. Vælg **Display non-configured units** på skærmbilledet *Display disk configuration*.

Tryk på Enter.

- \_\_ 25. Den diskenhed, du har installeret, skulle nu vises i oversigten. Serienummeret skal svare til det serienummer, du skrev i trin 12 på [side](#page-21-0) 16.
	- **Bemærk:** Det kan tage op til fem minutter, før den nye diskenhed vises i oversigten. Hvis diskenheden ikke er med i oversigten, skal du kontrollere, at den er korrekt installeret. Gentag trinene i ["Instal](#page-20-0)lation af [43xx-diskenheder](#page-20-0) med systemet tændt" på side 15 til og med 19.
- \_\_ 26. Tryk to gange på F12.
- \_\_ 27. Vælg **Work with disk configuration** på skærmbilledet *Work with Disk Units*.

Tryk på Enter.

\_\_ 28. Føjer du en diskenhed til et eksisterende paritetssæt? Der er flere oplysnin-

ger om enhedsparitet i Backup and Recovery

\_\_ **Ja**: Fortsæt med næste trin.

- \_\_ **Nej**: Vil du starte et paritetssæt?
	- \_\_ **Ja**: Fortsæt med Device parity protection i *Information Center*.
	- \_\_ **Nej**: Fortsæt med trin 46 på [side](#page-24-0) 19.
- \_\_ 29. Vælg **Include unit in device parity protection** på skærmbilledet *Work with disk configuration*.

Tryk på Enter.

- \_\_ 30. Vises skærmbilledet **Include Device Parity Protection Failed**?
	- \_\_ **Ja**: Fortsæt med næste trin.
	- \_\_ **Nej**: Fortsæt med trin 34 på [side](#page-24-0) 19.
- \_\_ 31. Følgende betingelser skal være opfyldt, før du kan begynde paritetsbeskyttelsen af enheden. Der kan være flere grunde til, at diskenheden ikke kan inkluderes i paritetsbeskyttelsen.

<span id="page-24-0"></span>v Hvis der er tilstrækkelig mange ledige diskenheder til at oprette et nyt paritetssæt, kan enhederne benyttes i Start Device Parity Protection og ikke i Include Device Parity Protection. Der er flere oplysninger i Backup

and Recovery .

- v **Alle diskenheder i et paritetssæt skal have samme kapacitet. Der skal være mindst 3 eller 4 diskenheder og højst 10 eller 18 enheder i det endelige paritetssæt, afhængigt af diskenhedstypen.**
- v Ikke alle diskenheder, der er tilsluttet en I/O-processor med udvidede funktioner, har rapporteret til systemet. Forsøg igen.
- Diskenhedernes type/model kan ikke knyttes sammen med den angivne funktion.
- \_\_ 32. Vælg F12 for at vende tilbage til skærmbilledet *Work with disk configuration*, når ovenstående betingelser er opfyldt.
- \_\_ 33. Vælg **Include unit in device parity protection** på skærmbilledet *Work with disk configuration*.

Tryk på Enter.

\_\_ 34. Vælg de diskenheder, der skal inkluderes i enhedsparitetsbeskyttelsen (device parity protection). Skriv **1** i kolonnen *Option* på skærmbilledet *Include Disk Units in Device Parity Protection*.

Tryk på Enter.

- \_\_ 35. Tryk på Enter for at bekræfte valget. Konfigurationen begynder. Det kan vare mellem en halv og en hel time, før den er udført.
- \_\_ 36. Når enhedsparitetsbeskyttelsen er udført, vises meddelelsen Selected units have been included successfully på skærmbilledet *Work with disk configuration*.
- \_\_ 37. Vælg **Display disk configuration** på skærmbilledet *Work with disk configuration*, og tryk på Enter.
- \_\_ 38. Vælg **Display disk configuration status** på skærmbilledet *Display disk configuration*, og tryk på Enter.
- \_\_ 39. Hvis der er mere end en ASP (Auxiliary Storage Pool), skal du finde den ASP, som diskenhederne skal føjes til.
- \_\_ 40. Tryk to gange på F12.
- \_\_ 41. Vælg **Add units to the ASPs and balance data** på skærmbilledet **Work with disk configuration**.

Tryk på Enter.

\_\_ 42. Angiv den ASP, du fandt i trin 39, på skærmbilledet **Specify ASPs to Add Units to**.

Tryk på Enter.

\_\_ 43. På skærmbilledet **Confirm Add Units** vises den konfiguration, som systemet får, når tilføjelsen er udført.

**Bemærk:** Tryk på F12 for at ændre valg, hvis du har valgt den forkerte ASP.

Tryk på Enter for at fortsætte. Det kan tage nogle minutter, før tilføjelsen er udført.

- \_\_ 44. Vend tilbage til *Main Menu*, når meddelelsen Selected units have been added successfully vises. Tryk tre gange på F3, og tryk derefter på Enter.
- \_\_ 45. Fortsæt med trin 54 på [side](#page-25-0) 20.
- \_\_ 46. Vælg **Display disk configuration** på skærmbilledet *Work with Disk Configuration*.

Tryk på Enter.

<span id="page-25-0"></span>\_\_ 47. Vælg **Display disk configuration status** på skærmbilledet *Display Disk Configuration*.

Tryk på Enter.

- \_\_ 48. Hvis der er mere end en ASP (Auxiliary Storage Pool), skal du finde den ASP, som diskenhederne skal føjes til.
- \_\_ 49. Tryk to gange på F12.
- \_\_ 50. Vælg **Add units to ASPs** på skærmbilledet *Work with Disk Configuration*. Tryk på Enter.
- \_\_ 51. Angiv nummeret på den ASP, du vil føje diskenheden til. System-ASP'en er **ASP 1**.

Tryk på Enter.

#### **Bemærkninger:**

- a. Hvis der føjes en lige antal diskenheder til en spejlet ASP, bliver de automatisk spejlingsbeskyttede.
- b. Hvis ASP'en er spejlingsbeskyttet, skal diskenheder tilføjes i par.
- \_\_ 52. På skærmbilledet *Confirm Add Units* vises den konfiguration, som systemet får, når tilføjelsen er udført.

**Bemærk:** Tryk på F12 for at ændre valg, hvis du har valgt den forkerte ASP.

Tryk på Enter for at fortsætte. Det kan tage nogle minutter, før tilføjelsen er udført.

- \_\_ 53. Vend tilbage til *Main Menu*, når meddelelsen Selected units have been added successfully vises. Tryk tre gange på F3, og tryk derefter på Enter.
- \_\_ 54. Montér diskenhedens dæksler. Ret tappene på diskenhedens dæksel ind efter rillerne i systemenheden. Skub dækslet ind, til det låser.
- \_\_ 55. Montér eller luk system- eller udvidelsesenhedens frontdæksel.
- \_\_ 56. Udskriv konfigurationsoversigten, hvis du har en printer. En servicetekniker kan evt. få brug for konfigurationsoversigten ved en senere lejlighed.
	- \_\_ a. Du skal logge på med autorisation til servicefunktioner.
	- \_\_ b. Skriv **strsst** på kommandolinjen på *Main Menu*, og tryk på Enter.
	- \_\_ c. Indtast **bruger-id og kodeord** på logon-skærmbilledet til *System Service Tools (SST)*, og tryk på Enter.
	- \_\_ d. Vælg **Start a service tool** på skærmbilledet *System Service Tools (SST)*, og tryk på Enter.
	- \_\_ e. Vælg **Hardware service manager** på skærmbilledet *Start a Service Tool*, og tryk på Enter.
	- \_\_ f. Tryk på F6 (Print configuration) på skærmbilledet *Hardware Service Manager*.
	- \_\_ g. Tryk to gange på F3 (Exit), og tryk derefter på Enter for at vende tilbage til *Main Menu*.
	- \_\_ h. Anbring konfigurationsoversigten et sted, hvor du kan få fat på den senere.
- \_\_ 57. Diskenheden er installeret.
- \_\_ 58. Fortsæt med emnet Disk management i *Information Center*, hvis du vil have oplysninger om diskenhedens konfiguration,.

#### <span id="page-26-0"></span>**Installation af 43xx-diskenheder med systemet slukket**

Sådan udfører du en ikke-samtidig installation:

- \_\_ 1. Luk systemet ned, hvis du ikke allerede har gjort det. Der er flere oplysninger i "Nedlukning af [systemenheden"](#page-72-0) på side 67.
- \_\_ 2. **Brug om muligt en beskyttelsesstrop om håndleddet for at undgå, at statisk elektricitet beskadiger udstyret.** Hvis du ikke har en beskyttelsesstrop, kan du berøre en metaloverflade på system- eller udvidelsesenheden, før du installerer eller udskifter udstyr.

Gør følgende, hvis du har modtaget beskyttelsesstroppen 2209 Disposable Wrist Strap:

- $\Box$  a. Fastgør beskyttelsesstroppen.  $\Box$  Vis [video.](javascript:movieWindow()
- \_\_ b. Fjern beskyttelsesstrimlen fra kobberfoliet i enden, når du ruller stroppen ud.
- \_\_ c. Placér den selvklæbende del af kobberfoliet på en **fritliggende, ikkemalet** metaloverflade på enhedens ramme.
- **Bemærk:** Tag samme sikkerhedsforanstaltninger, som du ville tage, hvis du ikke havde stroppen om håndleddet. Beskyttelsesstroppen 2209 Disposable Wrist Strap er beregnet til at forhindre statisk elektricitet. Den øger eller mindsker ikke risikoen for at få elektrisk stød, når du arbejder med elektrisk udstyr.
- \_\_ 3. Find "Placering af [diskenheder"](#page-38-0) på side 33 i systemenheden eller udvidelsesenheden.
- \_\_ 4. Afmontér diskenhedens dæksler. Tryk på låsen, og træk ud.

**Bemærk:** Diskenhederne på iSeries 825 har ikke nogen dæksler.

- \_\_ 5. Kig på system- eller udvidelsesenhedens forside, og find den næste ledige position. Hvis du har en systemenhed med en udvidelsesenhed, **skal du først fylde portpositionerne i rækkefølge i systemenheden**. Hvis du bruger logiske afsnit (partitioner), skal du fortsætte med Plan for logical partitions i *Information Center*. Der finder du oplysninger om de specifikke placeringer af diskenheder med styresystemet.
- \_\_ 6. Følg trinnene i "Flere oplysninger: Installation af 43xx-diskenheder med systemet slukket" for at installere den nye diskenhed.

#### **Flere oplysninger: Installation af 43xx-diskenheder med systemet slukket**

**Advarsel:** Diskenheder er skrøbelige. De skal behandles varsomt.

\_\_ 1. Find pakken med den nye diskenhed, og fjern den antistatiske indpakning. Skriv diskenhedens serienummer (brug de sidste fire tal) her \_\_\_\_\_\_\_\_\_\_\_\_\_\_, før du installerer den.

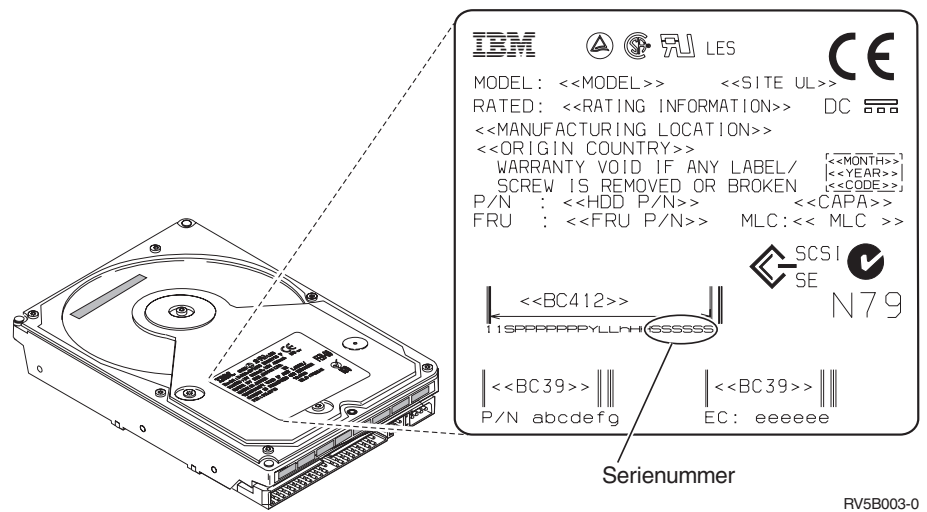

\_\_ 2. Tryk på håndtaget, og træk det ud mod dig selv og ned, før du installerer diskenheden. Hvis håndtaget ikke er kommet helt ned, kan diskenheden ikke glide ind i system- eller udvidelsesenheden.  $\Box$  Vis [video.](javascript:movieWindow()

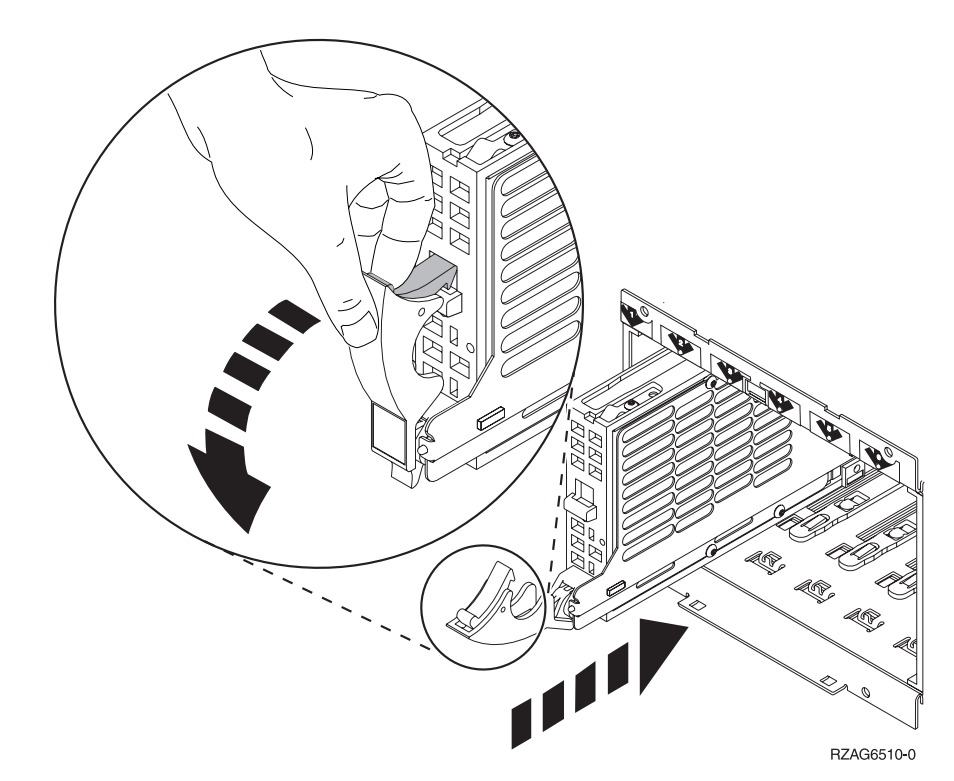

- \_\_ 3. Hold under diskenheden, når du lader den glide helt frem og monterer den i system- eller udvidelsesenheden. Hold ikke diskenheden vha. håndtaget.
- 4. Ret diskenheden ind efter den næste ledige port, og lad diskenheden glide ind i system- eller udvidelsesenheden, indtil den **stopper**. Sørg for, at håndtaget er trukket helt ud, når diskenheden glider ind i system- eller udvidelsesenheden.
	- \_\_ 5. Luk diskenhedens håndtag kraftigt, og lås det.
- \_\_ 6. Skal du installere en diskenhed til?
- \_\_ **Nej**: Fortsæt med næste trin.
- \_\_ **Ja**: Gentag denne procedure for at installere den næste diskenhed.
- <span id="page-28-0"></span>\_\_ 7. Montér diskenhedens dæksler. Ret tappene på diskenhedens dæksel ind efter rillerne i systemenheden. Skub dækslet ind, til det låser.
- \_\_ 8. Skal du installere andre adapterkort eller enheder?
	- \_\_ **Nej**: Fortsæt med næste trin.
	- \_\_ **Ja**: Hvis du skal installere en anden enhed, f.eks. et adapterkort, en båndstation eller et RAM-kort, skal du følge den vejledning, som er leveret sammen med den pågældende enhed.
- \_\_ 9. Fjern håndledsstroppen.
- \_\_ 10. Montér eller luk enhedens frontdæksel.
- \_\_ 11. **Fare!**

**En forkert forbundet stikkontakt kan give livsfarlig elektrisk spænding på metaldele i systemet eller på enheder, der er tilsluttet systemet. Det er kundens ansvar at sikre, at stikkontakten er korrekt forbundet til jord. (RSFTD201)**

Sæt netledningen fra følgende enheder i en stikkontakt:

- Systemenheden
- Systemkonsollen
- v Udvidelsesenheder
- \_\_ 12. Tilslut alle tilknyttede enheder, f.eks. printere og skærme, og tænd for dem.
- \_\_ 13. Er systemenheden en iSeries 270, 800 eller 810, skal du fortsætte med trin 15.
- \_\_ 14. Er systemenheden en iSeries 820, 825, 830, 840, 870 eller 890, skal du fortsætte med 18 på [side](#page-29-0) 24.
- \_\_ 15. Kig på Function/Data-displayet på kontrolpanelet (se oplysningerne under ["Systemenhedens](#page-48-0) kontrolpanel" på side 43).
- \_\_ 16. Har du netop installeret en 7104- eller 7116-udvidelsesenhed?
	- \_\_ **Nej**: Fortsæt med næste trin.
	- \_\_ **Ja**: Gør følgende:
		- \_\_ a. Tryk på forøgelses- eller formindskelsesknappen, indtil Function/Data-displayet viser **02**.
		- \_\_ b. Tryk på Enter på kontrolpanelet.
		- \_\_ c. Tryk på forøgelses- eller formindskelsesknappen, indtil Function/Data-displayet viser **B**.
		- \_\_ d. Tryk på Enter på kontrolpanelet.
		- \_\_ e. Tryk på forøgelses- eller formindskelsesknappen, indtil Function/Data-displayet viser **M**.
		- \_\_ f. Tryk på Enter på kontrolpanelet.
		- \_\_ g. Tryk på forøgelses- eller formindskelsesknappen, indtil Function/Data-displayet viser **S**.
		- \_\_ h. Tryk på Enter på kontrolpanelet.
		- \_\_ i. Tryk på forøgelses- eller formindskelsesknappen, indtil Function/Data-displayet viser **07**.
		- \_\_ j. Tryk på Enter på kontrolpanelet.
		- \_\_ k. Tryk på forøgelses- eller formindskelsesknappen, indtil Function/Data-displayet viser **07A9**.
- <span id="page-29-0"></span>\_\_ l. Tryk på Enter på kontrolpanelet.
- \_\_ m. Tryk på forøgelses- eller formindskelsesknappen, indtil Function/Data-displayet viser **0701**.
- \_\_ n. Tryk på Enter på kontrolpanelet.
- \_\_ o. Afhængigt af hvilken processortype du identificerede i trin [1](#page-50-0) på [side](#page-50-0) 45, er konfigurations-id'en i trin 16p 0795 eller 0796.
	- \_\_ 2248-, 2250- eller 2422-processorer: 0795
	- Alle andre processorer: 0796
- \_\_ p. Tryk på forøgelses- eller formindskelsesknappen, indtil Function/Data-displayet viser **0795 eller 0796**.
- \_\_ q. Tryk på Enter på kontrolpanelet. Function/Data-displayet skal nu vise **01 B M V=F**. Hvis det ikke er tilfældet, skal du gentage trin 16a på [side](#page-28-0) 23 til 16q.
- \_\_ r. Fortsæt med trin 20 på [side](#page-30-0) 25.
- \_\_ 17. Viser Function/Data-displayet **01 B M V=S**?
	- \_\_ **Ja**: Fortsæt med trin 20 på [side](#page-30-0) 25.
	- \_\_ **Nej**: Gør følgende:
		- \_\_ a. Tryk på forøgelses- eller formindskelsesknappen, indtil Function/Data-displayet viser **02**.
		- \_\_ b. Tryk på Enter på kontrolpanelet.
		- \_\_ c. Tryk på forøgelses- eller formindskelsesknappen, indtil Function/Data-displayet viser **B**.
		- \_\_ d. Tryk på Enter på kontrolpanelet.
		- \_\_ e. Tryk på forøgelses- eller formindskelsesknappen, indtil Function/Data-displayet viser **M**.
		- \_\_ f. Tryk på Enter på kontrolpanelet.
		- \_\_ g. Tryk på forøgelses- eller formindskelsesknappen, indtil Function/Data-displayet viser **S**.
		- \_\_ h. Tryk på Enter på kontrolpanelet.
		- \_\_ i. Tryk på forøgelses- eller formindskelsesknappen, indtil Function/Data-displayet viser **01**.
		- \_\_ j. Tryk på Enter på kontrolpanelet. Function/Data-displayet skal nu vise **01 B M S**. Hvis det ikke er tilfældet, skal du gentage trin 17a til 17j.
		- \_\_ k. Fortsæt med trin 20 på [side](#page-30-0) 25.
- \_\_ 18. Kig på Function/Data-displayet på kontrolpanelet.
- \_\_ 19. Står der **01 B V=S** på Function/Data-displayet, og lyser indikatoren for manuel tilstand (en lille hånd)?
	- \_\_ **Ja**: Fortsæt med næste trin.
	- \_\_ **Nej**: Gør følgende:
		- \_\_ a. Tryk på tilstandsknappen (Mode), indtil indikatoren for manuel tilstand (en lille hånd) lyser.
		- \_\_ b. Tryk på forøgelses- eller formindskelsesknappen, indtil Function/Data-displayet viser **02**.
		- \_\_ c. Tryk på Enter på kontrolpanelet.
		- \_\_ d. Tryk på forøgelses- eller formindskelsesknappen, indtil Function/Data-displayet viser **B**.
- <span id="page-30-0"></span>\_\_ e. Tryk på Enter på kontrolpanelet.
- \_\_ f. Tryk på forøgelses- eller formindskelsesknappen, indtil Function/Data-displayet viser **S**.
- \_\_ g. Tryk på Enter på kontrolpanelet.
- \_\_ h. Tryk på forøgelses- eller formindskelsesknappen, indtil Function/Data-displayet viser **01**.
- \_\_ i. Tryk på Enter på kontrolpanelet. Function/Data-displayet skal nu vise **01 B S**. Hvis det ikke er tilfældet, skal du gentage trin 19a på [side](#page-29-0) 24 til 19i.
- \_\_ 20. Tryk på afbryderknappen på iSeries-kontrolpanelet. Det tager ca. 10 sekunder, før tændt-lampen lyser, og der vises data i Function/Data-displayet.

**Bemærk:** Det tager systemet 5-10 minutter at starte og udføre en IPL. Skærmbilledet *IPL or Install the System* vises på systemkonsollen, når IPL'en er udført.

- \_\_ 21. Gør følgende for at kontrollere diskenhedens konfiguration:
	- \_\_ a. Vælg **Use Dedicated Service Tools (DST)** på skærmbilledet *IPL or Install the System*.

Tryk på Enter.

\_\_ b. Indtast DST-bruger-id og -kodeord.

Tryk på Enter.

\_\_ c. Vælg **Work with disk units** på skærmbilledet *Use Dedicated Service Tools (DST)*.

Tryk på Enter.

\_\_ d. Vælg **Work with disk configuration** på skærmbilledet *Work with Disk Units*.

Tryk på Enter.

\_\_ e. Vælg **Display disk configuration** på skærmbilledet *Work with Disk Configuration*.

Tryk på Enter.

\_\_ f. Vælg **Display non-configured units** på skærmbilledet *Display Disk Configuration*.

Tryk på Enter.

\_\_ g. De diskenheder, du har installeret, skulle nu vises i oversigten. Serienummeret skal svare til det serienummer, du skrev i trin 1 på [side](#page-26-0) [21.](#page-26-0)

**Bemærk:** Hvis diskenheden ikke er med i oversigten, skal du kontrollere, at den er korrekt installeret.

- \_\_ h. Vend tilbage til skærmbilledet *Work with Disk Configuration* (tryk to gange på F12).
- \_\_ 22. Føjer du en diskenhed til et eksisterende paritetssæt? Der er flere oplysnin-

ger om enhedsparitet i Backup and Recovery .

- \_\_ **Ja**: Fortsæt med næste trin.
- \_\_ **Nej**: Vil du starte et paritetssæt?
	- \_\_ **Ja**: Fortsæt med Device parity protection i *Information Center*.
	- \_\_ **Nej**: Fortsæt med trin 41 på [side](#page-32-0) 27.

<span id="page-31-0"></span>\_\_ 23. Vælg **Work with device parity protection** på skærmbilledet *Work with Disk Configuration*.

Tryk på Enter.

\_\_ 24. Vælg **Include unit in device parity protection** på skærmbilledet *Work with Device Parity Protection*.

Tryk på Enter.

- \_\_ 25. Vises skærmbilledet Include Device Parity Protection Failed ?
	- \_\_ **Ja**: Fortsæt med næste trin.
		- \_\_ **Nej**: Fortsæt med trin 28.
- \_\_ 26. Følgende betingelser skal være opfyldt, før du kan begynde paritetsbeskyttelsen af enheden. Der kan være flere grunde til, at diskenheden ikke kan inkluderes i paritetsbeskyttelsen.
	- v Hvis der er tilstrækkelig mange ledige diskenheder til at oprette et nyt paritetssæt, kan enhederne benyttes i **Start Device Parity Protection** og ikke i **Include Device Parity Protection**. Der er flere oplysninger i

Backup and Recovery .

- v **Alle diskenheder i et paritetssæt skal have samme kapacitet. Der skal være mindst 3 eller 4 diskenheder og højst 10 eller 18 enheder i det endelige paritetssæt, afhængigt af diskenhedstypen.**
- v Ikke alle diskenheder, der er tilsluttet en I/O-processor med udvidede funktioner, har rapporteret til systemet. Forsøg igen.
- Diskenhedernes type/model kan ikke benyttes sammen med den angivne funktion.
- \_\_ 27. Når ovenstående betingelser er opfyldt, skal du trykke to gange på F12 for at vende tilbage til skærmbilledet *Work with Disk Configuration*.
- \_\_ 28. Vælg de diskenheder, der skal inkluderes i enhedsparitetsbeskyttelsen (device parity protection), på skærmbilledet *Include Disk Units in Device Parity Protection*. Skriv **1** i kolonnen **Option**.

Tryk på Enter.

- \_\_ 29. Tryk på Enter for at bekræfte valget. Konfigurationen begynder. Det kan vare mellem en halv og en hel time, før den er udført.
- \_\_ 30. Når enhedsparitetsbeskyttelsen er udført, vises meddelelsen "Selected units have been included successfully" på skærmbilledet *Work device parity protection*.

Tryk på F12.

\_\_ 31. Vælg **Display disk configuration** på skærmbilledet *Work with disk configuration*.

Tryk på Enter.

- \_\_ 32. Vælg **Display disk configuration status** på skærmbilledet *Display disk configuration*.
- \_\_ 33. Hvis der er mere end en ASP (Auxiliary Storage Pool), skal du finde den ASP, som diskenheden skal føjes til.
- \_\_ 34. Tryk to gange på F12.
- \_\_ 35. Vælg **Work with ASP configuration** på skærmbilledet *Work with disk configuration*.

Tryk på Enter.

\_\_ 36. Vælg **Add units to ASPs** på skærmbilledet *Work with ASP configuration*. Tryk på Enter.

<span id="page-32-0"></span>\_\_ 37. Angiv den ASP, du fandt i trin 33 på [side](#page-31-0) 26, på skærmbilledet *Specify ASPs to Add Units to*.

Tryk på Enter.

- \_\_ 38. Tryk på Enter for at bekræfte angivelsen.
- \_\_ 39. Når meddelelsen "Selected units have been added successfully" vises, skal du trykke på F3 tre gange og trykke på Enter for at vende tilbage til *Main Menu*.
- \_\_ 40. Fortsæt med trin 45.
- \_\_ 41. Vælg **Work with ASP configuration** på skærmbilledet *Work with Disk Configuration*, og tryk på Enter.
- \_\_ 42. Vælg **Add units to ASPs** på skærmbilledet *Work with ASP configuration*. Tryk på Enter.
- \_\_ 43. Angiv nummeret på den ASP, du vil føje diskenheden til. System-ASP'en er **ASP 1**.

Tryk på Enter.

#### **Bemærkninger:**

- a. Hvis der føjes en lige antal diskenheder til en spejlet ASP, bliver de automatisk spejlingsbeskyttede.
- b. Hvis ASP'en er spejlingsbeskyttet, skal diskenheder tilføjes i par.
- \_\_ 44. På skærmbilledet *Confirm Add Units* vises den konfiguration, som systemet får, når tilføjelsen er udført.

**Bemærk:** Tryk på F12 for at ændre valg, hvis du har valgt den forkerte ASP.

Tryk på Enter for at fortsætte. Det kan tage nogle minutter, før tilføjelsen er udført.

- \_\_ 45. Tryk tre gange på F12 for at vende tilbage til skærmbilledet *Use Dedicated Service Tools (DST)*.
- \_\_ 46. Vælg **Perform an IPL** på skærmbilledet *Use Dedicated Service Tools (DST)*. Tryk på Enter.
- \_\_ 47. Udskriv konfigurationsoversigten, hvis du har en printer. En servicetekniker kan evt. få brug for konfigurationsoversigten ved en senere lejlighed.
	- \_\_ a. Du skal logge på med autorisation til servicefunktioner.
	- \_\_ b. Skriv **strsst** på kommandolinjen på *Main Menu*.
		- Tryk på Enter.
	- \_\_ c. Indtast **bruger-id og kodeord** på logon-skærmbilledet til *System Service Tools (SST)*.

Tryk på Enter.

- \_\_ d. Vælg **Start a service tool** på skærmbilledet *System Service Tools (SST)*. Tryk på Enter.
- \_\_ e. Vælg **Hardware service manager** på skærmbilledet *Start a Service Tool*.

Tryk på Enter.

- \_\_ f. Tryk på F6 (print configuration) på skærmbilledet *Hardware Service Manager*.
- \_\_ g. Tryk to gange på F3 (Exit) og derefter på Enter for at vende tilbage til *Main Menu*.
- \_\_ h. Anbring konfigurationsoversigten et sted, hvor du kan få fat på den senere.
- \_\_ 48. Diskenheden er installeret.
- \_\_ 49. Hvis du vil have oplysninger om, hvordan du klargør diskenheden, skal du læse emnet Disk management i *Information Center*.

## <span id="page-34-0"></span>**Åbning eller afmontering af frontdæksel**

Vælg enheden:

- v "Frontdæksel på 270-, 800-, 810-, 820- eller 5075-enheden" på side 29
- v "270-, 800- eller [810-enhed](#page-36-0) i et rack" på side 31
- v "Frontdæksel til [825-enheden"](#page-35-0) på side 30
- v "830-, 840-, 870-, 890-, 5074-, 5079-, 5094- eller [5095-enheden"](#page-37-0) på side 32

#### **Frontdæksel på 270-, 800-, 810-, 820- eller 5075-enheden**

aaaa RZAQ3900-0

Fjern system- eller udvidelsesenhedens frontdæksel ved at tage fat i siderne på dækslet A og trække det imod dig. Hvis [video.](javascript:movieWindow()

## <span id="page-35-0"></span>**Frontdæksel til 825-enheden**

Fjern frontdækslet ved at tage fat i siderne på dækslet og trække det imod dig.

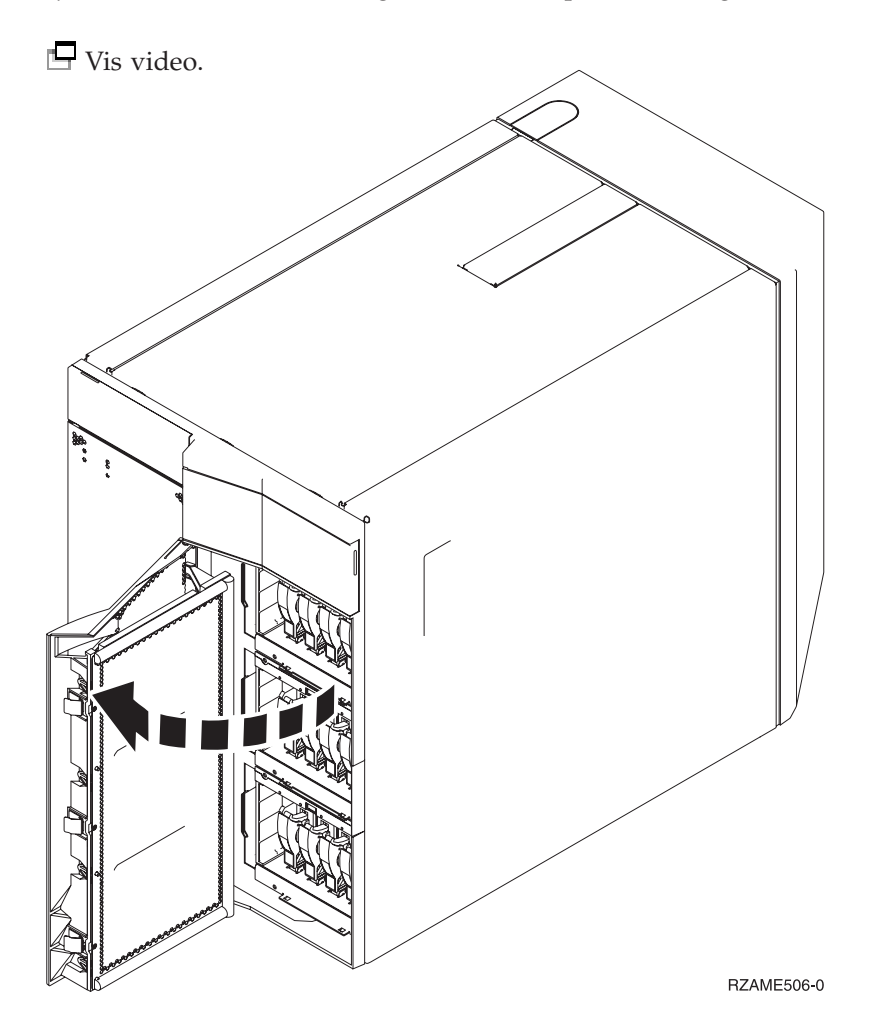
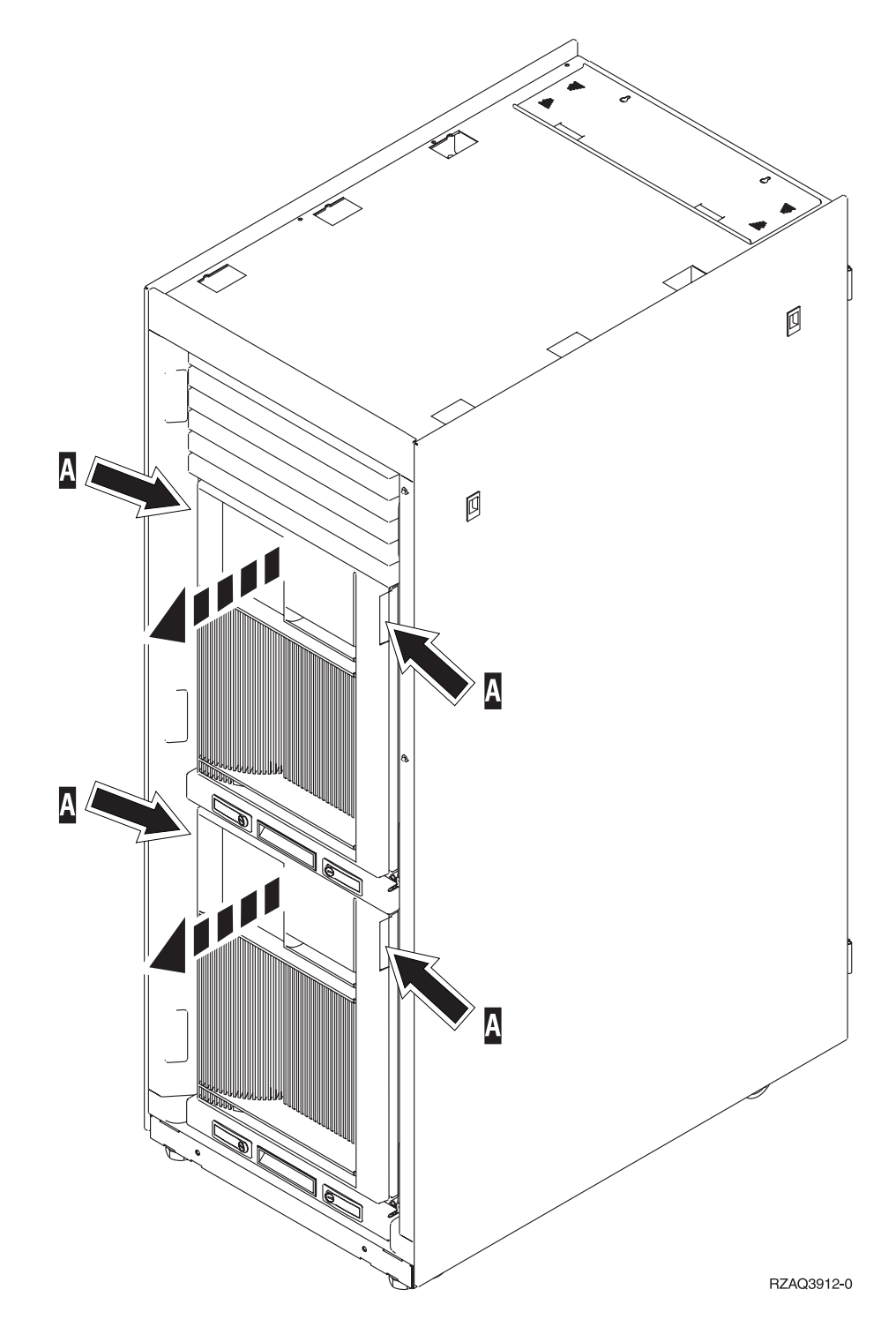

## **830-, 840-, 870-, 890-, 5074-, 5079-, 5094- eller 5095-enheden**

Brug A til at åbne frontdækslet. Brug om nødvendigt låsen B for at afmontere frontdækslet.

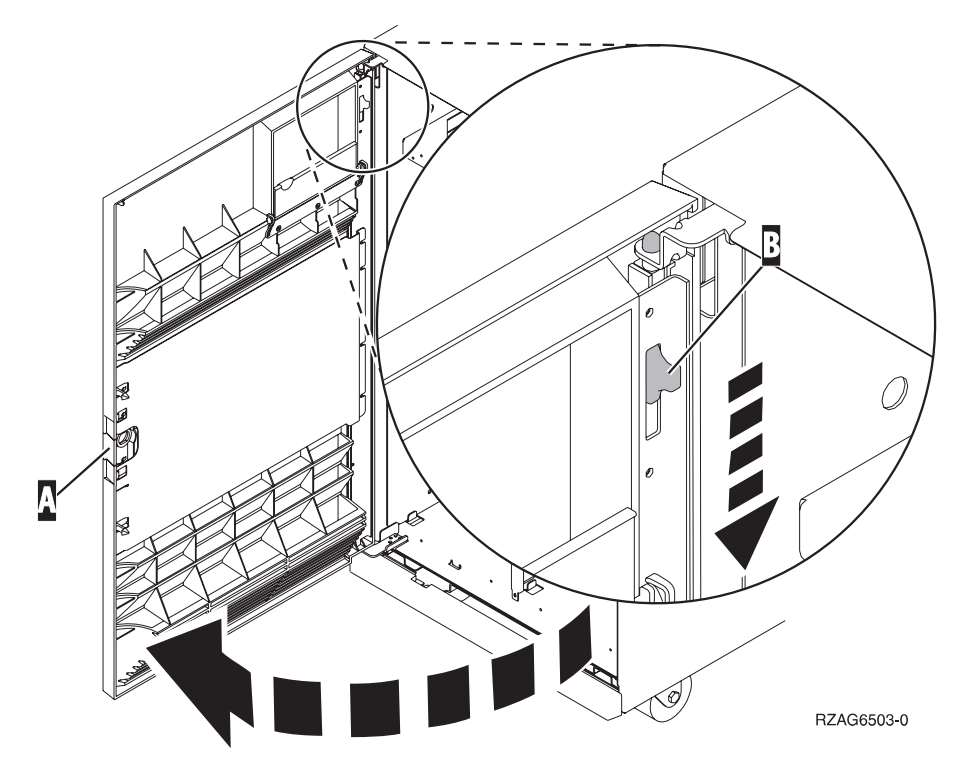

## **Placering af diskenheder**

Find din system- eller udvidelsesenhed på de efterfølgende sider, så du kan se placeringen af diskenhederne. Hvis du bruger logiske afsnit (partitioner), skal du fortsætte med Plan for logical partitions i *Information Center*. Der finder du oplysninger om de specifikke placeringer af diskenheder med styresystemet.

- v "270-, 800- eller 810-systemenhed" på side 33
- v "7104- eller [7116-udvidelsesenhed"](#page-39-0) på side 34
- v ["820-systemenhed"](#page-40-0) på side 35
- v ["825-systemenhed"](#page-41-0) på side 36
- ["830-systemenhed"](#page-42-0) på side 37
- v ["840-systemenhed"](#page-43-0) på side 38
- v "870- og [890-systemenhed"](#page-43-0) på side 38
- v "5065-, 5074- og [5094-udvidelsesenhed"](#page-44-0) på side 39
- v "5075- og [5095-udvidelsesenhed"](#page-45-0) på side 40
- v "5079- og [5294-udvidelsesenhed"](#page-46-0) på side 41

### **270-, 800- eller 810-systemenhed**

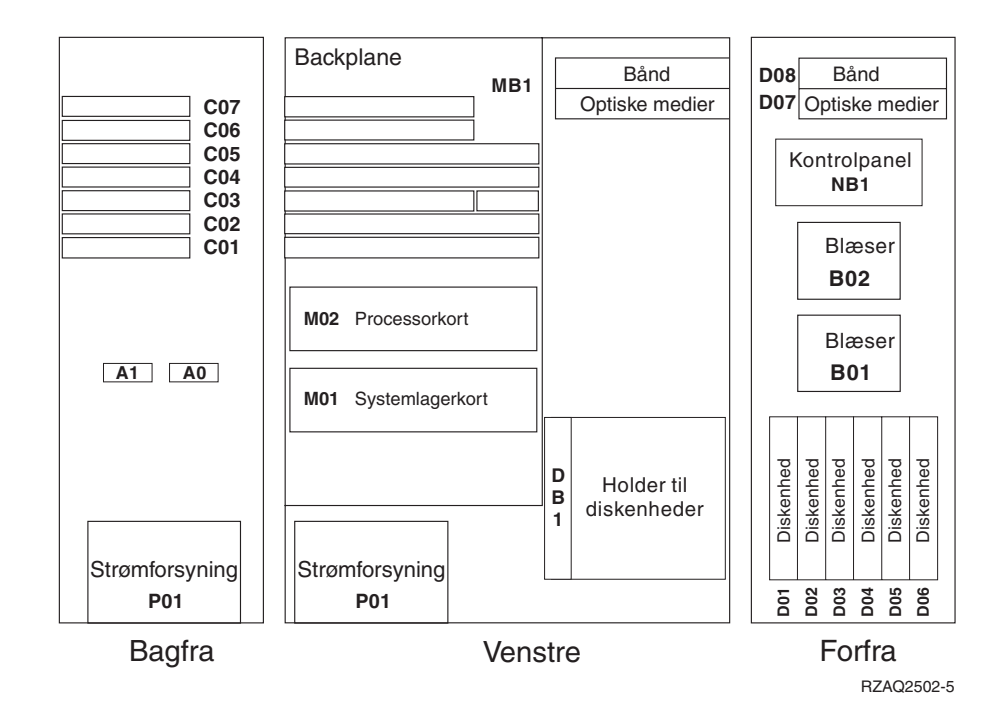

## <span id="page-39-0"></span>**7104- eller 7116-udvidelsesenhed**

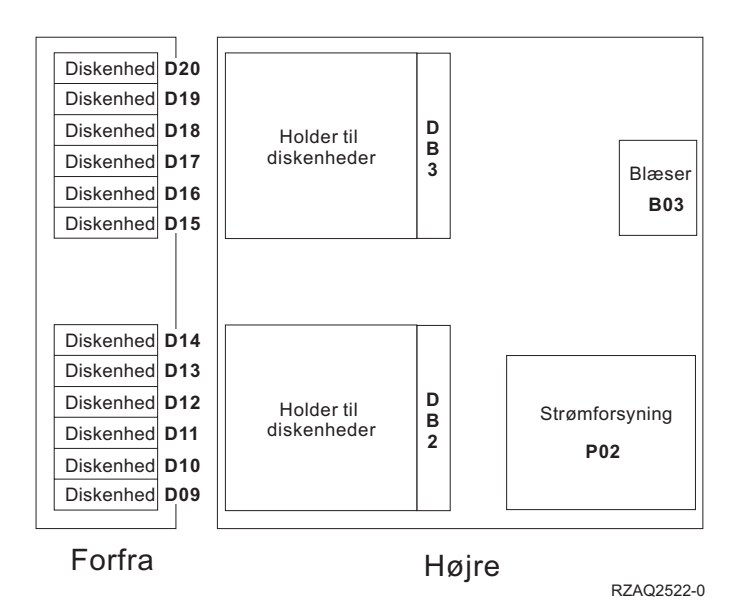

**34** Diskenhed 43xx, diskudvidelsesenhed 71xx, diskramme 71xx V5R3

<span id="page-40-0"></span>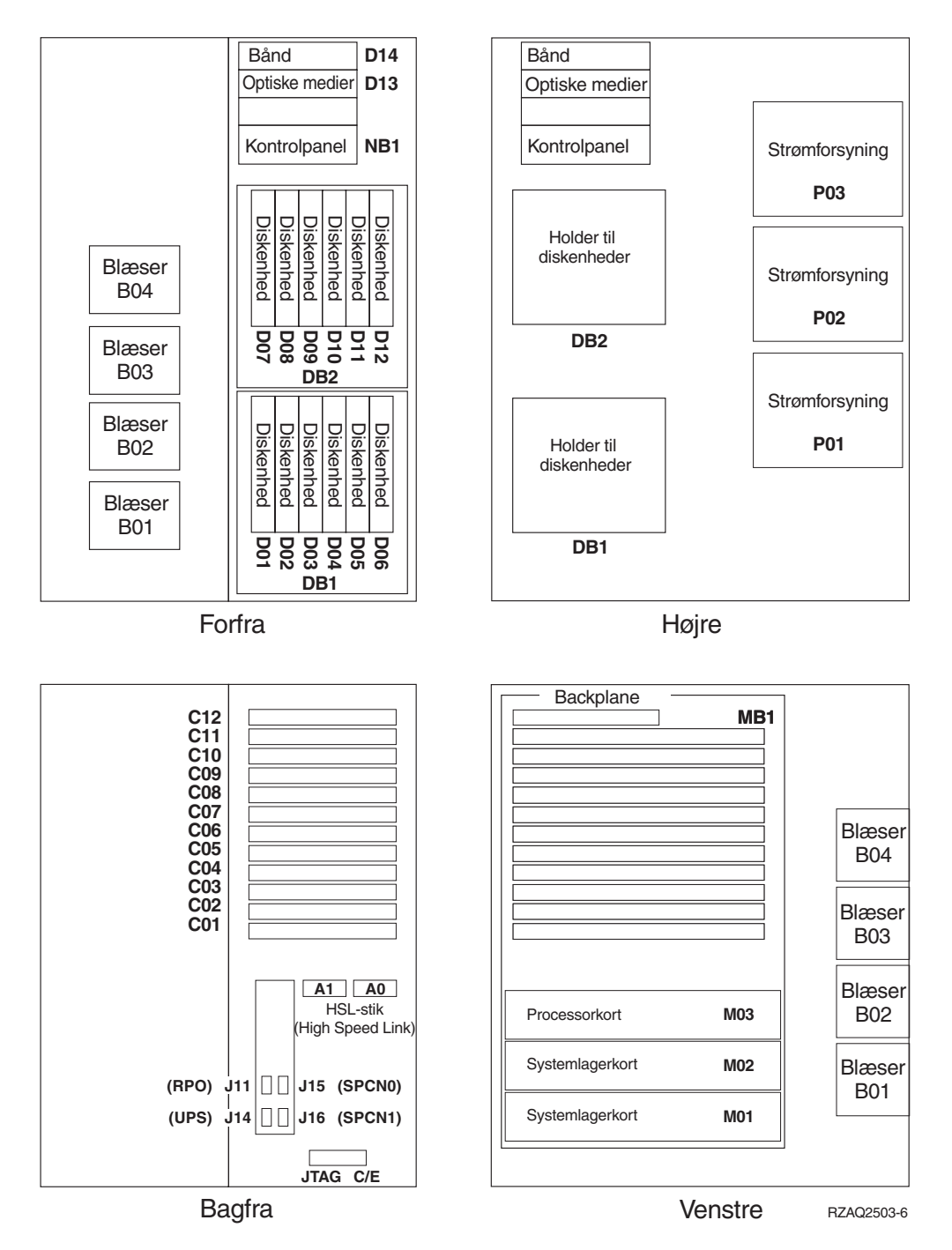

<span id="page-41-0"></span>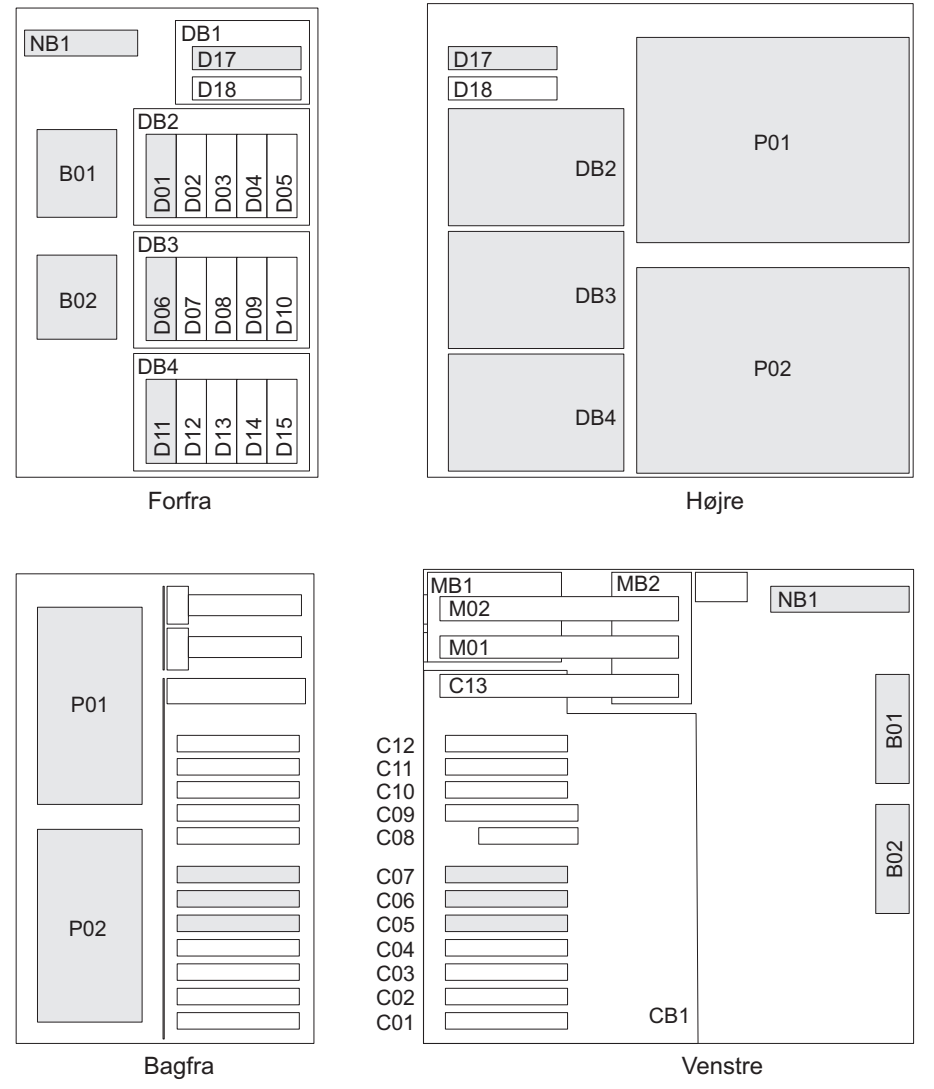

RZAR6800-3

<span id="page-42-0"></span>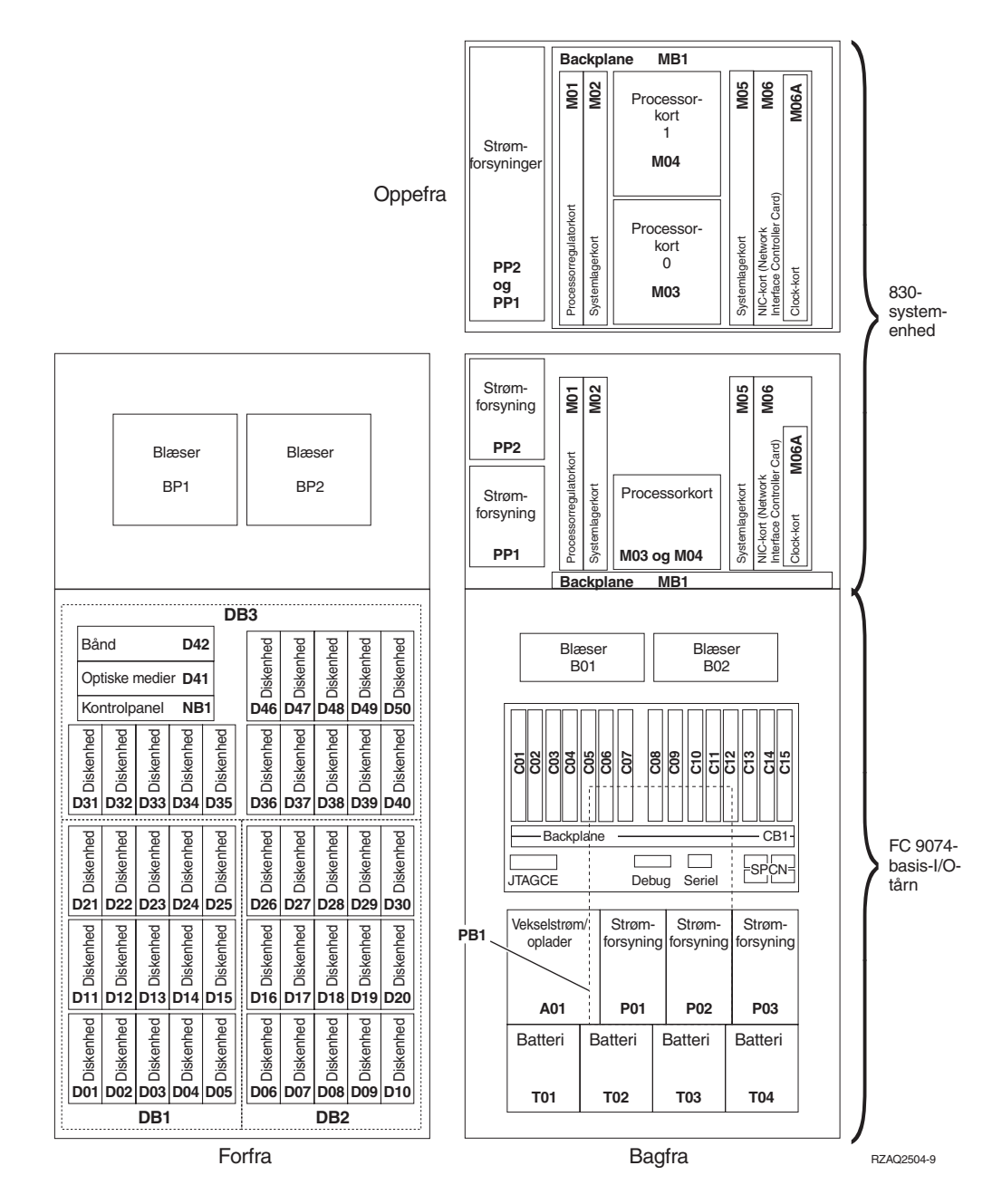

**Bemærk:** Denne rækkefølge af diskstik giver den bedste ydeevne: D31, D36, D46, D32, D37, D47, ... D50, (tilføj anden adapter), D01, D11, D21, D02, ... D25, (tilføj tredje adapter), D06, D16, D26, D07, ... D30.

<span id="page-43-0"></span>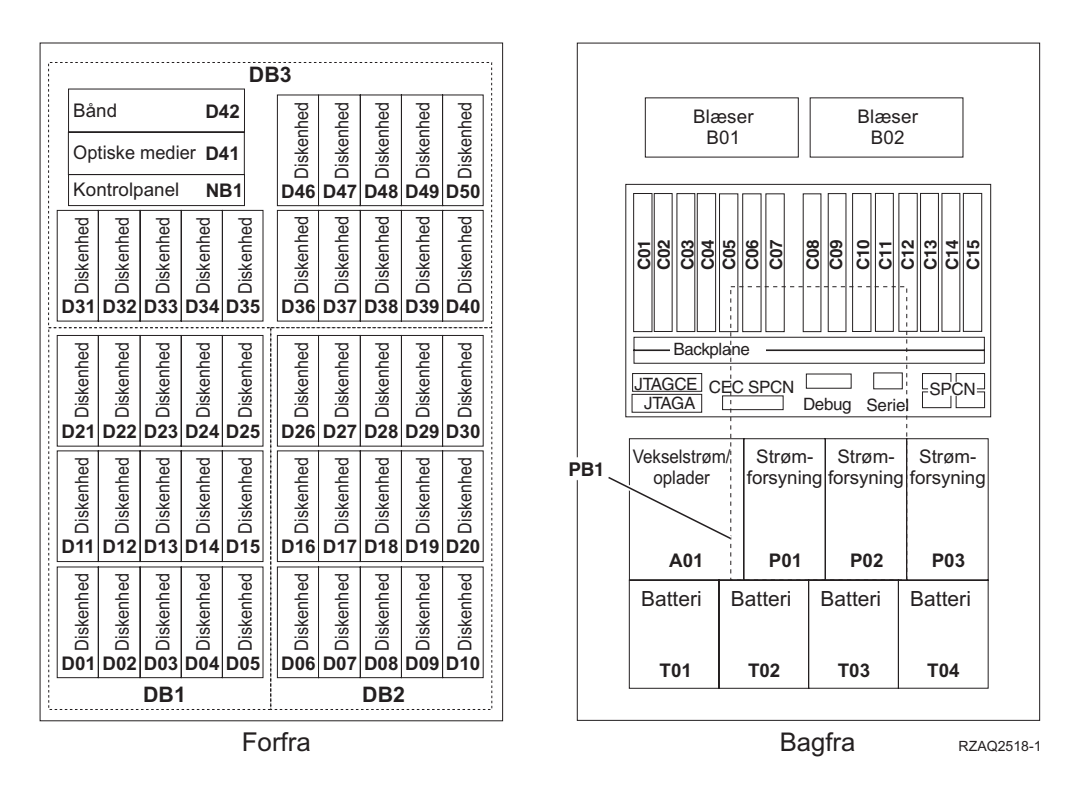

**Bemærk:** Denne rækkefølge af diskstik giver den bedste ydeevne: D31, D36, D46, D32, D37, D47, ... D50, (tilføj anden adapter), D01, D11, D21, D02, ... D25, (tilføj tredje adapter), D06, D16, D26, D07, ... D30.

## **870- og 890-systemenhed**

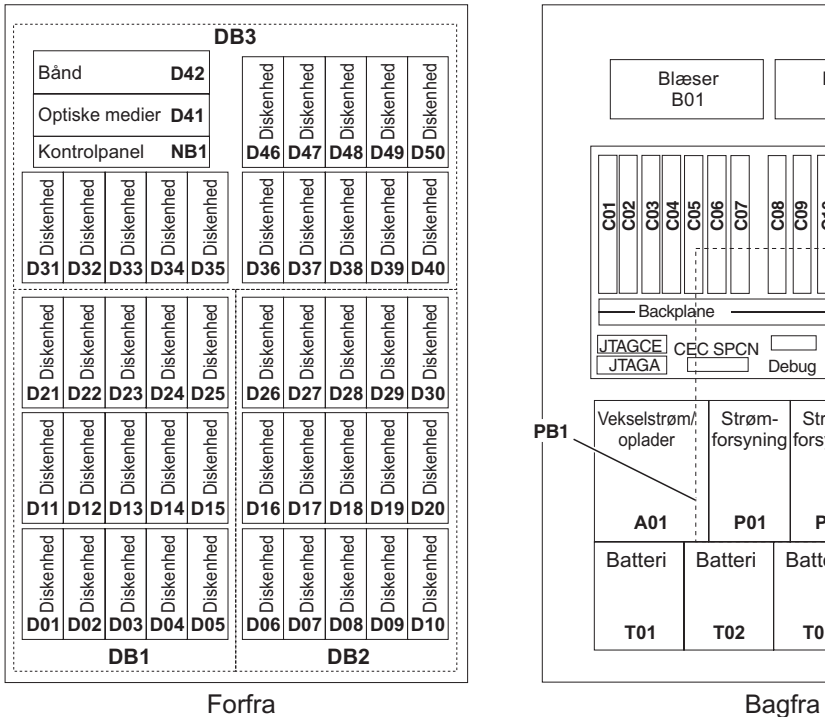

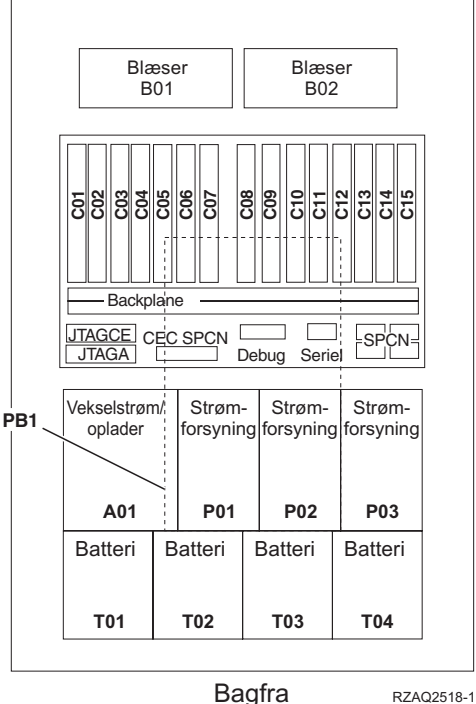

**38** Diskenhed 43xx, diskudvidelsesenhed 71xx, diskramme 71xx V5R3

**Bemærk:** Denne rækkefølge af diskstik giver den bedste ydeevne: D31, D36, D46, D32, D37, D47, ... D50, (tilføj anden adapter), D01, D11, D21, D02, ... D25, (tilføj tredje adapter), D06, D16, D26, D07, ... D30.

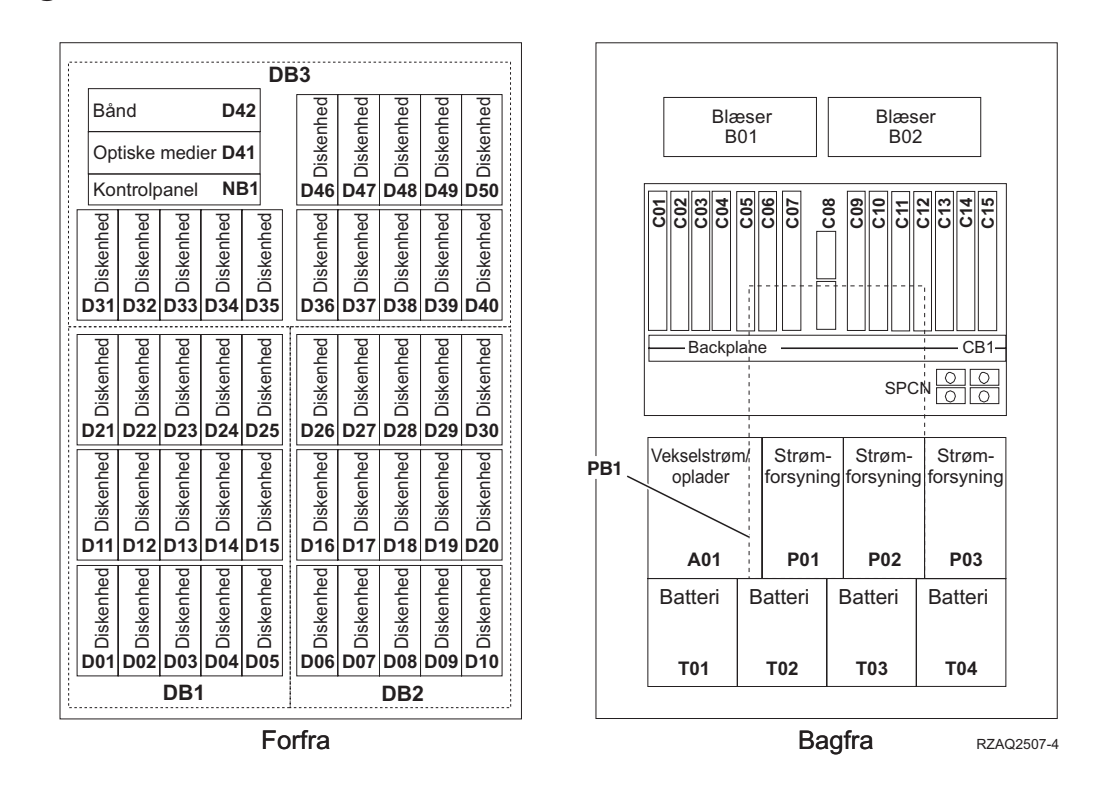

#### <span id="page-44-0"></span>**5065-, 5074- og 5094-udvidelsesenhed**

### **Vælg den optimale placering af diskenheder**

Når du installerer diskenheder, skal du fordele dem jævnt på disk-controllerne. Det giver den bedste ydeevne.

- **Brugere af 5079-enheden:** 5079-enheden består af to uafhængige udvidelsesenheder: 5079–001 og 5079–002. Installationsproceduren gælder for hver enkelt enhed.
- **Brugere af 5094-enheden:** 5094-enheden består af to uafhængige udvidelsesenheder: 5094–001 og 5094–002. Installationsproceduren gælder for hver enkelt enhed.
- **Bemærk:** Hvis du installerer faciliteten 4331 1,65 GB Read Cache (faste diskenheder), kan du kun installere dem i position et. Du kan installere tre af disse faciliteter i udvidelsesenheden, hvis du har tre diskenheds-controllere, f.eks. i position D31, D01 og D06.

Der er flere oplysninger på mærkaten på indersiden af frontdækslet. Du skal installere diskenhederne i denne rækkefølge:

- \_\_ 1. Installér først i de diskenhedspositioner, der styres af den første højhastigheds-controller til diskenheder.
	- \_\_ a. Installér i port **1**-positionerne: D31, D36, D46
	- \_\_ b. Installér i port **2**-positionerne: D32, D37, D47
	- \_\_ c. Installér i port **3**-positionerne: D33, D38, D48
- \_\_ d. Installér i port **4**-positionerne: D34, D39, D49
- \_\_ e. Installér i port **5**-positionerne: D35, D40, D50
- <span id="page-45-0"></span>\_\_ 2. Udvidelsesenheden skal have endnu en højhastigheds-controller til diskenheder, før du kan installere diskenheder i nedenstående positioner. Kontakt IBM eller en autoriseret forhandler, hvis udvidelsesenheden ikke har endnu en højhastigheds-controller til diskenheder (IOA-kort 2).

Installér derefter i positionerne (IOA-kort 2) i denne rækkefølge:

- \_\_ a. Installér i port **1**-positionerne: D01, D11, D21
- \_\_ b. Installér i port **2**-positionerne: D02, D12, D22
- \_\_ c. Installér i port **3**-positionerne: D03, D13, D23
- \_\_ d. Installér i port **4**-positionerne: D04, D14, D24
- \_\_ e. Installér i port **5**-positionerne: D05, D15, D25
- \_\_ 3. Udvidelsesenheden skal have en tredje højhastigheds-controller til diskenheder, før du kan installere diskenheder i nedenstående positioner. Kontakt IBM eller en autoriseret forhandler, hvis udvidelsesenheden ikke har en tredje højhastigheds-controller til diskenheder (IOA-kort 3).

Installér til sidst i positionerne (IOA-kort 3) i denne rækkefølge:

- \_\_ a. Installér i port **1**-positionerne: D06, D16, D26
- \_\_ b. Installér i port **2**-positionerne: D07, D17, D27
- \_\_ c. Installér i port **3**-positionerne: D08, D18, D28
- \_\_ d. Installér i port **4**-positionerne: D09, D19, D29
- \_\_ e. Installér i port **5**-positionerne: D10, D20, D30

#### **5075- og 5095-udvidelsesenhed**

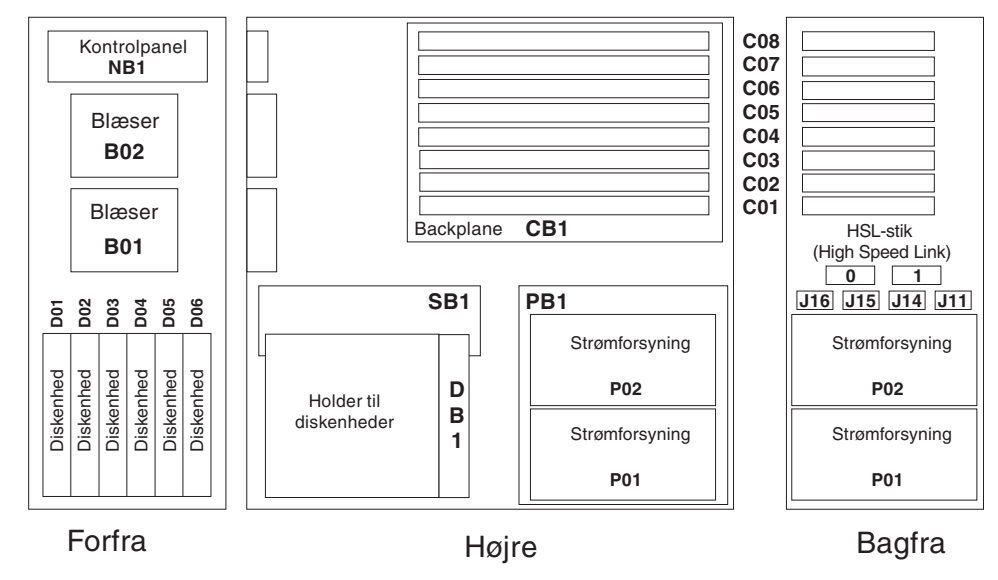

RZAQ2500-4

#### <span id="page-46-0"></span>**5079- og 5294-udvidelsesenhed**

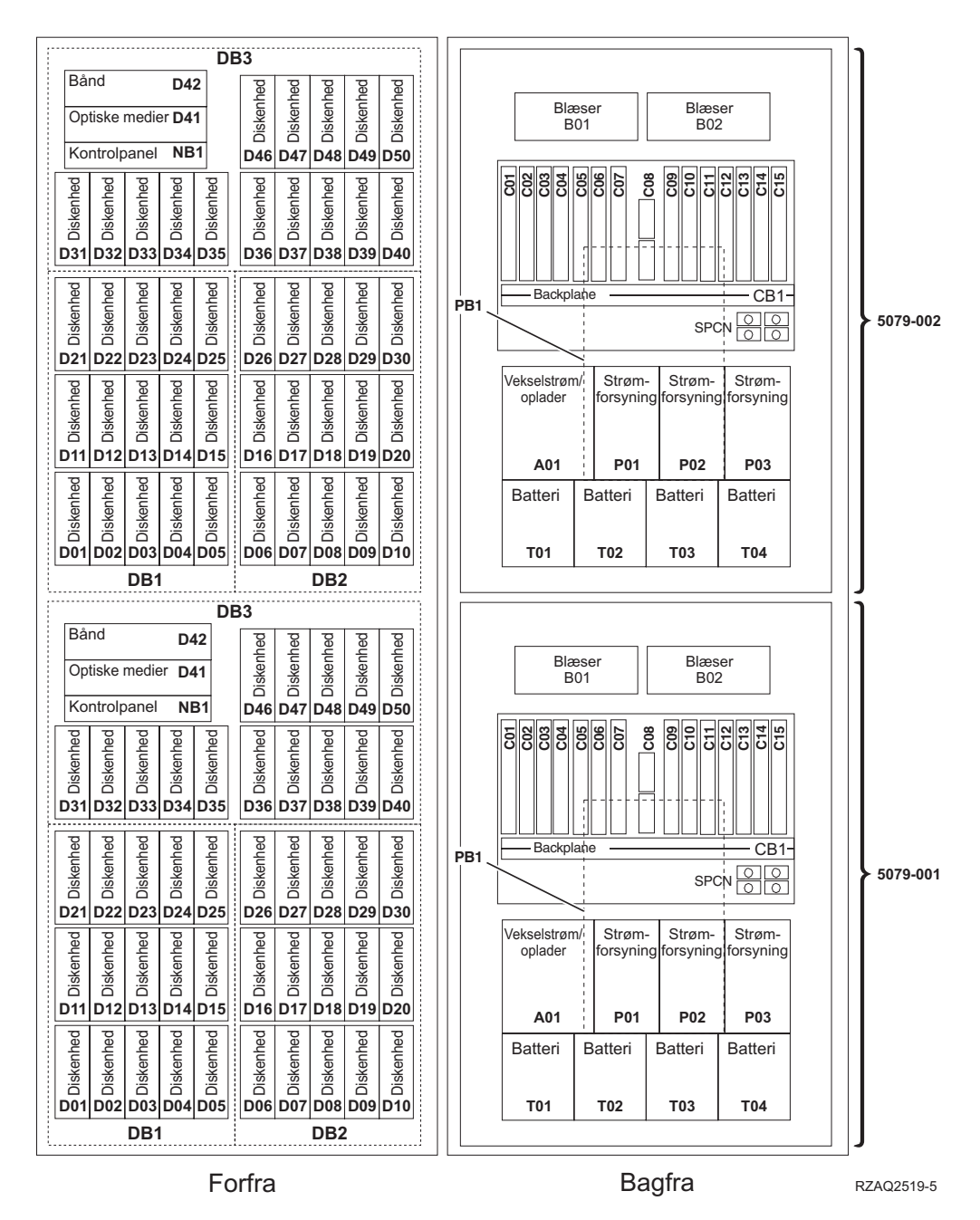

## **Vælg den optimale placering af diskenheder**

Når du installerer diskenheder, skal du fordele dem jævnt på disk-controllerne. Det giver den bedste ydeevne.

- **Brugere af 5079-enheden:** 5079-enheden består af to uafhængige udvidelsesenheder: 5079–001 og 5079–002. Installationsproceduren gælder for hver enkelt enhed.
- **Brugere af 5294-enheden:** 5294-enheden består af to uafhængige udvidelsesenheder: 5294–001 og 5294–002. Installationsproceduren gælder for hver enkelt enhed.

**Bemærk:** Hvis du installerer faciliteten 4331 1,65 GB Read Cache (faste diskenheder), kan du kun installere dem i position et. Du kan installere tre af disse faciliteter i udvidelsesenheden, hvis du har tre diskenheds-controllere, f.eks. i position D31, D01 og D06.

Der er flere oplysninger på mærkaten på indersiden af frontdækslet. Du skal installere diskenhederne i denne rækkefølge:

- \_\_ 1. Installér først i de diskenhedspositioner, der styres af den første højhastigheds-controller til diskenheder.
	- \_\_ a. Installér i port **1**-positionerne: D31, D36, D46
	- \_\_ b. Installér i port **2**-positionerne: D32, D37, D47
	- \_\_ c. Installér i port **3**-positionerne: D33, D38, D48
	- \_\_ d. Installér i port **4**-positionerne: D34, D39, D49
	- \_\_ e. Installér i port **5**-positionerne: D35, D40, D50
- \_\_ 2. Udvidelsesenheden skal have endnu en højhastigheds-controller til diskenheder, før du kan installere diskenheder i nedenstående positioner. Kontakt IBM eller en autoriseret forhandler, hvis udvidelsesenheden ikke har endnu en højhastigheds-controller til diskenheder (IOA-kort 2).

Installér derefter i portene (IOA-kort 2) i denne rækkefølge:

- \_\_ a. Installér i port **1**-positionerne: D01, D11, D21
- \_\_ b. Installér i port **2**-positionerne: D02, D12, D22
- \_\_ c. Installér i port **3**-positionerne: D03, D13, D23
- \_\_ d. Installér i port **4**-positionerne: D04, D14, D24
- \_\_ e. Installér i port **5**-positionerne: D05, D15, D25
- \_\_ 3. Udvidelsesenheden skal have en tredje højhastigheds-controller til diskenheder, før du kan installere diskenheder i nedenstående positioner. Kontakt IBM eller en autoriseret forhandler, hvis udvidelsesenheden ikke har en tredje højhastigheds-controller til diskenheder (IOA-kort 3).

Installér til sidst i portene (IOA-kort 3) i denne rækkefølge:

- \_\_ a. Installér i port **1**-positionerne: D06, D16, D26
- \_\_ b. Installér i port **2**-positionerne: D07, D17, D27
- \_\_ c. Installér i port **3**-positionerne: D08, D18, D28
- \_\_ d. Installér i port **4**-positionerne: D09, D19, D29
- \_\_ e. Installér i port **5**-positionerne: D10, D20, D30

# **Systemenhedens kontrolpanel**

Stil dig foran iSeries-systemenheden. Åbn kontrolpanelets låge.

Kontrolpanelet ser enten ud som figur 1 eller [figur](#page-49-0) 2 på side 44. Brug den illustration, som svarer til dit kontrolpanel.

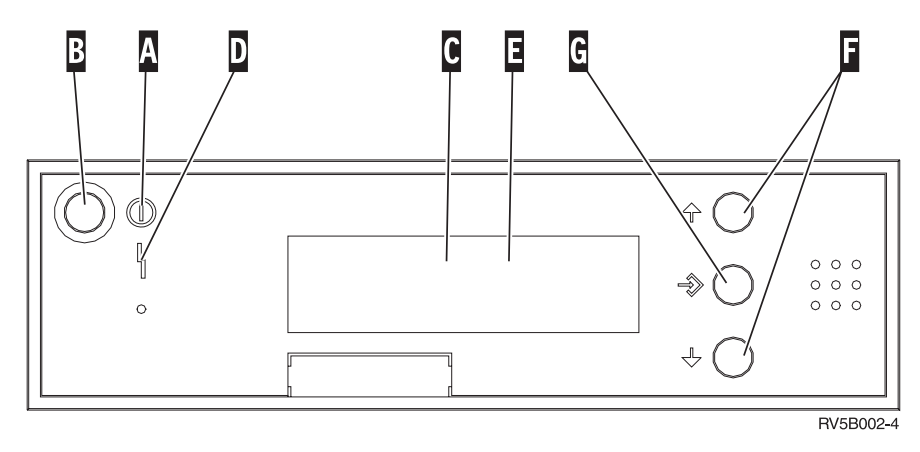

*Figur 1. Kontrolpanel uden elektronisk nøgle*

Det følgende er en beskrivelse af elementerne på figur 1:

- A- Tændt-lampe
	- v Hvis lampen blinker, betyder det, at der er tændt for enheden.
	- v Hvis lampen lyser konstant, betyder det, at der er tændt for enheden, og den er aktiv.
- B-Afbryderknap
- C-Processor Activity
- D-System Attention
- $\vert$ E $\vert$ Function/Data-display
- $\vert$ F $\vert$ Forøgelses/formindskelsesknapper
- G<sub></sub> Enter-trykknap

Hvis dit kontrolpanel ser ud som [figur](#page-49-0) 2 på side 44, skal du trykke på tilstandsknappen **H** (Mode) for at vælge manuel tilstand **N**, før du kan anvende forøgelses/formindskelsesknapperne **F**og Enter-trykknappen G. Hvis du skal bruge tilstandsknappen (Mode), skal nøglen være sat i.

<span id="page-49-0"></span>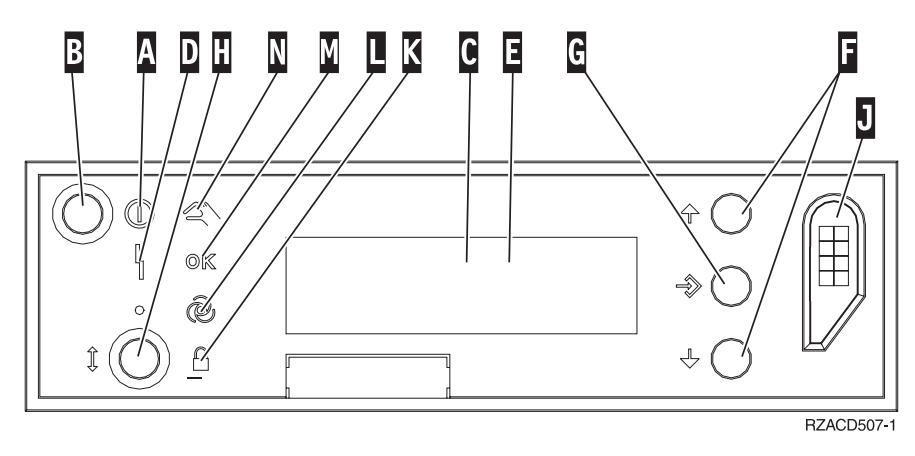

*Figur 2. Kontrolpanel med elektronisk nøgle*

- A- Tændt-lampe
	- v Hvis lampen blinker, betyder det, at der er tændt for enheden.
	- v Hvis lampen lyser konstant, betyder det, at der er tændt for enheden, og den er aktiv.
- B-Afbryderknap
- C-Processor Activity
- D-System Attention
- $E_{\rm{r}}$ Function/Data-display
- $|F|$ Forøgelses/formindskelses-knapper
- G-Enter-trykknap
- $\vert H \vert$ Tilstandsknap (Mode)
- $\vert$ J $\vert$ Rille til elektronisk nøgle
- K-Secure
- $\overline{\mathsf{L}}$ Auto
- M-Normal
- N-Manual

## **Installation af 7104-udvidelsesenhed i 270-serveren eller 7116 udvidelsesenhed i 800- eller 810-serveren**

- \_\_ 1. Bestem processoren i model 270, 800 eller 810 på følgende måde: Sådan skifter du til tilstanden Manual (**01 B M S**):
	- \_\_ a. Tryk på forøgelses- eller formindskelsesknappen, indtil Function/Data-displayet viser **02**.
	- \_\_ b. Tryk på Enter på kontrolpanelet.
	- \_\_ c. Tryk på forøgelses- eller formindskelsesknappen, indtil Function/Data-displayet viser **B**.
	- \_\_ d. Tryk på Enter på kontrolpanelet.
	- \_\_ e. Tryk på forøgelses- eller formindskelsesknappen, indtil Function/Data-displayet viser **M**.
	- \_\_ f. Tryk på Enter på kontrolpanelet.
	- \_\_ g. Tryk på forøgelses- eller formindskelsesknappen, indtil Function/Data-displayet viser **20**.
	- \_\_ h. Tryk på Enter på kontrolpanelet.
	- \_\_ i. Systemprocessorens feature-nummer er de sidste 4 cifre i det lange nummer øverst i kontrolpanelets display. Skriv det her
	- \_\_ j. Tryk på forøgelses- eller formindskelsesknappen, indtil Function/Data-displayet viser **02**.
	- \_\_ k. Tryk på Enter på kontrolpanelet.
	- \_\_ l. Tryk på forøgelses- eller formindskelsesknappen, indtil Function/Data-displayet viser **B**.
	- \_\_ m. Tryk på Enter på kontrolpanelet.
	- \_\_ n. Tryk på forøgelses- eller formindskelsesknappen, indtil Function/Data-displayet viser **N**.
	- \_\_ o. Tryk på Enter på kontrolpanelet.

\_\_\_\_\_\_\_\_\_\_\_\_\_\_\_\_\_\_\_\_\_\_\_\_\_\_\_\_\_\_\_\_\_.

Function/Data-displayet skal nu vise **02 B N S**. Hvis det ikke er tilfældet, skal du gentage trin 1a til 1o.

- 2. Hvis der findes et IXA-kort (Integrated xSeries Adapter) på systemet, skal du lukke det ned ved hjælp af OS/400-indstillingerne.
- \_\_ 3. Sørg for, at alle job på systemet er afsluttet.
- \_\_ 4. Skriv **pwrdwnsys \*immed** på en iSeries-kommandolinje, og tryk på Enter, når alle job er afsluttet.
- \_\_ 5. Når enheden er lukket helt ned, skal du slukke for alle pc'er og enheder, f.eks. printere og skærme, der er tilsluttet systemenheden.
- \_\_ 6. Fjern alle netledninger fra stikkontakterne, f.eks. til printere og skærme.
- \_\_ 7. Tag netledningen til system- og udvidelsesenheden ud af stikkontakten.
- \_\_ 8. Afmontér frontdækslet. Der er flere oplysninger i ["Frontdæksel](#page-34-0) på 270-, 800-, 810-, 820- eller [5075-enheden"](#page-34-0) på side 29.
- \_\_ 9. Afmontér bagdækslet. Der er flere oplysninger i ["Afmontering](#page-74-0) af side- og [bagdæksel"](#page-74-0) på side 69.
- \_\_ 10. Afmontér det højre sidedæksel (to fingerskruer).
- \_\_ 11. Afmontér det venstre sidedæksel (to skruer).
- \_\_ 12. Afmontér topdækslet (to skruer). Skub topdækslet tilbage, og løft det op.

\_\_ 13. **Brug om muligt en beskyttelsesstrop om håndleddet for at undgå, at statisk elektricitet beskadiger udstyret.** Hvis du ikke har en beskyttelsesstrop, kan du berøre en metaloverflade på system- eller udvidelsesenheden, før du installerer eller udskifter udstyr.

Gør følgende, hvis du har modtaget beskyttelsesstroppen 2209 Disposable Wrist Strap:

- \_ a. Fastgør beskyttelsesstroppen. **D** Vis [video.](javascript:movieWindow()
- \_\_ b. Fjern beskyttelsesstrimlen fra kobberfoliet i enden, når du ruller stroppen ud.
- \_\_ c. Placér den selvklæbende del af kobberfoliet på en **fritliggende, ikkemalet** metaloverflade på enhedens ramme.
- **Bemærk:** Tag samme sikkerhedsforanstaltninger, som du ville tage, hvis du ikke havde stroppen om håndleddet. Beskyttelsesstroppen 2209 Disposable Wrist Strap er beregnet til at forhindre statisk elektricitet. Den øger eller mindsker ikke risikoen for at få elektrisk stød, når du arbejder med elektrisk udstyr.
- \_\_ 14. Har du modtaget et 2757-, 2763-, 2782-, 4748-, 4778-, 5703- eller 5705-IOAkort?

Hvis **ikke**, skal du fortsætte med trin 25 på [side](#page-54-0) 49.

Hvis **ja**, skal du bruge følgende tabel til at finde ud af, hvor du skal installere IOA-kortet.

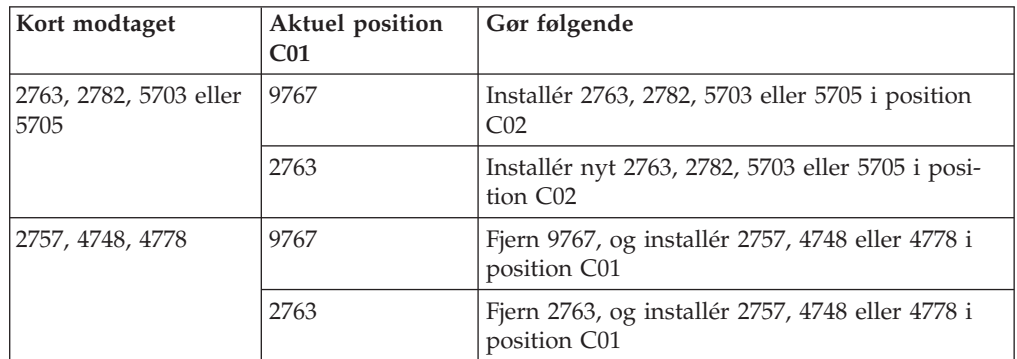

- \_\_ 15. Find adapterkortpositionerne i systemenheden.
- \_\_ 16. Har enheden skruer til at fastgøre kortene?

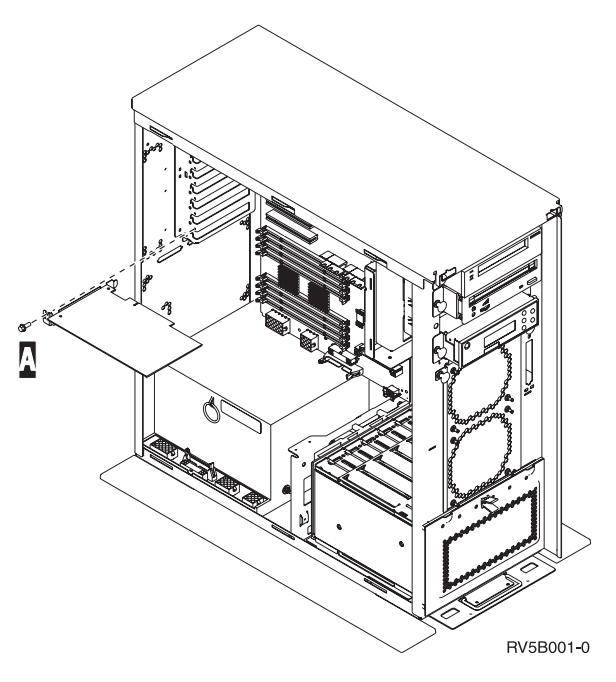

- \_\_ **Nej**: Fortsæt med næste trin.
- \_\_ **Ja**: Gør følgende:
	- \_\_ a. Fjern skruen fra den position, hvor du vil fjerne eller installere kortet.
	- \_\_ b. Fortsæt med trin 18 på [side](#page-53-0) 48.
- \_\_ 17. Åbn låsen i den position, hvor du vil afmontere eller installere kortet. Drej låsen mod urets retning, og vip den ud.

<span id="page-53-0"></span>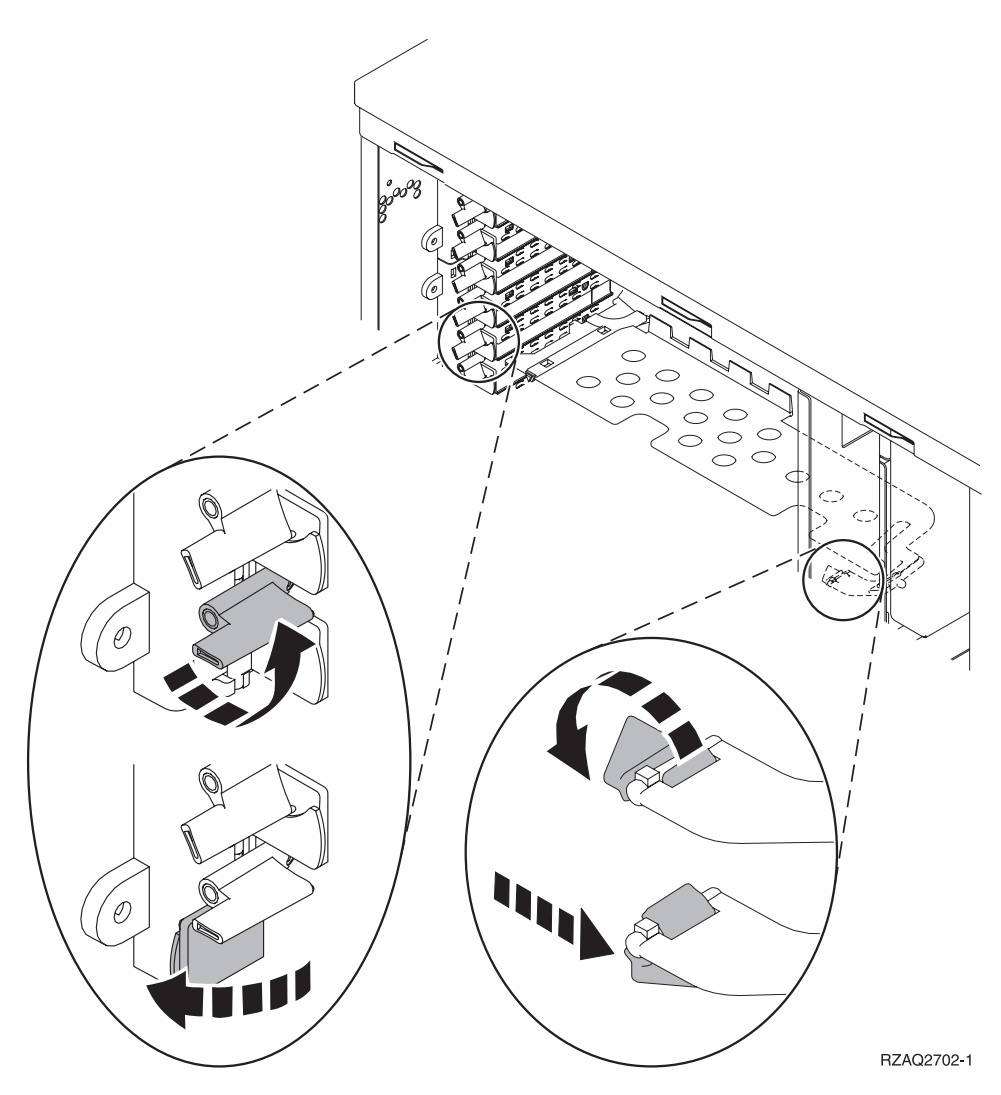

*Figur 3. Eksempel på kortlås*

- \_\_ 18. Hvis du afmonterer kortet, skal du placere det i den beskyttende pakning.
- \_\_ 19. **Advarsel:** Adapterkort er skrøbelige.
	- v Tag kun fat på kanten af adapterkortet.
	- v Rør ikke ved områder med trykte kredsløb.
	- v Brug beskyttelsesstroppen, når du arbejder med adapterkort.
	- v Fjern ikke adapterkortet fra den beskyttende indpakning, før det skal installeres.
- \_\_ 20. Find det adapterkort frem, som skal installeres i denne position.
- \_\_ 21. Ret adapterkortet ind efter kortholderne i systemenheden og tryk, indtil det sidder fast.
- \_\_ 22. Vip låsen ind, og drej den i urets retning for at fastgøre kortet.
- \_\_ 23. Hvis du har fjernet et kort og skal finde den position, du kan installere det i, skal du læse om installation af PCI-kort i *Information Center*.

<span id="page-54-0"></span>\_\_ 24. **Fare!**

**Du kan få elektrisk stød, hvis du rører ved to overflader med forskellig spænding samtidig. Brug derfor kun én hånd, når du skal forbinde eller afmontere signalkabler. (RSFTD004)**

Tilslut eventuelle kabler igen, og mærk dem med kortpositionen.

- 25. Placér udvidelsesenheden og systemenheden ved siden af hinanden.
- \_\_ 26. Placér den venstre side af systemudvidelsesenheden en smule længere fremme end den højre side af systemenheden.

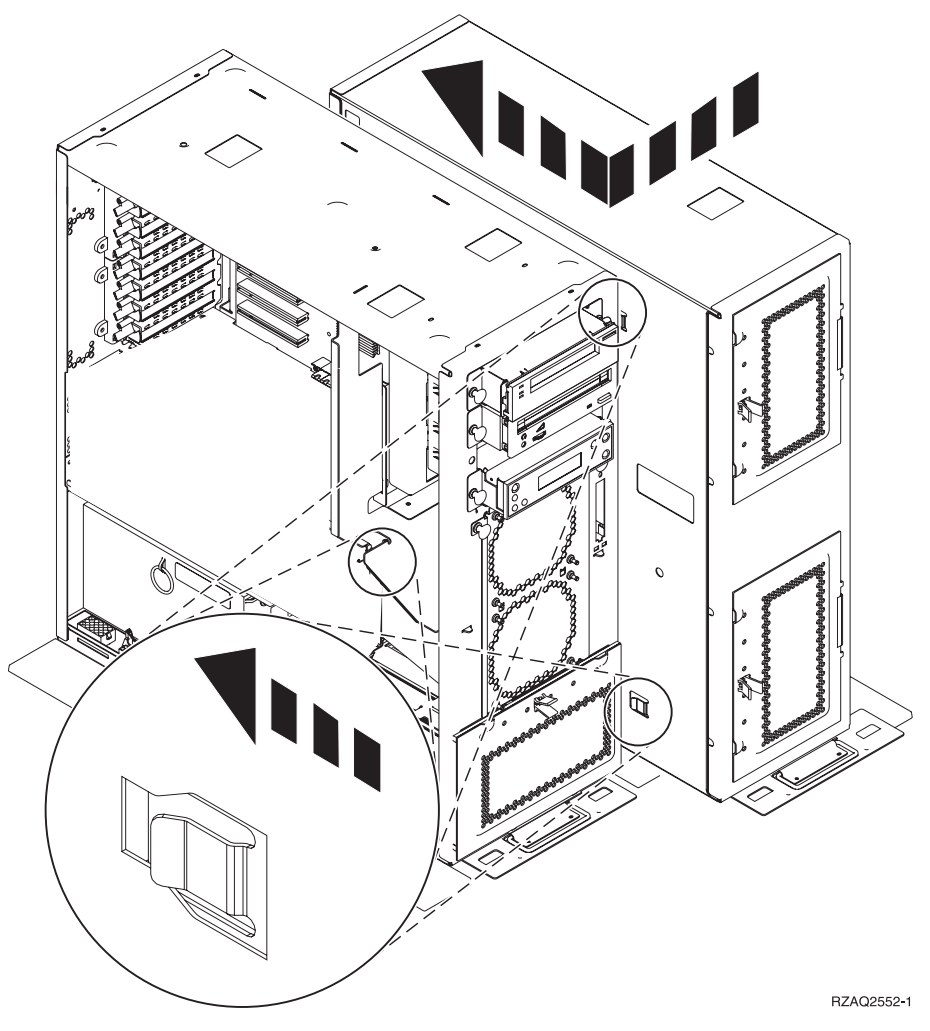

- \_\_ 27. På den venstre side af systemudvidelsesenheden er der nogle kroge, der skal passe i rillerne på højre side af systemenhedens ramme.
- \_\_ 28. Skub udvidelsesenheden bagud, så krogene glider på plads, indtil enhederne står side om side.
- \_\_ 29. Montér de to fingerskruer B-, som fastgør udvidelsesenheden til systemenheden. Montér fingerskruerne fra udvidelsesenhedssiden.
- \_\_ 30. Find datakablet, partnummer 04N2273, frem. Sæt enden af kablet (modsat de hvide kabelholdere) ind i den nederste diskenhed.
- \_\_ 31. Før kablerne fra udvidelsesenheden gennem åbningerne.

A-

C-

- Datakabler til diskenheder (partnummer 04N2273)
	- Kabel til blæser (partnummer 04N5720)

Kabel til afbryder (partnummer 04N5735)

D-

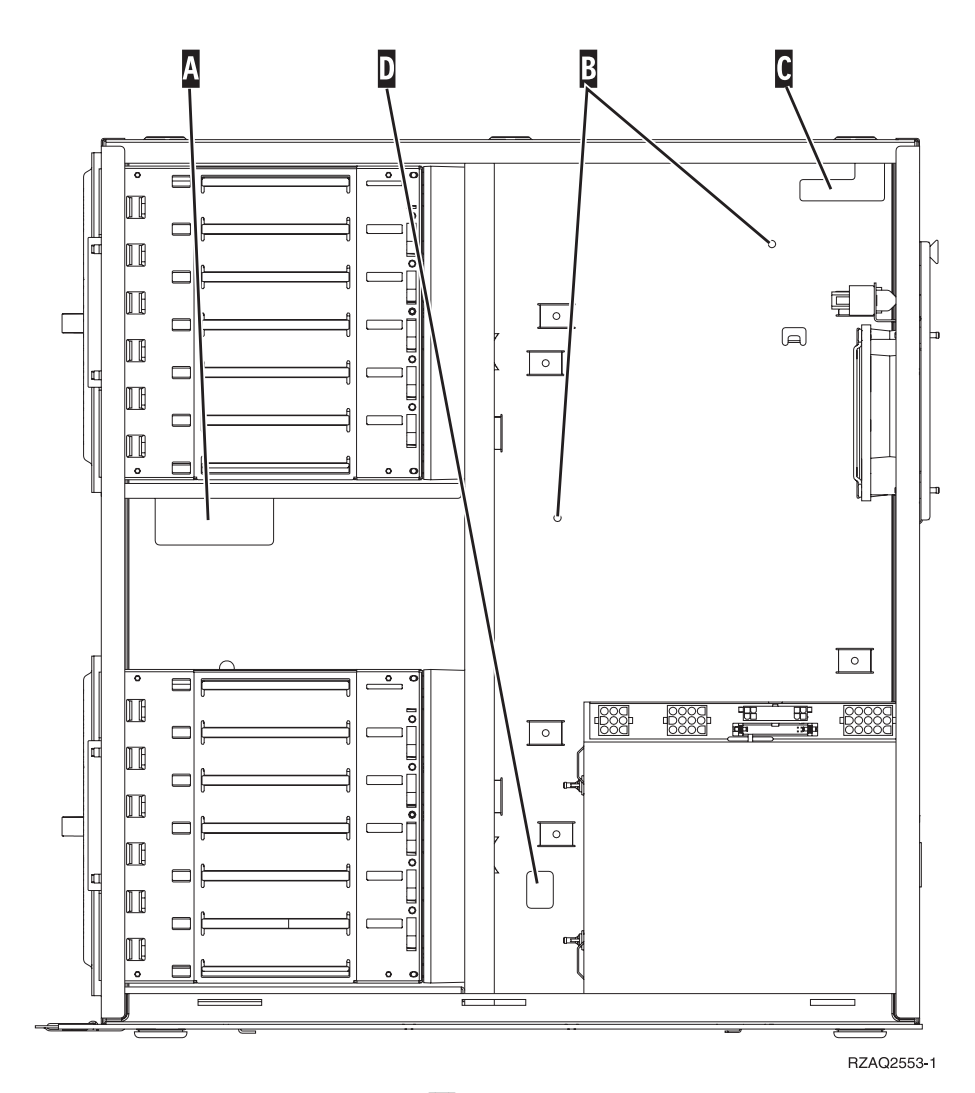

\_\_ 32. Tilslut diskenhedens datakabler A- til den næste ledige port på 2757-, 2763-, 2782-, 4748-, 4778-, 5703-, 5705- eller 9767-kortene i position C01 eller C02 i systemenheden.

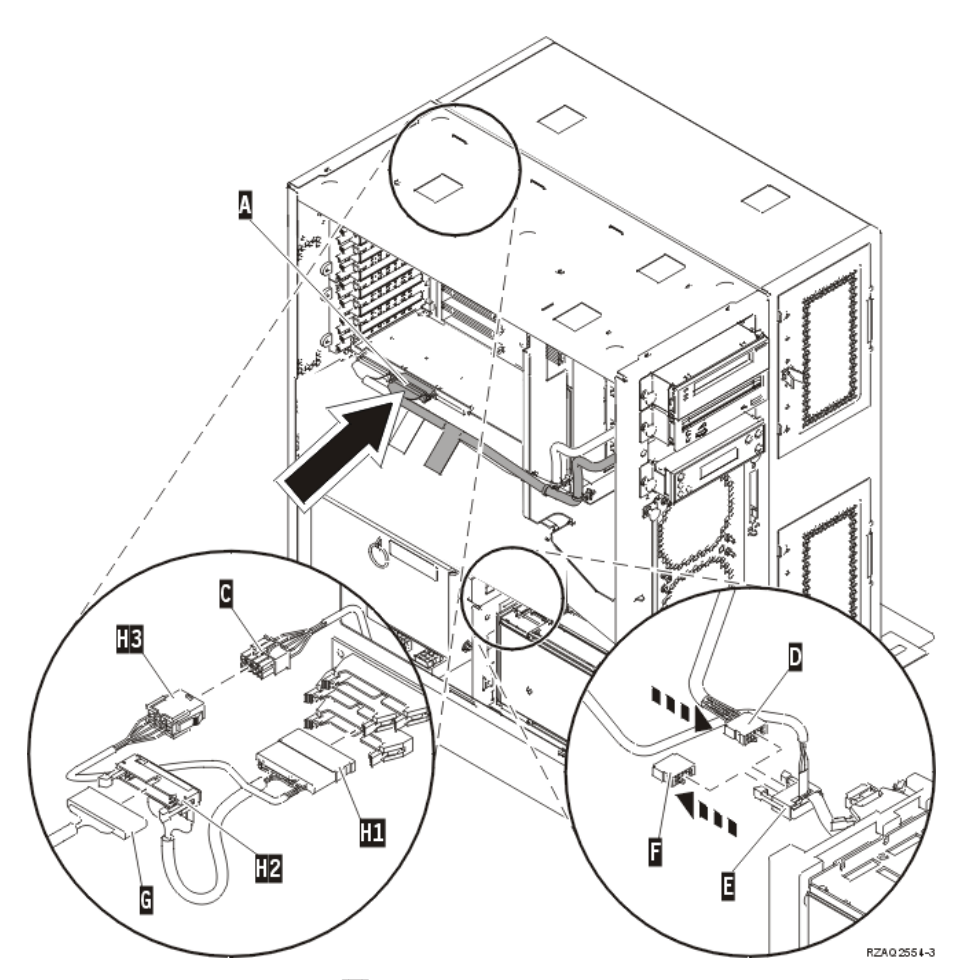

- \_\_ 33. Afmontér DEBUG-kablet G- (partnummer P24L1883) fra systemenhedens backplane.
- 134. Tilslut kabel **H1** (partnummer P04N5595), som du har modtaget sammen med udvidelsesenheden, til det sted på systemenhedens backplane, du netop har fjernet DEBUG-kablet fra.
- \_\_ 35. Tilslut <mark>G i H2</mark> .
- \_\_ 36. Tilslut C (fra udvidelsesenheden) i H3.
- \_\_ 37. Afmontér stikket F-, og smid det væk.
- \_\_ 38. Tilslut D- (fra udvidelsesenheden) og E-.
- \_\_ 39. Er der allerede installeret endnu en diskenhed i den øverste position i udvidelsesenheden?
	- \_\_ **Nej**: Fortsæt med næste trin.
	- \_\_ **Ja**: Gør følgende:
		- \_\_ a. Tilslut datakablet til den ekstra diskenhed bag på diskenhedens ramme.
		- \_\_ b. Før diskenhedens datakabel gennem åbningen A-, idet du fører det samme vej som det eksisterende datakabel.

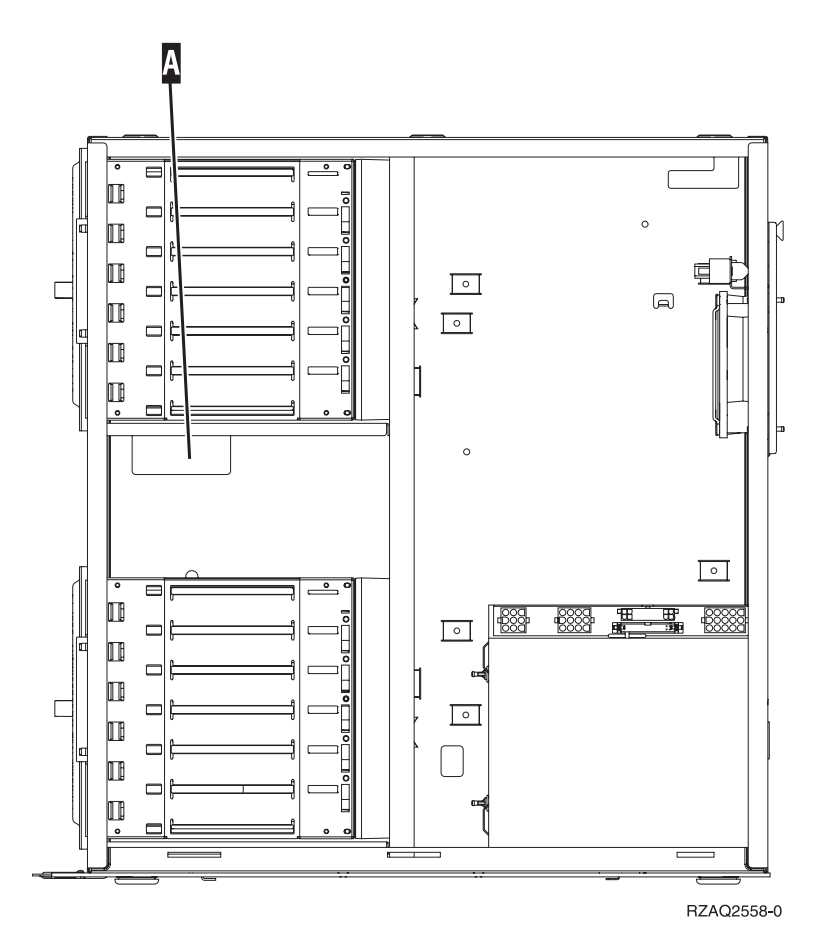

\_\_ c. Tilslut diskenhedens datakabel til den næste ledige port på 2757-, 2763-, 2782-, 4748-, 4778-, 5703-, 5705- eller 9767-kortene i position C01 eller C02 i systemenheden.

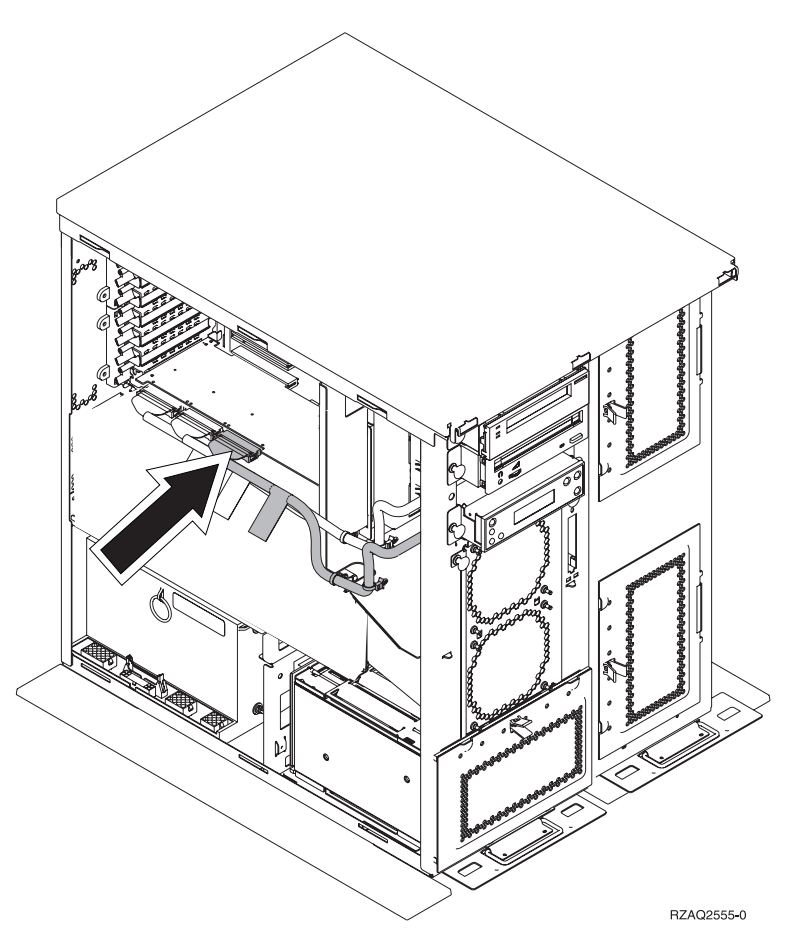

- \_\_ 40. Montér det nye topdæksel. Skub dækslet bagfra og frem (montér tre skruer på bagsiden).
- \_\_ 41. Montér det højre sidedæksel (to fingerskruer).
- \_\_ 42. Montér det venstre sidedæksel, der var på systemenheden, på venstre side af udvidelsesenheden (to skruer).
- \_\_ 43. Montér det nye frontdæksel.
- \_\_ 44. Tilslut netledningen bag på 7104- eller 7116-udvidelsesenheden.
- \_\_ 45. Montér det nye bagdæksel, hvis enheden har et.
- \_\_ 46. Kassér de gamle dæksler fra 270-, 800- eller 810-enheden i henhold til de gældende bestemmelser, eller aflevér dem til genbrug, hvor det er muligt. Du kan også vælge at gemme dem.
- \_\_ 47. Fortsæt med "Installation af [43xx-diskenheder](#page-26-0) med systemet slukket" på [side](#page-26-0) 21 for at installere diskenheder.

## **Installation af 7123- og 7136-diskramme**

7123-diskrammen er monteret lodret i 270-systemudvidelsesenheden. 7136-diskrammen er monteret lodret i 800- eller 810-systemudvidelsesenheden.

- \_\_ 1. Hvis der findes et IXA-kort (Integrated xSeries Adapter) på systemet, skal du lukke det ned ved hjælp af OS/400-indstillingerne.
- \_\_ 2. Sørg for, at alle job på systemet er afsluttet.
- \_\_ 3. Skriv **pwrdwnsys \*immed** på en kommandolinje, og tryk på Enter, når alle job er afsluttet.
- \_\_ 4. Når enheden er lukket helt ned, skal du slukke for alle pc'er og enheder, f.eks. printere og skærme, der er tilsluttet systemenheden.
- \_\_ 5. Fjern alle netledninger fra stikkontakterne, f.eks. til printere og skærme.
- \_\_ 6. Tag netledningen til system- og udvidelsesenheden ud af stikkontakten.
- \_\_ 7. Afmontér frontdækslet. Der er flere oplysninger i ["Frontdæksel](#page-34-0) på 270-, 800-, 810-, 820- eller [5075-enheden"](#page-34-0) på side 29.
- \_\_ 8. Afmontér bagdækslet. Der er flere oplysninger i ["Afmontering](#page-74-0) af side- og [bagdæksel"](#page-74-0) på side 69.
- \_\_ 9. Afmontér det højre sidedæksel (to fingerskruer).
- \_\_ 10. Afmontér det venstre sidedæksel (to skruer).
- \_\_ 11. **Brug om muligt en beskyttelsesstrop om håndleddet for at undgå, at statisk elektricitet beskadiger udstyret.** Hvis du ikke har en beskyttelsesstrop, kan du berøre en metaloverflade på system- eller udvidelsesenheden, før du installerer eller udskifter udstyr.

Gør følgende, hvis du har modtaget beskyttelsesstroppen 2209 Disposable Wrist Strap:

- $\Box$  a. Fastgør beskyttelsesstroppen.  $\Box$  Vis [video.](javascript:movieWindow()
- \_\_ b. Fjern beskyttelsesstrimlen fra kobberfoliet i enden, når du ruller stroppen ud.
- \_\_ c. Placér den selvklæbende del af kobberfoliet på en **fritliggende, ikkemalet** metaloverflade på enhedens ramme.
- **Bemærk:** Tag samme sikkerhedsforanstaltninger, som du ville tage, hvis du ikke havde stroppen om håndleddet. Beskyttelsesstroppen 2209 Disposable Wrist Strap er beregnet til at forhindre statisk elektricitet. Den øger eller mindsker ikke risikoen for at få elektrisk stød, når du arbejder med elektrisk udstyr.
- \_\_ 12. Fjern de fire skruer, der holder metalpladen over den eksisterende diskramme på plads. Gem de fire skruer. Du skal bruge dem til at fastgøre den nye diskramme.
- \_\_ 13. Find pakken med den nye diskramme, og fjern den antistatiske indpakning.
- \_\_ 14. Hold rammen, så diskenhedsposition 6 er øverst.
- \_\_ 15. Skub diskrammen ind i åbningen.

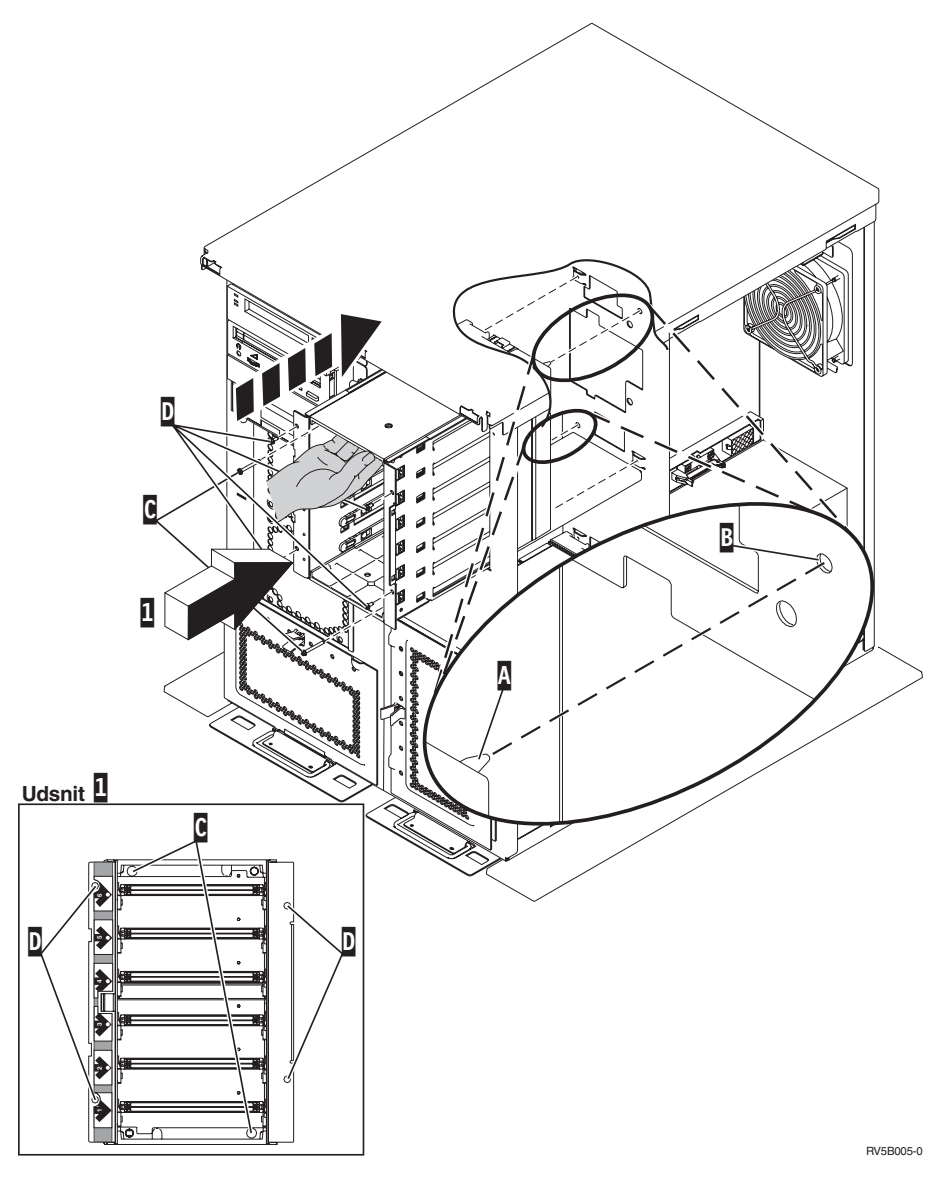

- $\_\_$  16. Ret styretappen **A** på diskrammen ind efter **B** på udvidelsesenheden.
- \_\_ 17. Begynd at montere de fire skruer D-, der holder diskrammen på plads i udvidelsesenheden, men stram dem ikke.
- \_\_ 18. Montér de to skruer C- inde i diskrammen. Brug det værktøj, der leveres sammen med diskrammen, til at montere de to skruer, der er vist i udsnit  $\blacksquare$  .
- \_\_ 19. Stram de fire skruer D-.
- \_\_ 20. Tilslut strømforsyningskablerne A-, datakablet (partnummer 04N2273) B og strømkablet C- til diskrammen.

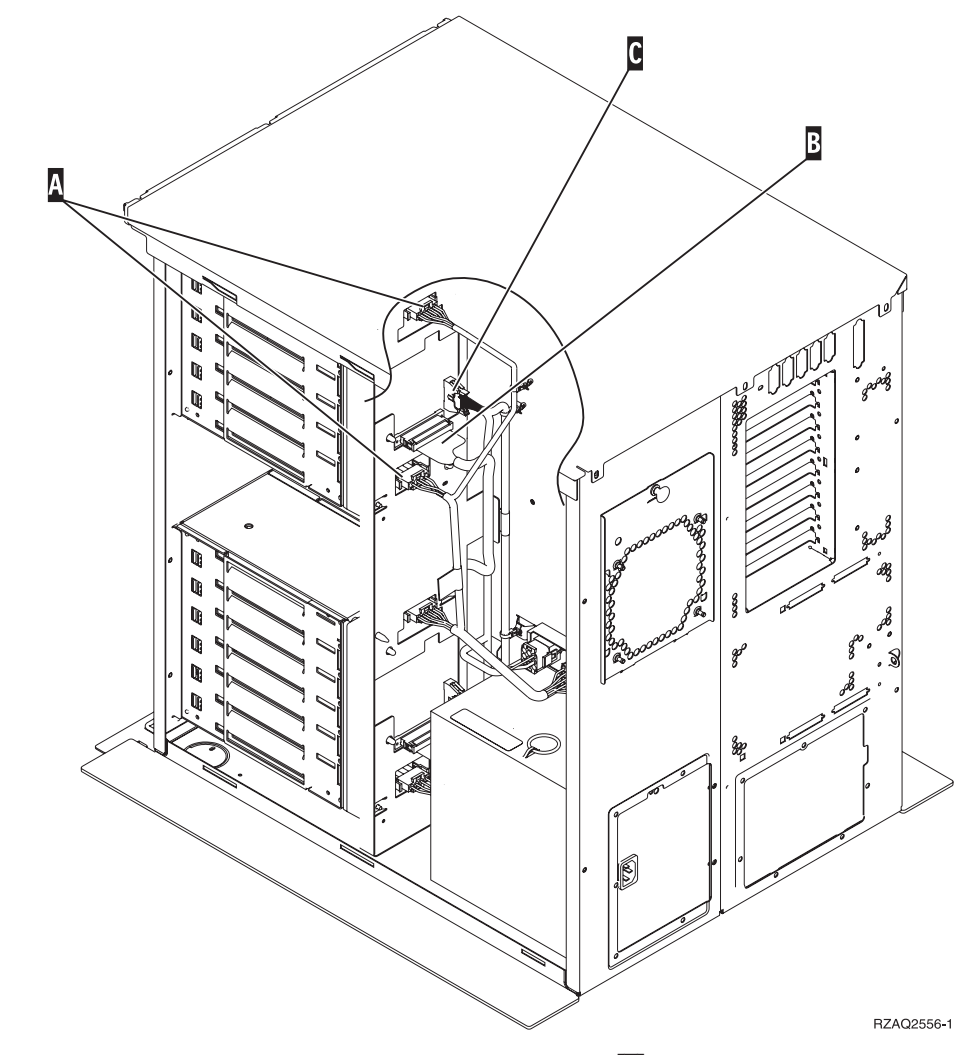

**\_\_ 21.** Før diskrammens datakabel gennem åbningen **A**, idet du fører det samme vej som det eksisterende datakabel.

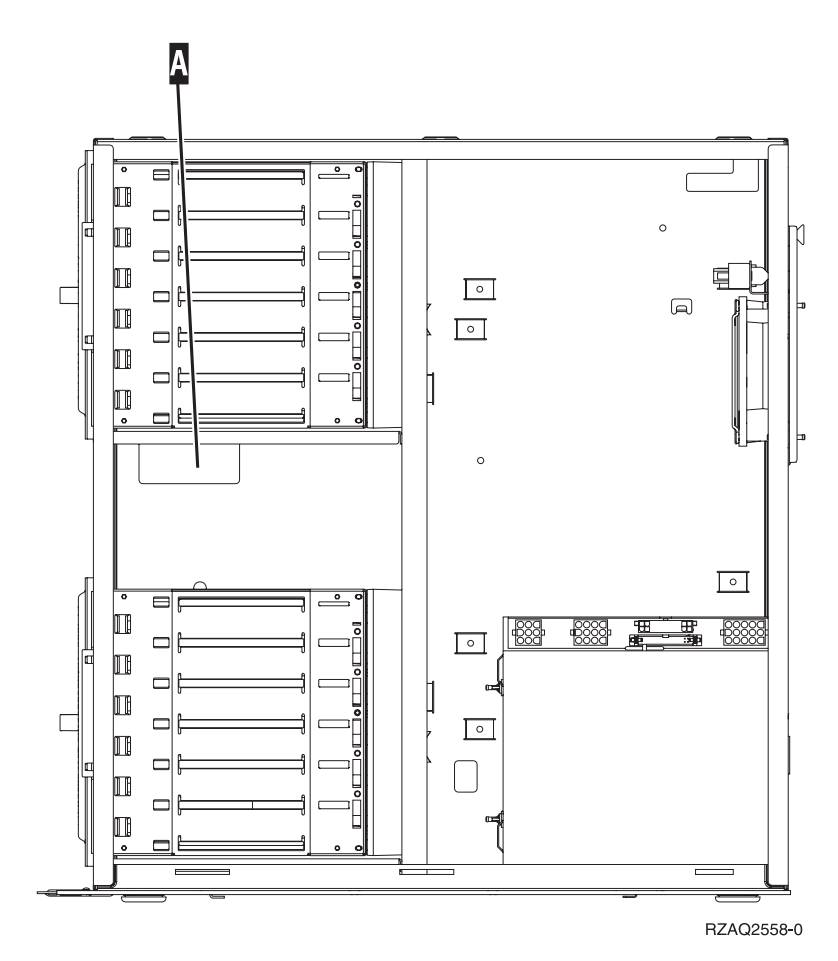

\_\_ 22. Tilslut diskenhedens datakabel til den næste ledige port på 2757-, 2763-, 2782-, 4748-, 4778- eller 9767-kortene.

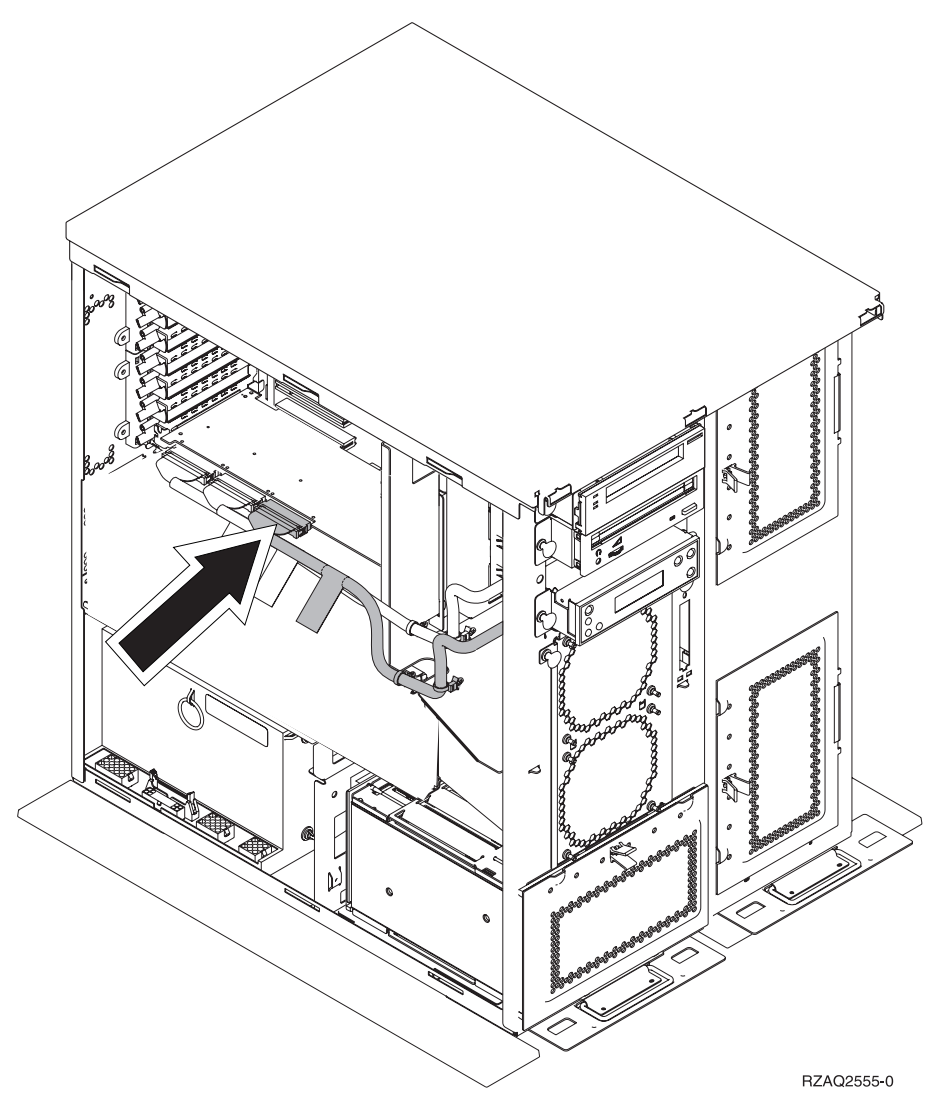

- \_\_ 23. Montér det højre sidedæksel (to fingerskruer).
- \_\_ 24. Montér det venstre sidedæksel (to skruer).
- \_\_ 25. Montér frontdækslet.
- \_\_ 26. Montér bagdækslet.
- \_\_ 27. Fortsæt med "Installation af [43xx-diskenheder](#page-26-0) med systemet slukket" på [side](#page-26-0) 21 for at installere diskenheder.

## **Installation af 7124- og 7127-diskramme**

7127-diskrammen installeres i den øverste position i 820-systemenheden. 7124 diskrammen installeres i de nederste to positioner i 825-systemenheden.

- \_\_ 1. Hvis der findes et IXA-kort (Integrated xSeries Adapter) på systemet, skal du lukke det ned ved hjælp af OS/400-indstillingerne.
- \_\_ 2. Sørg for, at alle job på systemet er afsluttet.
- \_\_ 3. Skriv **pwrdwnsys \*immed** på en iSeries-kommandolinje, og tryk på Enter, når alle job er afsluttet.
- \_\_ 4. Når iSeries-systemet er fuldstændigt lukket ned, skal du slukke for alle pc'er og enheder, f.eks. printere og skærme, der er tilsluttet systemenheden.
- \_\_ 5. Fjern alle netledninger fra stikkontakterne, f.eks. til printere og skærme.
- \_\_ 6. Tag netledningen til system- og udvidelsesenheden ud af stikkontakten.
- \_\_ 7. Afmontér eller åbn frontdækslet. Der er flere oplysninger i ["Åbning](#page-34-0) eller afmontering af [frontdæksel"](#page-34-0) på side 29.
- 8. Afmontér bagdækslet, hvis enheden har et bagdæksel. Der er flere oplysninger i ["Afmontering](#page-74-0) af side- og bagdæksel" på side 69.
- \_\_ 9. Afmontér det venstre sidedæksel.
- \_\_ 10. Afmontér det højre sidedæksel.
- \_\_ 11. **Brug om muligt en beskyttelsesstrop om håndleddet for at undgå, at statisk elektricitet beskadiger udstyret.** Hvis du ikke har en beskyttelsesstrop, kan du berøre en metaloverflade på system- eller udvidelsesenheden, før du installerer eller udskifter udstyr.

Gør følgende, hvis du har modtaget beskyttelsesstroppen 2209 Disposable Wrist Strap:

- $\Box$  a. Fastgør beskyttelsesstroppen.  $\Box$  Vis [video.](javascript:movieWindow()
- \_\_ b. Fjern beskyttelsesstrimlen fra kobberfoliet i enden, når du ruller stroppen ud.
- \_\_ c. Placér den selvklæbende del af kobberfoliet på en **fritliggende, ikkemalet** metaloverflade på enhedens ramme.
- **Bemærk:** Tag samme sikkerhedsforanstaltninger, som du ville tage, hvis du ikke havde stroppen om håndleddet. Beskyttelsesstroppen 2209 Disposable Wrist Strap er beregnet til at forhindre statisk elektricitet. Den øger eller mindsker ikke risikoen for at få elektrisk stød, når du arbejder med elektrisk udstyr.
- \_\_ 12. På 820-enheden: Fjern de fire skruer, der holder metalpladen over den eksisterende diskramme på plads. På 825-enheden: Fjern de fire skruer, der holder metalpladen under den eksisterende diskramme på plads. Gem de fire skruer. Du skal bruge dem til at fastgøre diskrammen.
- \_\_ 13. Find pakken med den nye diskramme, og fjern den antistatiske indpakning.
- \_\_ 14. Tilslut kontrolkablet (partnummer 24L1761) til placering A-, strømkablerne (partnummer 04N2920) til placeringerne **B**og Cog datakablet (partnummer 04N2273) til stikket D- bag på diskrammen.

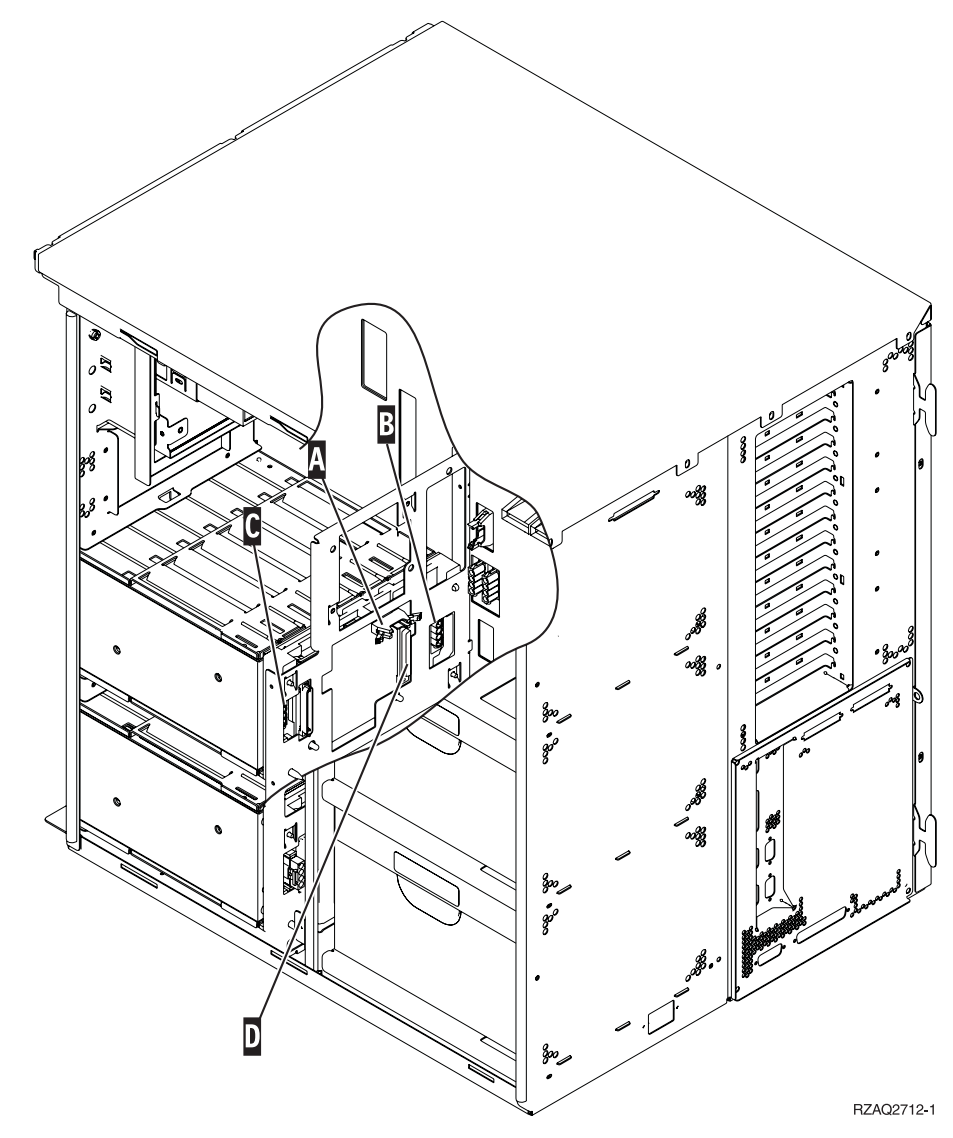

\_\_ 15. Skub diskrammen ind i åbningen, samtidig med at du fører kablerne gennem åbningerne i rammen.

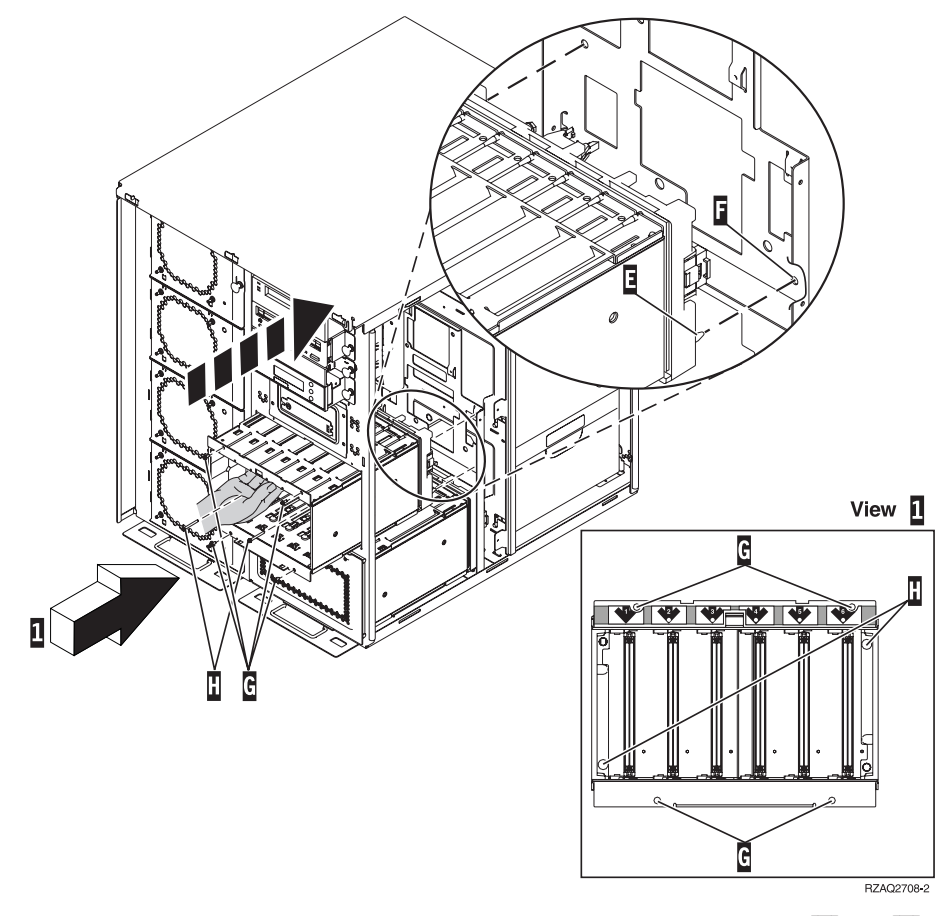

- \_\_ 16. Tilslut kablerne til systemenheden, som vist i [figur](#page-69-0) 4 på side 64. A- til A-, B til B og C til C.
- \_\_ 17. Ret styretappen E- på diskrammen ind efter F- på systemenheden.
- \_\_ 18. Begynd at montere de fire skruer G-, der holder diskrammen på plads i systemenheden, men stram dem ikke.
- \_\_ 19. Montér de to skruer H-. Brug det værktøj, der leveres sammen med diskrammen, til at fastgøre de to skruer **H** (vist i udsnit **1**).
- \_\_ 20. Stram de fire skruer G-.

<span id="page-69-0"></span>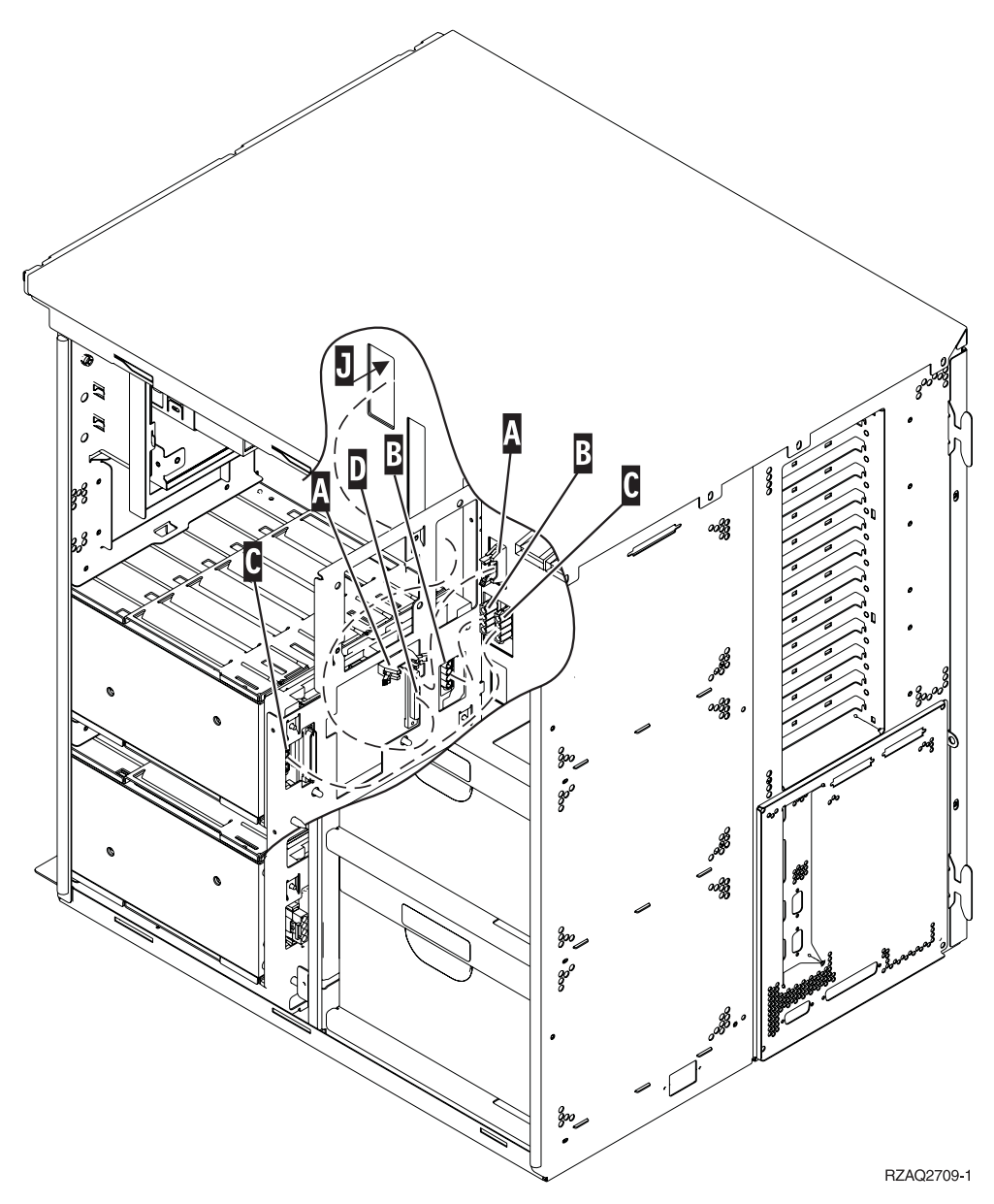

*Figur 4. Tilslutning af kabler til systemenheden*

- <sup>1</sup> 21. Før diskenhedens datakabel gennem åbningen **J**, idet du fører det samme vej som det eksisterende datakabel til diskenheden.
- \_\_ 22. Tilslut diskenhedens controller-kabel til den næste ledige port på 4748-, 2757-, 2763-, 2782-, 4778-, 5703- eller 5705-kortet.

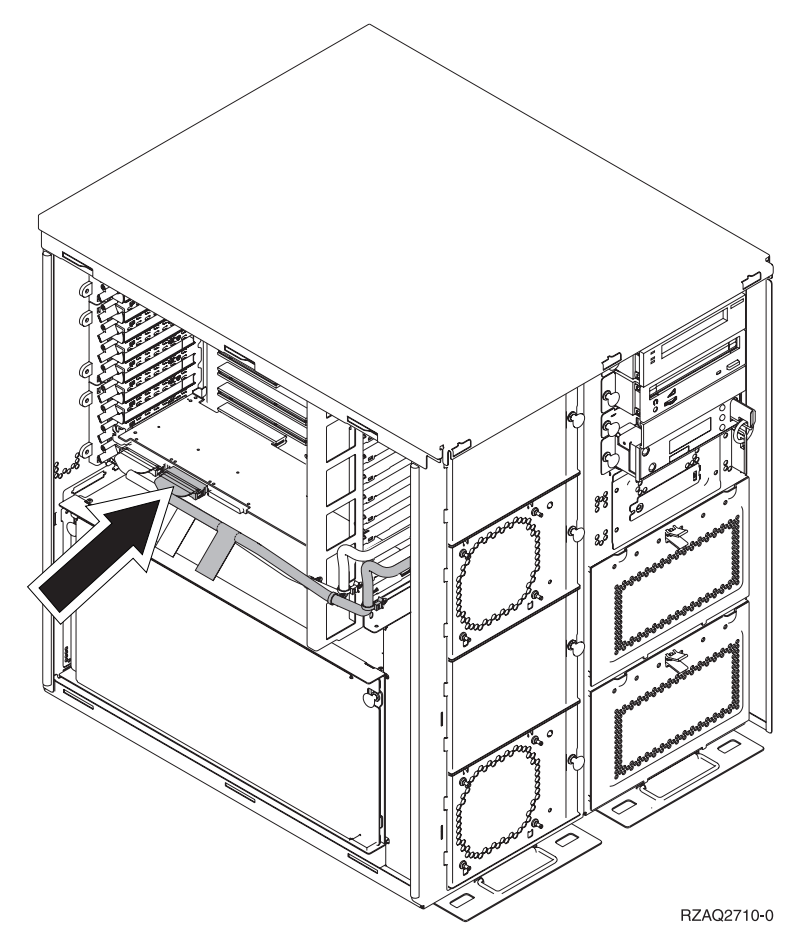

\_\_ 23. Fortsæt med "Installation af strømforsyning".

## **Installation af strømforsyning**

- \_\_ 1. Du skal installere strømforsyningen i det næste ledige område. Der er flere oplysninger i [figur](#page-71-0) 5 på side 66.
- \_\_ 2. Træk knappen ud for at fjerne blænddækslet.
- \_\_ 3. Træk ned i håndtaget på strømforsyningen.

<span id="page-71-0"></span>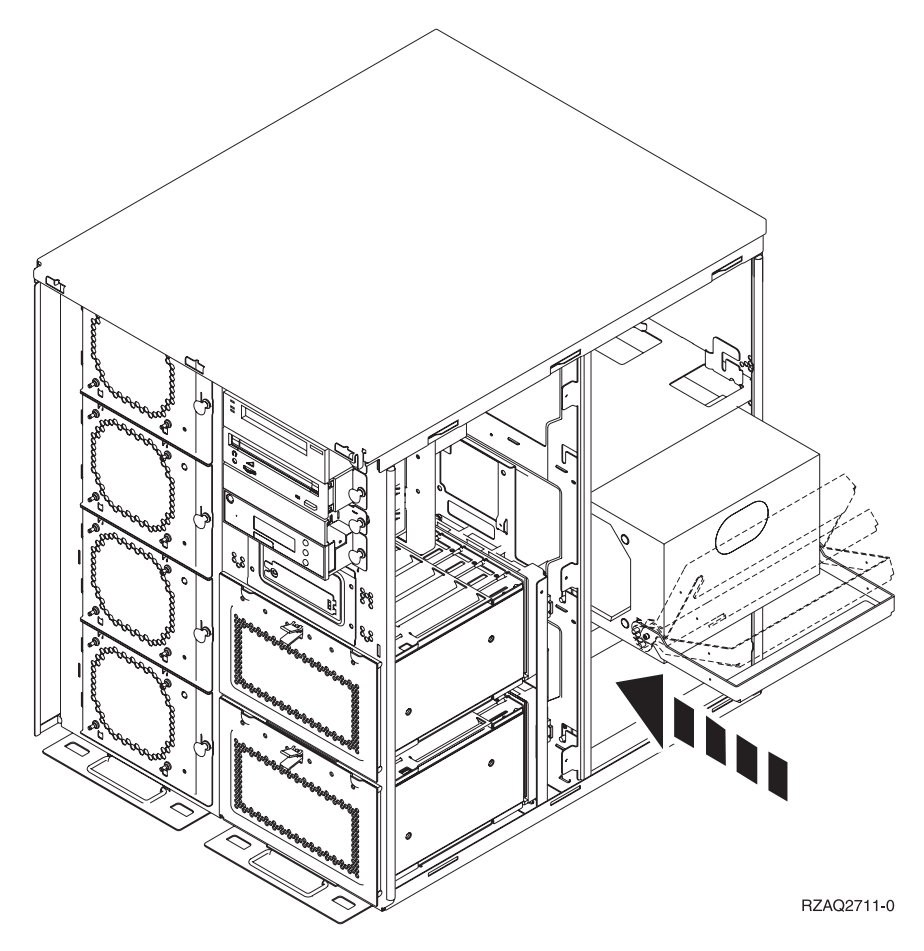

*Figur 5. Installation af strømforsyning*

- \_\_ 4. Skub strømforsyningen ind i systemenheden.
- \_\_ 5. Skub håndtaget op, så det låser.
- \_\_ 6. Montér sidedækslerne.
- \_\_ 7. Montér bagdækslet.
- \_\_ 8. Fortsæt med "Installation af [43xx-diskenheder](#page-26-0) med systemet slukket" på [side](#page-26-0) 21 for at installere diskenheder i diskudvidelsesenheden.
# **Nedlukning af systemenheden**

Sådan lukker du systemenheden ned:

- \_\_ 1. Hvis der findes et IXA-kort (Integrated xSeries Adapter) på systemet, skal du lukke det ned ved hjælp af OS/400-indstillingerne.
- \_\_ 2. Sørg for, at alle job på systemet er afsluttet.
- \_\_ 3. Luk systemet ned, når alle job er afsluttet. Det gør du ved at skrive **pwrdwnsys \*immed** på en kommandolinje og trykke på Enter.
- \_\_ 4. Når iSeries-enheden er lukket helt ned, skal du afbryde alle forbindelser mellem pc'erne og systemenheden. Sluk for alle enheder, f.eks. printere og skærme, der er tilsluttet systemenheden.
- \_\_ 5. Fjern alle netledninger fra stikkontakterne, f.eks. til printere og skærme.
- \_\_ 6. Tag netledningen til system- og udvidelsesenheden ud af stikkontakten.

# **Afmontering af side- og bagdæksel**

- \_\_ 1. Placér hånden under den nederste del af bagdækslet, hvis enheden har et, og løft dækslet op og af.
- \_\_ 2. Afmontér det højre sidedæksel ved at fjerne fingerskruerne og lade det glide fra forsiden mod bagsiden, indtil det stopper.
- \_\_ 3. Afmontér det venstre sidedæksel ved at fjerne skruerne.
- \_\_ 4. Træk dækslet ud.

Vis [video](javascript:movieWindow() af disse trin.

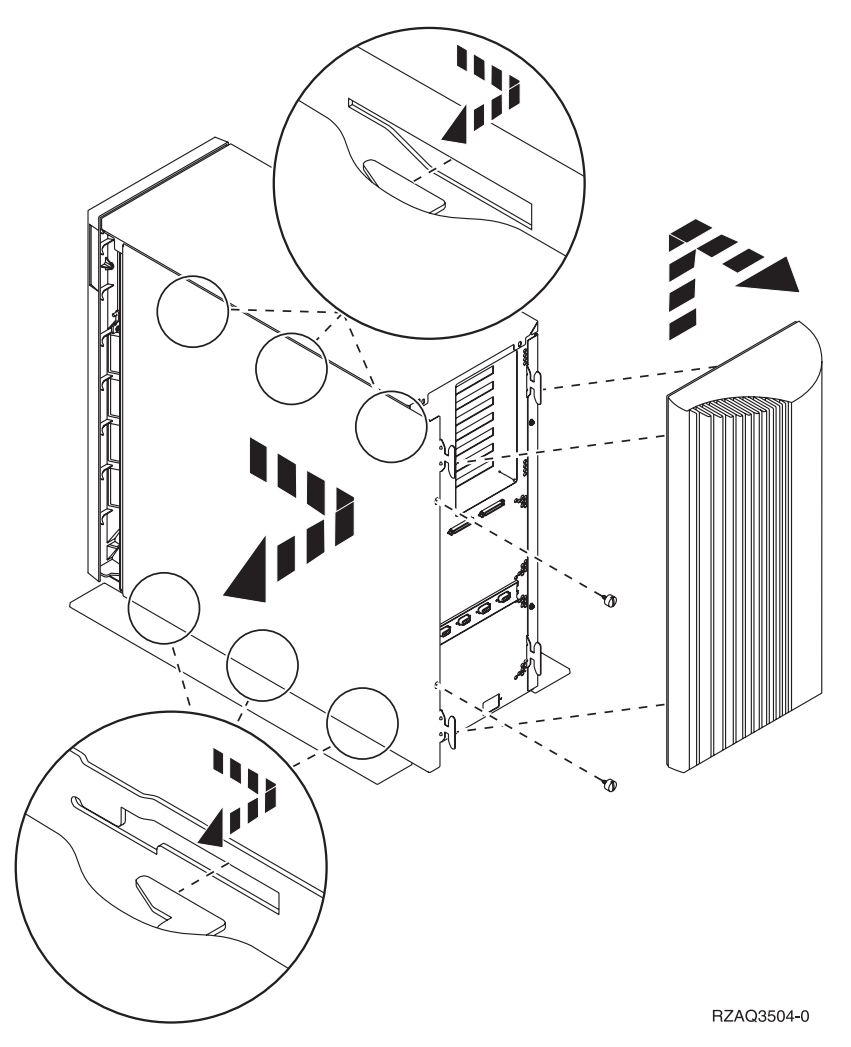

# **Tillæg. Bemærkninger**

Henvisninger til IBM-produkter, -programmer eller -serviceydelser betyder ikke, at kun IBM-produkter, -programmer eller -ydelser kan anvendes. Tilsvarende produkter, programmer eller ydelser, som ikke krænker IBM's ejendomsret, kan bruges i stedet for IBM's produkter, programmer eller ydelser. Det er kundens ansvar at vurdere og kontrollere funktionen af et produkt, program eller en ydelse, som ikke hidrører fra IBM.

IBM kan have patenter eller udestående patentansøgninger inden for det tekniske område, som denne bog dækker. De opnår ikke licens til disse patenter eller patentansøgninger ved at være i besiddelse af bogen. Forespørgsler om licens kan sendes til:

IBM Director of Licensing IBM Corporation North Castle Drive Armonk, NY 10504-1785 USA

Denne bog leveres uden forpligtelser for IBM. IBM påtager sig ingen forpligtelser uanset kundens forventninger. Visse landes lovgivning tillader ikke fraskrivelser eller begrænsninger vedrørende underforståede garantier. Ovennævnte fraskrivelser eller begrænsninger gælder derfor muligvis ikke Dem.

Dokumentet kan indeholde tekniske unøjagtigheder.

Henvisninger til ikke-IBM-websteder er kun til orientering og fungerer på ingen måde som en godkendelse af disse websteder. Materialet på disse websteder er ikke en del af materialet til dette IBM-produkt, og eventuel brug af disse websteder sker på eget ansvar.

IBM forbeholder sig ret til at benytte eventuelle oplysninger, du leverer, uanset form, uden din forudgående tilladelse.

Alle data i denne bog vedrørende ydeevnen er fastlagt i et kontrolleret miljø. Derfor kan resultater, der er indhentet i andre driftsmiljøer, variere betydeligt. Nogle målinger kan være foretaget på udviklingssystemer, og der er derfor ingen garanti for, at disse målinger vil være de samme på almindeligt tilgængelige systemer. Desuden kan visse målinger være foretaget via ekstrapolation. De faktiske resultater kan variere. Brugerne af denne bog skal kontrollere de relevante data for deres specielle driftsmiljø.

Oplysninger om produkter, der ikke produceres af IBM, er indhentet hos leverandørerne af produkterne eller fra offentliggjort materiale. IBM har ikke testet disse produkter og kan derfor ikke bekræfte oplysningerne om ydeevne, kompatibilitet eller andre oplysninger vedrørende disse produkter. Spørgsmål vedr. ikke-IBM-produkter skal stilles til leverandørerne af produkterne.

Alle erklæringer vedr. IBM's fremtidige strategi og hensigter kan ændres eller trækkes tilbage uden varsel.

Alle de viste IBM-priser er IBM's vejledende udsalgspriser. Ret til ændringer uden varsel forbeholdes. Forhandlerpriser kan variere.

Disse oplysninger er kun beregnet til uforpligtende planlægning. Oplysningerne i bogen kan blive ændret, inden de beskrevne produkter bliver tilgængelige. Alle navne, der er anvendt i bogen, er opdigtede, og ethvert sammenfald med virkeligheden er derfor tilfældig. Disse oplysninger kan indeholde navne på personer, firmanavne, varemærker og produktnavne. Alle navne er opdigtede og enhver lighed med navne og adresser, som anvendes af faktiske virksomheder, er tilfældig. Hvis du læser denne bog som en elektronisk bog, vises fotografier og farvebilleder muligvis ikke. Specifikationer og grafiske illustrationer i denne bog må hverken gengives helt eller delvist uden skriftlig tilladelse fra IBM. Denne bog er beregnet til brug for hardwareserviceteknikere med henblik på vedligeholdelse og reparation af de nævnte maskiner. IBM foregiver ikke, at den kan anvendes til andet formål. Specifikationer og grafiske illustrationer i denne bog må hverken gengives helt eller delvist uden skriftlig tilladelse fra IBM. Denne bog er beregnet til brug for kundepersonale med henblik på drift og planlægning i forbindelse med de nævnte maskiner. IBM foregiver ikke, at den kan anvendes til andet formål. **Varemærker** Følgende varemærker tilhører International Business Machines Corporation: Application System/400 AS/400 e (logo) IBM iSeries Operating System/400 OS/400 400 Følgende varemærker tilhører International Business Machines Corporation og Lotus Development: Lotus, Freelance og WordPro. Varemærket C-bus tilhører Corollary, Inc. Følgende varemærker tilhører Intel Corporation: ActionMedia, LANDesk, MMX, Pentium og ProShare. Følgende varemærker tilhører Microsoft Corporation: Microsoft, Windows, Windows NT og Windows-logoet. Varemærket SET og SET-logoet tilhører SET Secure Electronic Transaction LLC. Java og alle Java-baserede varemærker tilhører Sun Microsystems, Inc.

Varemærket UNIX tilhører The Open Group.

Alle andre varemærker anerkendes.

## **Vilkår for downloadning og udskrivning af publikationer**

De har tilladelse til at bruge de publikationer, De har valgt at downloade, i henhold til følgende vilkår, og under forudsætning af at De accepterer vilkårene.

**Personlig brug:** De må kun reproducere disse publikationer til Deres personlige, ikke-kommercielle brug, forudsat at De bibeholder alle erklæringer om ejendomsrettigheder. De må ikke distribuere, fremvise eller fremstille afledte arbejder af disse publikationer eller en del af dem uden IBM's samtykke.

**Kommerciel brug:** De må reproducere, distribuere og fremvise disse publikationer inden for Deres virksomhed, forudsat at De bibeholder alle erklæringer om ejendomsrettigheder. De må ikke fremstille afledte arbejder af disse publikationer eller reproducere, distribuere eller fremvise publikationerne eller en del af dem uden for Deres virksomhed uden IBM's samtykke.

Medmindre andet udtrykkeligt er angivet i disse vilkår, gives ingen andre tilladelser, licenser eller rettigheder - hverken udtrykkelige eller underforståede - til publikationerne eller til eventuelle andre oplysninger, data, software eller andre immaterielle rettigheder, som de indeholder.

IBM forbeholder sig ret til at trække de tilladelser, som er angivet i disse vilkår, tilbage, hvis brugen af publikationerne efter IBM's skøn skader IBM's interesser, eller hvis den ovenfor nævnte vejledning efter IBM's skøn ikke bliver fulgt korrekt.

Det er ikke tilladt at downloade, eksportere og reeksportere disse oplysninger, medmindre alle gældende love og bestemmelser overholdes fuldstændigt, herunder amerikanske eksportlove og -bestemmelser. IBM fremsætter ingen garantier med hensyn til indholdet i publikationerne. Publikationerne leveres, som de er og forefindes, uden nogen form for garanti, hverken udtrykkelig eller underforstået. IBM påtager sig ingen forpligtelser, uanset eventuelle forventninger vedrørende egnethed eller anvendelse.

Alt materiale er beskyttet af copyright og tilhører IBM Corporation.

Ved at downloade og udskrive en publikation fra dette websted, erklærer De Dem indforstået med at overholde de her nævnte vilkår.

# **Ansvarsfraskrivelse vedrørende kode**

Dette dokument indeholder programmeringseksempler.

IBM giver Dem en ikke-eksklusiv copyrightlicens til at bruge alle programmeringskodeeksempler, hvorfra De kan oprette lignende funktioner, som er tilpasset Deres egne specifikke behov.

IBM leverer kun eksempelkode til illustrationsformål. Eksemplerne er ikke testet fuldt ud under alle forhold. IBM kan derfor ikke stå inde for disse programmers driftssikkerhed, serviceegnethed eller funktionsdygtighed.

Alle de indeholdte programmer leveres som de er og forefindes uden nogen form for garanti. IBM påtager sig ingen forpligtelser, uanset eventuelle forventninger vedrørende egnethed eller anvendelse.

## **Advarsel om elektronisk stråling**

### **Federal Communications Commission-erklæring (FCC)**

**Bemærk:** Dette udstyr er testet og overholder grænseværdierne for digitale klasse A-enheder i overensstemmelse med artikel 15 i FCC-reglerne. Grænseværdierne er udformet, så de sikrer rimelig beskyttelse mod forstyrrende interferens, når udstyret benyttes i et virksomhedsmiljø. Udstyret genererer og anvender frekvenser, der kan forstyrre radiokommunikationen, hvis udstyret ikke installeres og benyttes i overensstemmelse med vejledningen. Brug af dette udstyr i beboelsesområder kan forårsage forstyrrelse af radio- og tv-nettet. Hvis det er tilfældet, skal brugeren selv afhjælpe problemet for egen regning.

Der skal anvendes korrekt skærmede og jordforbundne kabler og stik for at overholde FCC-grænseværdierne for stråling. IBM er ikke ansvarlig for forstyrrelse af radio- og tv-nettet, som skyldes, at der er brugt andre kabler og stik end de anbefalede, eller at der er foretaget uautoriserede ændringer eller tilpasninger. Uautoriserede ændringer eller tilpasninger kan medføre, at brugeren mister retten til at benytte udstyret.

Denne enhed overholder forskrifterne i artikel 15 i FCC-reglerne. Ved anvendelse skal følgende to betingelser være opfyldt: (1) Enheden må ikke forårsage forstyrrende interferens, og (2) enheden skal kunne aflede interferens, som eventuelt kan give driftsproblemer.

Ansvarlig part:

International Business Machines Corporation New Orchard Road Armonk, NY 10504

Telefonnr.: 1-919-543-2193

#### **Erklæring vedr. overholdelse af EU-krav**

Dette produkt overholder kravene vedrørende elektromagnetisk kompatibilitet fastsat i EF-direktiv 89/336/EØF om harmonisering af medlemsstaternes lovgivning vedrørende elektromagnetiske apparater. IBM kan ikke påtage sig ansvaret for manglende opfyldelse af kravene hidrørende fra ikke-godkendte ændringer af produktet, herunder isætning af kort, der ikke leveres af IBM.

#### **Advarsel om elektronisk stråling**

Advarslen gælder dette IBM-produkt. Advarsler for andre IBM-produkter, der kan anvendes sammen med dette produkt, findes i de tilhørende manualer.

### **Federal Communications Commission-erklæring (FCC)**

**Bemærk:** Dette udstyr er testet og overholder grænseværdierne for digitale klasse B-enheder i overensstemmelse med artikel 15 i FCC-reglerne. Grænseværdierne er udformet, så de sikrer rimelig beskyttelse mod forstyrrende interferens i boligområder. Udstyret genererer og anvender frekvenser, der kan forstyrre radiokommunikationen, hvis udstyret ikke installeres i overensstemmelse med instruktionerne. Selvom instruktionerne følges, kan der under visse omstændigheder alligevel opstå

forstyrrelser. Man kan konstatere, om det er tilfældet, ved at tænde og slukke for udstyret. Hvis radio- eller tv-transmissionen forstyrres, kan man forsøge at løse problemet ved at gøre et af følgende:

- Dreje eller flytte modtagerantennen.
- Øge afstanden mellem udstyret og modtageren.
- v Tilslutte udstyret til en stikkontakt i en anden strømkreds end den, modtageren er tilsluttet.
- v Anmode en autoriseret IBM-forhandler eller servicetekniker om assistance.

Der skal anvendes korrekt skærmede og jordforbundne kabler og stik for at overholde FCC-grænseværdier for stråling. Sådanne kabler og stik kan købes hos autoriserede IBM-forhandlere. IBM er ikke ansvarlig for forstyrrelse af radio- og tv-nettet, som skyldes, at der er brugt andre kabler og stik end de anbefalede, eller at der er foretaget uautoriserede ændringer eller tilpasninger. Uautoriserede ændringer eller tilpasninger kan medføre, at brugeren mister retten til betjening af udstyret.

Denne enhed overholder forskrifterne i artikel 15 i FCC-reglerne. Ved anvendelse skal følgende to betingelser være opfyldt: (1) Enheden må ikke forårsage forstyrrende interferens, og (2) enheden skal kunne aflede interferens, herunder interferens der kan give uønskede resultater.

Ansvarlig part:

International Business Machines Corporation New Orchard Road Armonk, NY 10504

Telefonnr.: 1-919-543-2193

#### **Erklæring vedr. overholdelse af EU-krav**

Dette produkt overholder kravene vedrørende elektromagnetisk kompatibilitet fastsat i EF-direktiv 89/336/EØF om harmonisering af medlemsstaternes lovgivning vedrørende elektromagnetiske apparater. IBM kan ikke påtage sig ansvaret for manglende opfyldelse af kravene hidrørende fra ikke-godkendte ændringer af produktet, herunder isætning af kort, der ikke leveres af IBM.

Dette produkt er testet og overholder grænseværdierne for IT-udstyr i klasse B i overensstemmelse med CISPR 22 / European Standard EN 55022. Grænseværdierne for klasse B-udstyr er udarbejdet for normalt hjemmemiljø og giver rimelig beskyttelse mod interferens i forhold til licenserede kommunikationsenheder.

Der skal bruges skærmede og jordforbundne kabler (IBM partnummer 75G5958 eller tilsvarende) for at reducere risikoen for interferens med radio- og tv-udstyr og andet elektrisk eller elektronisk udstyr. Sådanne kabler og stik kan købes hos autoriserede IBM-forhandlere. IBM kan ikke påtage sig ansvaret for interferens forårsaget af brug af andre kabler og stik, end anbefalet.

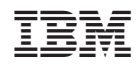